# <span id="page-0-0"></span>*Hinweise zur Software auf Ihrem Sony Notebook*

[N](#page-1-0)

**PCG-SRX41P**

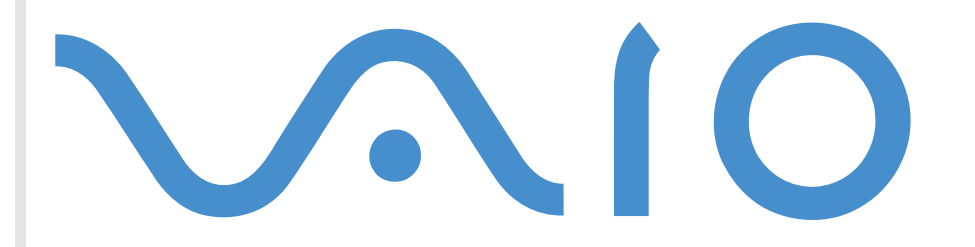

## <span id="page-1-0"></span>*Bitte unbedingt zuerst lesen*

### *Hinweis*

Dieses Produkt enthält Software, die Eigentum der Sony Corporation oder durch Dritte lizenziert ist. Die Verwendung dieser Software unterliegt den diesem Produkt beiliegenden Lizenzbedingungen bzw. dem Lizenzvertrag. Die Software-Spezifikationen können ohne vorherige Ankündigung geändert werden und müssen daher nicht notwendigerweise mit den aktuellen Verkaufsversionen übereinstimmen. Für Aktualisierungen und Erweiterungen der Software kann ein Entgelt verlangt werden. Die Registrierung bei Online-Diensteanbietern ist möglicherweise kostenpflichtig und erfordert die Weitergabe der Daten Ihrer Kreditkarte. Bei Finanzdienstleistungen ist unter Umständen eine vorherige Absprache mit den beteiligten Finanzunternehmen erforderlich.

*1*

 $\blacktriangleright$ 

 $\lhd$ 

© 2002 Sony Corporation. Alle Rechte vorbehalten.

Reproduktionen sind – auch auszugsweise – ohne vorherige Genehmigung nicht gestattet.

### *Sony-Endbenutzer-Softwarelizenzvertrag*

Dieser Endbenutzer-Softwarelizenzvertrag (die **LIZENZ**) ist ein rechtsgültiger Vertrag zwischen Ihnen und der Sony Corporation, einer Gesellschaft japanischen Rechts (nachstehend **Sony** genannt), dem Hersteller Ihres Sony-Produkts (**SONY-HARDWARE**). Bitte lesen Sie diesen Lizenzvertrag sorgfältig durch, bevor Sie die mit diesem Lizenzvertrag gelieferte Software (die **SONY-SOFTWARE**) installieren oder benutzen. Durch das Installieren oder Benutzen von SONY-SOFTWARE erklären Sie sich damit einverstanden, an die Bestimmungen dieses Lizenzvertrags gebunden zu sein. Sie sind nur berechtigt, SONY-SOFTWARE in Verbindung mit SONY-HARDWARE zu verwenden. SONY-SOFTWARE wird lizenziert, nicht verkauft.

Ungeachtet dessen gilt für Software, die mit separaten Endbenutzer-Softwarelizenzverträgen (**Drittlizenz**) ausgeliefert wird, einschließlich des Windows®-Betriebssystems der Microsoft Corporation, die jeweilige Drittlizenz.

Falls Sie den Bestimmungen dieses Lizenzvertrags nicht zustimmen, senden Sie die SONY-SOFTWARE zusammen mit der SONY-HARDWARE dorthin zurück, wo Sie sie erhalten haben.

**1. Lizenz:** Sony erteilt Ihnen eine Lizenz für diese SONY-SOFTWARE und die dazugehörige Dokumentation. Im Rahmen dieses Lizenzvertrags dürfen Sie die SONY-SOFTWARE nur für eigene Zwecke mit einem einzigen Computer (SONY-HARDWARE), nicht in einem Netzwerk, nutzen und nur eine einzige Sicherungskopie der SONY-SOFTWARE anfertigen.

<span id="page-2-0"></span>**2. Einschränkungen:** Die SONY-SOFTWARE beinhaltet urheberrechtlich und anderweitig geschützte Materialien. Deshalb sind Sie nicht berechtigt, die SONY-SOFTWARE ganz oder teilweise zu dekompilieren, zurückzuentwickeln oder zu disassemblieren, soweit dies nicht durch geltende Rechtsvorschriften gestattet wird. Mit Ausnahme der Übergabe der SONY-SOFTWARE zusammen mit der SONY-HARDWARE an eine Person, die sich ebenfalls mit den Bedingungen dieser Lizenz einverstanden erklärt, dürfen Sie die SONY-SOFTWARE bzw. eine Kopie nicht an Dritte weitergeben, verkaufen oder vermieten.

**3. Beschränkte Gewährleistung:** Sony gewährleistet für einen Zeitraum von 90 Tagen ab Kaufdatum, das durch Vorlage einer Kopie des Kaufbelegs nachzuweisen ist, dass die Medien, auf denen die SONY-SOFTWARE gespeichert ist, bei normaler Nutzung keine Material- und Verarbeitungsfehler aufweisen. In der angegebenen Garantiezeit ersetzt Sony kostenlos die defekten Medien, vorausgesetzt, sie wurden sachgemäß verpackt und zusammen mit Ihrem Namen und Ihrer Anschrift sowie dem Nachweis des Kaufdatums dorthin zurückgeschickt, wo Sie die Medien erhalten haben. Sony haftet nicht für Schäden, die auf Unfall, Missbrauch oder fehlerhafte Anwendung zurückzuführen sind. Die oben genannte beschränkte Gewährleistung ersetzt alle anderen Gewährleistungen, ob ausdrücklich oder stillschweigend, gesetzlich oder anderweitig, und Sony lehnt ausdrücklich sämtliche anderen Gewährleistungen und Bedingungen ab, einschließlich, aber nicht beschränkt auf die gesetzlichen Gewährleistungen und/oder Bedingungen der zufriedenstellenden Qualität und Eignung für einen bestimmten Zweck. Die Bedingungen dieser beschränkten Gewährleistung berühren in keiner Weise die für Sie als Kunden geltenden gesetzlich festgeschriebenen Rechte, noch beschränken sie die Haftung oder schließen die Haftung im Falle von durch Fahrlässigkeit von Sony verursachten Tod oder Körperverletzung aus.

**4. Kündigung:** Diese LIZENZ gilt, bis sie gekündigt oder beendet wird. Sie können die LIZENZ jederzeit durch Vernichtung der SONY-SOFTWARE, der zugehörigen Dokumentation und sämtlicher Kopien davon beenden. Die LIZENZ endet mit sofortiger Wirkung ohne Kündigung von Sony, sobald Sie gegen die Bedingungen dieses Lizenzvertrags verstoßen. In einem solchen Fall sind Sie verpflichtet, die SONY-SOFTWARE, die zugehörige Dokumentation und sämtliche Kopien zu vernichten.

**5. Geltendes Recht:** Für diese LIZENZ gilt japanisches Recht.

Bei Fragen zu diesem Lizenzvertrag oder der beschränkten Gewährleistung finden Sie in der Kundenservice-Broschüre alle Angaben, wie Sie sich mit VAIO-Link in Verbindung setzen können.

*2*

 $\blacktriangleright$ 

## <span id="page-3-0"></span>*ENERGY STAR®*

Da Sony ein Partner von Energy Star® ist, erfüllen die Produkte von Sony die Energy Star®-Richtlinien zur Energieeinsparung. Das

**Internationale Energy Star®-Programm für Bürogeräte** ist ein weltweites Programm zur Förderung der Energieeinsparung bei der Benutzung von Computern und anderen Bürogeräten. Das Programm unterstützt die Entwicklung und Verbreitung von Produkten mit Funktionen, die effektiv zur Energieeinsparung beitragen. Es handelt sich um ein offenes Programm, an dem sich Unternehmen auf freiwilliger Basis beteiligen können. Zielprodukte hierfür sind alle Bürogeräte wie Computer, Monitore, Drucker, Faxgeräte und Kopierer. Die einzuhaltenden Normen sowie die Logos sind für alle teilnehmenden Staaten gleich.

ENERGY STAR ist ein in den USA eingetragenes Warenzeichen.

### *Warenzeichen*

Sony, BlueSpace, DVgate, i.LINK™, Jog Dial™, PictureGear, PictureToy, PowerPanel, MovieShaker, Smart Capture, Sony Notebook Setup, Oberflächendesign, VisualFlow, VisualShare,Memory Stick™ und das Memory Stick-Logo sowie VAIO und das VAIO-Logo sind Warenzeichen der Sony Corporation. Windows und das Windows ® XP Professional-Logo sind eingetragene Warenzeichen der Microsoft Corporation.

Alle anderen Warenzeichen sind Eigentum der jeweiligen Inhaber.

Änderungen der technischen Daten vorbehalten.

 $\blacktriangleright$ 

## <span id="page-4-0"></span>*Erstmaligen Starten Ihres VAIO*

### *Registrieren Ihres VAIO-Notebooks*

Die Registrierung Ihres Sony VAIO-Computers nimmt nur kurze Zeit in Anspruch.

Durch Registrierung Ihres Computers können Sie die Vorteile des erstklassigen Sony-Kundendiensts nutzen:

- ❑ **Club VAIO –** Online-Unterstützung, Lernprogramme, Tipps und Tricks, Neuigkeiten, Foren für aktuelle Informationen, Wettbewerbe, Downloads und Software-Updates gratis.
- ❑ **VAIO-Link –** Bei Problemen mit Ihrem Computer finden Sie auf der Website von VAIO-Link nützliche Hinweise und u.U. eine Lösung: <http://www.vaio-link.com>.
- ❑ **Garantie –** Für höheren Investitionsschutz. Die allgemeinen Geschäftsbedingungen entnehmen Sie bitte der **Garantie**. Weitere Informationen finden Sie in Ihrer VAIO-Link **Kundenservice Broschüre**.

So registrieren Sie Ihren Sony VAIO-Computer:

- **1** Schließen Sie Ihren Computer an das Telefonnetz an, und stellen Sie eine Modemverbindung her (siehe **[Konfigurieren Ihres Modems \(Seite](#page-78-0) 78)**).
- **2**Klicken Sie auf das Symbol **VAIO Online Registration** auf dem Desktop.
- **3**Wählen Sie die gewünschte Sprache aus, und klicken Sie auf **Weiter**.
- **4** Klicken Sie auf die Optionsschaltfläche **Registrieren Sie sich jetzt** und dann auf **Weiter**. Dadurch gelangen Sie automatisch zur Website [https://registration.sonystyle-europe.com/vaio/](https://registration.sonystyle-europe.com/vaio/registration.asp) [registration.asp](https://registration.sonystyle-europe.com/vaio/registration.asp).
- **5** Geben Sie Ihren Vornamen und Familiennamen, die Seriennummer Ihres Notebooks und Ihren Wohnort ein.
- **6** Klicken Sie auf **Schicken**. Dann ist Ihr VAIO-Notebook registriert.

*4*

 $\blacktriangleright$ 

### <span id="page-5-0"></span>*Was ist VAIO Remote Control?*

VAIO Remote Control ist Ihr Tor zu VAIO. VAIO Remote Control ist benutzerfreundlich und hat alles, was Sie zum Einstieg bei Ihrem VAIO-Computer benötigen. Von hier aus können Sie Anwendungen starten und im Handumdrehen zu Sony-Websites gelangen.

✍ VAIO Remote Control erscheint automatisch im **Startmenü**; danach können Sie es als Symbol auf Ihren Arbeitsplatz kopieren.

Sie können die Funktionen der Anwendung VAIO Remote Control allerdings nur nutzen, wenn Sie Administratorrechte für Ihren Computer besitzen. Andere Benutzer können den VAIO Remote Control-Bildschirm zwar aufrufen, können ihn jedoch nicht zum Starten anderer Softwareanwendungen nutzen.

### *Überblick*

#### VAIO Remote Control hat die folgenden Funktionen:

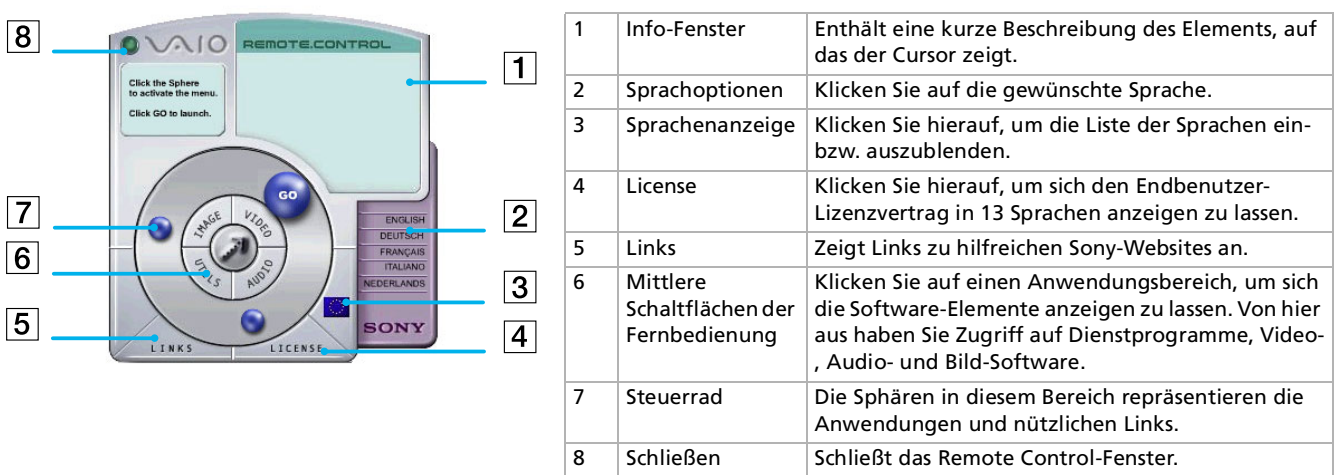

 $\mathbb{Z}$  Für den Zugang zu den Websites müssen Sie Ihre Internetverbindung einrichten.

*5*

 $\blacktriangleright$ 

### <span id="page-6-0"></span>*Starten von Softwareanwendungen und Websites*

Mit diesen einfachen Schritten können Sie eine Anwendung oder Website starten:

- **1** Bewegen Sie den Cursor auf die zu verwendende Anwendung oder den gewünschten Link. Im Info-Fenster wird eine Beschreibung des entsprechenden Elements angezeigt.
- **2** Klicken Sie zum Starten der Schrittfolge auf die Sphäre. Das Einführungsfeld wird eingeblendet, und das Wort **GO** wird angezeigt.
- **3** Klicken Sie zum Starten auf **GO.** Bei Softwareanwendungen startet das Programm im Vollbildmodus. Bei Links wird der Internet Explorer geöffnet und die Sony-Website gestartet.

 $\blacktriangleright$ 

 $\Box$ 

## <span id="page-7-0"></span>*Hinweise zur Software auf Ihrem Notebook*

Ihr Sony-Notebook wird funktionsbereit ausgeliefert. Sie können sofort nach dem Einschalten mit dem Notebook arbeiten, spielen, lernen und kommunizieren. In diesem Abschnitt finden Sie einen Überblick über die Möglichkeiten und Funktionen der auf Ihrem Notebook installierten Software.

### *Sony-Software*

### *BlueSpace*

#### *Sony Electronics*

Mit der Software BlueSpace können Sie eine Verbindung zu anderen Bluetooth™-Geräten herstellen.

Mithilfe der Funktion **Geräteerkennung** erkennt Ihr Bluetooth™-Notebook alle anderen, mit Bluetooth™ ausgestatteten Remote-Geräte innerhalb des Bereichs, der von diesen Geräten angeboten wird (wobei dieser Bereich von der "Geräteklasse" abhängt).

Die **Diensterkennung** zeigt dann die für das Bluetooth™-Geräte verfügbaren Dienste, zu denen Sie eine Verbindung herstellen möchten. Nach Auswahl des jeweils gewünschten Dienstes sind alle Einstellungen abgeschlossen, sodass Sie jetzt über eine Fernverbindung mit dem anderen Bluetooth™-Gerät kommunizieren können.

### *DVgate*

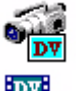

#### *Sony Electronics*

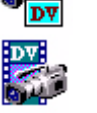

DVgate ist ein Paket aus drei sich ergänzenden Anwendungen: DVgate Motion, DVgate Still und DVgate Assemble. Mit diesem Paket können Sie ganz einfach digitale Videoclips auswählen und bearbeiten und dann zu einem professionell aussehenden Heimvideo zusammenfügen. Wenn die Kamera über den i.LINK™- Anschluss mit dem Computer verbunden ist, funktioniert Ihr Computer wie ein Schnittpult, an dem Sie die Bilder aufnehmen, in der Vorschau betrachten, ausgewählte Elemente ausschneiden und zusammenfügen

 $\blacktriangleright$ 

und die neu erstellten Sequenzen im AVI- und MPEG1-Format speichern können. DVgate Still zeigt digitale Videobilder von einem digitalen Videorecorder an (nur möglich, wenn Ihr digitaler Videorecorder einen DV-Ein-/Ausgang hat) und speichert sie als Grafikdateien auf Ihrer Festplatte.

### *ImageStation (Plug-In)*

#### *Sony Electronics*

Mit ImageStation können Sie Digitalbilder und Videos problemlos gemeinsam mit der Familie und Freunden nutzen. Mit ImageStation und der Software Smart Capture, PictureGear und MovieShaker machen Sie mehr aus Ihren Bildern und Videos. Als Mitglied bei Sony ImageStation können Sie Bilder speichern und sogar Abzüge bestellen. Hier können Sie kostenlos Mitglied werden:

<http://www.imagestation-europe.com>

### *Jog Dial™ Utility*

#### *Sony Electronics*

Das Jog Dial™-Programm dient zur Konfiguration des Jog Dial™ auf Ihrem Computer. Mit seiner Hilfe können Sie Sony Anwendungen oder andere Programme wählen, die mit dem Jog Dial™ gesteuert werden sollen. Der Jog Dial™ kann auch so eingestellt werden, dass beliebige Anwendungen gestartet, eine Einwahlverbindung aufgebaut oder E-Mails geöffnet werden – alles durch einfaches Drehen und Drücken des Jog Dial™. Außerdem können Sie mit Hilfe des Jog Dial™-Programms Ihre i.LINK-Verbindungen konfigurieren und die Zeitgeberfunktion so einstellen, dass die gewünschte Anwendung zum festgelegten Zeitpunkt gestartet wird.

<span id="page-8-0"></span>**Hinweise zur Software auf Ihrem Sony Notebook**

 $\blacktriangleright$ 

<span id="page-9-0"></span>*MovieShaker*

*Sony Electronics*

MovieShaker<sup>®</sup> dient zur Erstellung persönlicher Videos mit Übergängen, Spezialeffekten, Hintergrundmusik und Text. Sie müssen nur Ihre Videoclips importieren und den gewünschten Stil auswählen – den Rest erledigt MovieShaker<sup>®</sup> für Sie. Sie können aber auch selbst als Regisseur tätig werden und Ihr ganz persönliches Video erstellen. Sie legen die genaue Reihenfolge der Clips fest und fügen Spezialeffekte oder Bildübergänge ein. Sie können auch Ihre eigene Musik importieren - MovieShaker<sup>®</sup> passt die Länge der Musik automatisch der Länge Ihres Videos an.

### *PictureGear*

#### *Sony Electronics*

Mit dieser Digitalbildbibliothek können Sie Ihre eigene Umgebung (Fotos, Hintergrundbilder, Diaschau usw.) gestalten. PictureGear unterstützt Sie beim Entwerfen und Einrichten eigener Bildschirmschoner. Mit den GIF-Animationswerkzeugen können Sie sogar Ihre Lieblingsbilder zum Laufen bringen oder Filme in verschiedenen Formaten wiedergeben. Sie können aus Ihren Lieblingsbildern auch Alben erstellen und sie an eine Webseite übertragen.

### *PictureToy*

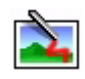

 $\mathbf{C}$ 

#### *Sony Electronics*

Die Zeichenanwendung PictureToy von Sony bietet ein präzises Pen-Tool. Sie können neue Bilder erstellen oder eines von mehr als 70 Bildern bearbeiten. Das Hinzufügen von Motiven zu Bildern macht einfach Spaß!

 $\blacktriangleright$ 

### *PowerPanel*

#### *Sony Electronics*

Mithilfe des Programms PowerPanel können Sie die Energiesparstufen für Ihr Notebook einstellen. Darüber hinaus stellt das Programm Informationen über Systemaktivität und Akkubetriebszeit zur Verfügung. Das automatische Energieverwaltungssystem wählt abhängig von der jeweiligen Anwendung und den Betriebsbedingungen das optimale Profil aus.

#### *Smart Capture*

#### *Sony Electronics*

Sie können eine Digitalkamera an Ihren Computer anschließen, um Standbilder und Videoclips aufzunehmen, die Sie dann anzeigen oder per E-Mail versenden können. Die Bilder der Kamera werden im Finder-Fenster von Smart Capture angezeigt, wo Sie die Einstellungen ändern oder Effekte erstellen können. Mit Smart Capture können Sie Bilder über i.LINK™-kompatible Geräte aufnehmen oder auch mit Hilfe der Panoramafunktion Teilbilder für ein Panoramabild erfassen. Das fertige Panorama wird anhand der einzelnen in Smart Capture erstellten Schnappschüsse in ArcSoft PanoramaMaker erstellt.

### *SonicStage*

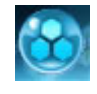

<span id="page-10-0"></span>T E

#### *Sony Electronics*

SonicStage ist eine Software, die mit der OpenMG-Technologie arbeitet, einer von der Sony Corporation entwickelte Technologie für den Urheberrechtsschutz. Sie ermöglicht die Aufzeichnung und Wiedergabe digitaler Musikdaten auf einem PC. Wenn die Daten auf der Festplatte verschlüsselt und aufgezeichnet sind, können Sie sie mit der SonicStage-Technologie auf dem PC wiedergeben. Die unbefugte Verbreitung der Daten wird dabei jedoch verhindert. Der Zweck der SonicStage-Technologie besteht darin, eine Umgebung zu schaffen, in der größere Mengen qualitativ hochwertiger Musik ohne eine anschließende unbefugte

 $\blacktriangleright$ 

*11*

 $\blacktriangleright$ 

 $\lhd$ 

<span id="page-11-0"></span>Verbreitung der Musikdateien verteilt werden können.

SonicStage verschlüsselt und verwaltet Musikdateien, die Sie mit Hilfe von EMD-Diensten auf einen PC heruntergeladen oder von Ihren eigenen CDs oder dem Internet übernommen haben.

### *Sony Notebook Setup*

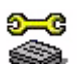

*Sony Electronics*

Mit Hilfe von Sony Notebook Setup können Sie Systemdaten anzeigen, Vorgaben für bestimmte Systemeinstellungen festlegen und ein Startkennwort für Ihr Sony-Notebook einrichten.

### *Oberflächendesign*

*Sony Electronics*

Mit dem Oberflächendesign können Sie das Aussehen der Sony-Software ändern.

### *VisualFlow*

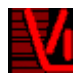

#### *Sony Electronics*

Mit VisualFlow können Sie interaktiv den Inhalt Ihres (optionalen) Memory Sticks™, Ihrer Festplatte oder jedes anderen Laufwerks auf Ihrem Computer durchsuchen. VisualFlow kann Memory Stick™-Dateien auf verschiedene Weise anzeigen. Sie können Standbilder, Filme oder Klangdateien mit VisualFlow oder mit einer anderen Software wiedergeben/anzeigen.

### <span id="page-12-0"></span>*VisualShare*

#### *Sony Electronics*

VisualShare ist eine Software, die mehreren Benutzern ermöglicht, über ein Netzwerk gemeinsame Dateien einzusehen und mit Text oder Sprache zu kommunizieren.

Der Benutzer stellt Dateien in eine Art Board im Netzwerk. Die übrigen Benutzer können die Dateien dort einsehen. Die Benutzer können die Dateien ohne Einschränkungen im Board verschieben oder an einem anderen Ablageort speichern.

Wenn Sie ein drahtloses LAN oder Bluetooth™ verwenden, können Sie ein Netzwerk erstellen, um mithilfe von VisualShare Dateien auszutauschen, Gedanken zu erörtern, über digitale Bilder zu sprechen usw.

### *Produkt-Sicherheitskopien auf CD-ROM*

#### *Sony Corporation*

Mit Hilfe der Produkt-Sicherheitskopien auf CD-ROM können Sie das System, die mit dem Computer ausgelieferten Softwareanwendungen und die gebündelten Gerätetreiber neu installieren, falls sie beschädigt oder versehentlich gelöscht wurden. Probleme beim Betrieb Ihres Computers können meist durch die erneute Installation eines einzelnen Gerätetreibers behoben werden, ohne dass Sie das gesamte System wiederherstellen müssen.

 Diese CD-ROMs können nur mit dem von Ihnen erworbenen Sony Notebook verwendet werden. Die Verwendung auf einem anderen Sony PC oder dem PC eines anderen Herstellers ist nicht vorgesehen!

 $\blacktriangleright$ 

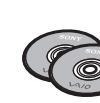

### <span id="page-13-0"></span>*Betriebssystem und andere vorinstallierte Software*

### *Windows® XP Professional*

#### *Microsoft Corporation*

Windows ® XP Professional baut auf dem bewährten Betriebssystem Windows ® 2000 auf und bildet eine zuverlässige Grundlage, die den störungsfreien Betrieb Ihres Computers in allen entscheidenden Situationen gewährleistet. Das Betriebssystem ist nicht nur zuverlässiger, sondern bietet auch Funktionen, mit denen sich Systemstörungen schneller und leichter beheben lassen.

Dank neuem Look und intuitiverem, Task-gestütztem Design ist das Arbeiten am Computer durch Windows $^\circledR$ XP Professional leichter denn je. Mit Unterstützung der neuesten Sicherheitsnormen und erweitertem Firewall-Schutz sorgt Windows ® XP Professional darüber hinaus für Datensicherheit und Vertraulichkeit Ihrer privaten Daten.

Hinweise zu häufig gestellten Fragen sowie zur technischen Unterstützung finden Sie auf der Website unter:

<http://support.microsoft.com/directory>

### *Internet Explorer 6.0*

*Microsoft Corporation*

#### Internet Explorer ist der Internetbrowser von Microsoft, mit dem Sie im Internet surfen können. Der Setup-Assistent konfiguriert Ihren Computer so, dass er automatisch eine Verbindung zu Ihrem Service-Provider herstellt. Mit dem umfassenden E-Mail-Paket können Sie elektronische Nachrichten, auch mit angehängten Dateien, über das Internet senden und empfangen. NetMeeting, Outlook Express und Microsoft Chat sind weitere Komponenten von Internet Explorer 6.0. Dank der 128-Bit-Verschlüsselung bietet Internet Explorer 6.0 einen optimalen Schutz für Ihre gesamte über das Internet abgewickelte Kommunikation, auch bei der Weitergabe von Kreditkartendaten und bei Finanztransaktionen. Neue Benutzer werden anhand von Tour und Online-Hilfe umfassend in die Verwendung des Internets eingewiesen.

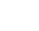

*13*

 $\blacktriangleright$ 

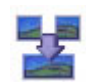

<span id="page-14-0"></span>Hinweise zu häufig gestellten Fragen sowie zur technischen Unterstützung finden Sie auf der Website unter: <http://support.microsoft.com/directory>

## *Adobe® Acrobat® Reader 5.0*

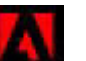

#### *Adobe Systems Incorporated*

Mit dem Acrobat<sup>®</sup> Reader können Sie elektronische Dokumente im PDF (Portable Document Format) anzeigen, durchblättern und drucken. PDF ist ein offenes Dateiformat, das Dokumente auf allen bekannten Plattformen originalgetreu wiedergibt. Wenn Sie den Acrobat ® Reader installiert haben, können Sie von Ihrem Webbrowser aus PDF-Dateien öffnen und anzeigen. Klicken Sie einfach auf eine PDF-Datei, die in eine HTML-Datei eingebettet ist. Während die restlichen Seiten noch heruntergeladen werden, wird die erste Seite des Dokuments bereits angezeigt.

Hinweise zu häufig gestellten Fragen sowie zur technischen Unterstützung finden Sie auf der Website unter:

<http://www.adobe.com>

### *Panorama Maker™ 2000*

#### *ArcSoft*

ArcSoft Panorama Maker™ 2000 ist ein benutzerfreundliches Bildunterhaltungsprogramm, das mehrere Fotos nahtlos zu einem Panoramabild vereint. Es ermöglicht Ihnen das Erstellen attraktiver, großformatiger Panoramen einfach per Mausklick. Diese Panoramen können Sie auch aus verschiedenen Perspektiven betrachten.

Hinweise zu häufig gestellten Fragen sowie zur technischen Unterstützung finden Sie auf der Website unter: <http://www.arcsoft.com/products/software/en/panoramamaker2000.html>

 $\blacktriangleright$ 

real

### <span id="page-15-0"></span>*QuickTime 5.0*

#### *Apple*

QuickTime ist eine Technologie von Apple, die Video-, Audio-, Klang- und Musikdateien sowie Filme mit 3D und virtueller Realität für den Internet-Browser unter Windows zum Leben erweckt.

Weitere Informationen finden Sie unter:

<http://www.apple.com/quicktime>

#### *Real Entertainment Center*

Real Entertainment Center enthält zwei Softwareprogramme: RealPlayer und RealJukebox.

*RealNetworks - RealPlayer*

RealPlayer ist der Video- und Audio-Player von RealNetworks. Er ermöglicht den Zugriff auf 2.500 Radiosender mit Musik-, Nachrichten- und Sportprogrammen.

Weitere Informationen finden Sie unter:

#### <http://www.real.com>

#### *RealNetworks - RealJukebox*

RealJukebox ist Ihr persönliches Musik-Managementsystem. Mit RealJukebox können Sie eine eigene digitale Musikbibliothek auf Ihrem PC erstellen, verwalten und wiedergeben.

Weitere Informationen finden Sie unter:

<http://www.real.com>

 $\blacktriangleright$ 

#### <span id="page-16-0"></span>*Symantec Norton AntiVirus Symantec*

Mit Norton AntiVirus können Sie Dateien, Ordner oder ganze Laufwerke nach Viren durchsuchen und infizierte Dateien aussondern, um sie später an das Symantec AntiVirus Research Center (SARC) zu senden. Von an SARC eingesandte Dateien wird automatisch innerhalb von sieben Tagen eine Analyse und ein Bericht erstellt. Bei adäquater Konfiguration von Norton AntiVirus ist Ihr Computer sicher. Norton AntiVirus kann beim Systemstart Boot-Datensätze automatisch auf Viren prüfen, Programme bei jeder Benutzung auf Viren prüfen, alle lokalen Festplatten einmal wöchentlich nach Viren durchsuchen und Ihren Computer auf Aktivitäten überwachen, die eventuell mit aktiven Viren zusammenhängen. Außerdem kann die Software aus dem Internet heruntergeladene Dateien durchsuchen und Disketten bei der Verwendung auf Boot-Viren prüfen.

Nach dem Starten des vorinstallierten Virenscanners Norton AntiVirus werden Sie aufgefordert, die Virusdefinitionen zu aktualisieren. Dies ist normal, denn seitdem Ihr VAIO das Werk verlassen hat, ist bereits wieder eine Reihe neuer Viren in Umlauf gekommen.

Weitere Informationen finden Sie in der Online-Hilfe oder auf der Website unter:

<http://www.symantec.com/techsupp>

### *WinDVD*

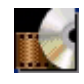

*InterVideo, Inc.*

WinDVD von InterVideo Inc. ist ein leicht zu bedienender DVD-Player. WinDVD vereint alle Funktionen, die Sie von einem gängigen DVD-Player erwarten. Darüber hinaus bietet er einige hochmoderne Funktionen, [z.B. hochpräzise Videodekodierung, Auswahl von Benutzeroberflächen sowie Optionen für die](http://www.real.com)  Videoanzeige. Sie können DVD-Filme, interaktive DVD-Titel, MPEG-Videoinhalte, Video- und Audio-CDs wiedergeben. WinDVD bestimmt automatisch den Datenträgertyp in Ihrem DVD-Laufwerk und verwendet das richtige Wiedergabeverfahren.

Hinweise zu häufig gestellten Fragen sowie zur technischen Unterstützung finden Sie auf der Website unter:

 $\blacktriangleright$ 

## <span id="page-17-0"></span>*Arbeiten mit Video-Software*

Auf Ihrem VAIO-Notebook sind die folgenden Video-Softwareanwendungen installiert:

- ❑[Verwenden von DVgate \(Seite](#page-18-1) 18)
- ❑[Verwenden von MovieShaker \(Seite](#page-36-0) 36)
- ❑ [Verwenden von Smart Capture \(Seite](#page-43-0) 43)

 $\blacktriangleright$ 

### <span id="page-18-1"></span><span id="page-18-0"></span>*Verwenden von DVgate*

DVgate ist eine Softwareanwendung, mit der Sie Bilder, die mit einem DV-Gerät (Digitalvideogerät) wie einem Digitalcamcorder aufgenommen worden sind, auf Ihrem PC speichern und bearbeiten können. Des Weiteren können Sie das bearbeitete Material zur Aufzeichnung auf ein DV-Gerät ausgeben. Mit DVgate wird die Bildbearbeitung über Computer und DV-Gerät leichtgemacht.

DVgate besteht aus 3 Teilanwendungen:

- ❑**DVgate Motion**
- ❑**DVgate Still**
- ❑**DVgate Assemble**
- **E**D Je nach Einstellung Ihres Computers können während der Aufnahme Einzelbilder verloren gehen und bei der Aufzeichnung eines bearbeiteten Videos Einzelbilder verdoppelt werden. Konfigurieren Sie Ihren Computer gemäß den empfohlenen Einstellungen, um solche Probleme zu vermeiden. Nähere Informationen zum Konfigurieren Ihres Computers für DVgate entnehmen Sie bitte der Online-Hilfe zu DVgate.

 $\blacktriangleright$ 

### <span id="page-19-0"></span>*Verwenden von DVgate Motion*

Mit DVgate Motion können Sie Videoaufnahmen machen und bearbeitete Videos auf einem DV-Gerät aufzeichnen.

#### ❑ **Videoaufnahme:**

Sie können beliebige Szenen oder Teilausschnitte von Bildern, die Sie mit einem DV-Gerät wie beispielsweise einem digitalen Camcorder aufgezeichnet haben, **automatisch** oder **manuell** aufnehmen. Während Sie sich das Band auf dem Monitor ansehen, können Sie auch die genauen Szenen angeben, die Sie aufnehmen möchten. Die ausgewählten Szenen können dann in einer Datei oder in mehreren Einzeldateien gespeichert werden.

#### ❑ **Aufzeichnung bearbeiteter Videos auf einem DV-Gerät**

Das bearbeitete Video können Sie über ein DV-Gerät wie beispielsweise einen an den Computer angeschlossenen digitalen Camcorder\* auf Band aufzeichnen. Mit DVgate sind Sie nicht auf die Aufzeichnung eines einzelnen Clips auf das DV-Gerät beschränkt, sondern können gleichzeitig eine Reihe von Clips aufzeichnen.

#### So starten Sie DVgate Motion:

- **1** Schließen Sie die Kamera mit dem i.LINK™-Kabel an den Computer an, und schalten Sie dann die Kamera ein.
- **2** Klicken Sie auf **Start**, **Alle Programme**, **DVgate**, **DVgate Motion**. Daraufhin werden **DVgate Motion** und der **Monitor** eingeblendet.

\* Der Digitalcamcorder muss einen DV-Eingang haben.

 $\blacktriangleright$ 

#### <span id="page-20-0"></span>*Aufnehmen eines Videos*

Sie können Videos automatisch oder manuell in Ihren Computer importieren.

So importieren Sie Videos automatisch auf Ihren Computer:

- **1**Starten Sie **DVgate Motion**.
- **2** Klicken Sie auf die Pfeilschaltfläche **Nach unten**, und wählen Sie aus dem Dropdown-Listenfeld **Modus** die Option **Automatischer Import**.

Mithilfe der DVgate-Kamerasteuerung können Sie das Band gemäß dem ausgewählten Zeitcode wiedergeben, zurückspulen oder im Schnelllauf vorlaufen lassen, um die Aufnahme zu starten.

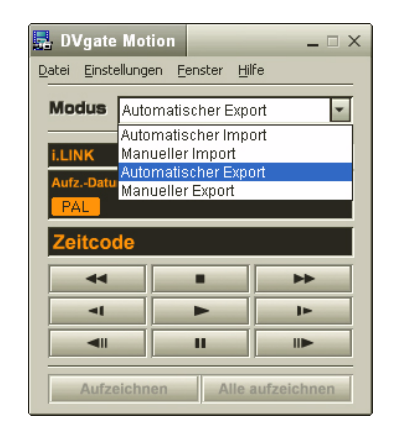

**3** Zum Starten des Videos drücken Sie auf **Wiedergabe**. Die Videowiedergabe startet im Fenster **Monitor**.

*20*

 $\blacktriangleright$ 

<span id="page-21-0"></span>*Arbeiten mit Video-Software*

- **4** Klicken Sie auf **Markieren**, um den Anfang des ersten Segments zu markieren. Das erste aufzunehmende Einzelbild des Segments erscheint im Fenster **Ein-Aus-Liste**. Klicken Sie erneut auf **Markieren**, um das Ende des aufzunehmenden Segments zu markieren. Das letzte aufzunehmende Einzelbild des Segments erscheint im Fenster **Ein-Aus-Liste**. Sie können beliebig viele Segmente weiter markieren.
- **5** Klicken Sie auf **Aufnahme**, um das ausgewählte Videosegment zu importieren, oder auf **Alle aufnehmen**, um alle Segmente gleichzeitig zu importieren. Dann wird das Fenster **Als Datei speichern** eingeblendet.
- **6**Wählen Sie das Verzeichnis zum Speichern der Datei aus.
- **7** Klicken Sie auf die Schaltfläche **Speichern**. DVgate nimmt die Segmente auf. Dann erscheint die Meldung **Die Aufnahme ist abgeschlossen**.
- **8** Klicken Sie im Fenster **DVgate Motion** auf **OK**, um den Vorgang abzuschließen. Im Fenster **Bericht** werden Informationen über den Aufnahmevorgang angezeigt.
- **9** Klicken Sie auf **OK**.
- **10** Beenden Sie DVgate Motion. Dann wird das Fenster **Dvmotion2** eingeblendet. Dann können Sie die **Ein-Aus-Liste** speichern, damit Sie diese Videosequenzen später aufnehmen oder die Einstellungen für Ein/Aus ändern können.
- **ED** Vergewissern Sie sich, ob sich die Kamera bei der Bandaufzeichnung oder Wiedergabe eines Videos vom Band im VTR-Modus (Video-Bandaufzeichnung) befindet.

Nähere Informationen über das manuelle Importieren von Videos in Ihren Computer finden Sie in der Online-Hilfe zu DVgate.

 $\blacktriangleright$ 

#### <span id="page-22-0"></span>*Aufzeichnen bearbeiteter Videos auf einem DV-Gerät*

So zeichnen Sie bearbeitete Videos auf einem DV-Gerät auf:

- **1**Stellen Sie die Aufzeichnungskorrekturwerte ein.
- **2**Fügen Sie Dateien in der Aufzeichnungsliste hinzu.
- **3**Starten Sie die Videoaufzeichnung auf dem DV-Gerät per Fernsteuerung oder manuell.

#### *Einstellen der Aufzeichnungskorrekturwerte*

Um eine optimale Genauigkeit bei der Aufzeichnung zu erzielen, können Sie Aufzeichnungskorrekturwerte festlegen. Die Einstellung der Aufzeichnungskorrekturwerte ist besonders wichtig bei der Aufzeichnung zusammengefügter Videoclips. Sie können die Korrekturwerte selbst einstellen oder sie durch die automatische Kalibrierungsfunktion automatisch anpassen lassen. Die durch die automatische Kalibrierung eingestellten Werte sind im Allgemeinen richtig.

So stellen Sie die Aufzeichnungskorrekturwerte automatisch ein:

- **1**Starten Sie **DVgate Motion**.
- **2** Klicken Sie auf die Pfeilschaltfläche **Nach unten**, und wählen Sie aus dem Dropdown-Listenfeld **Modus** die Option **Automatischer Export**.
- **3** Wählen Sie im Menü **Einstellungen** die Option **Beim Aufzeichnen einstellen**. Das Dialogfeld **Beim Aufzeichnen einstellen** wird angezeigt.
- **4** Klicken Sie auf die Schaltfläche **Automatisch**. DVgate Motion aktiviert das angeschlossene DV-Gerät und findet die Korrekturwerte automatisch.
- **5** Klicken Sie auf **OK**.
- ✍ Nähere Informationen zum manuellen Einstellen der Aufzeichnungskorrekturwerte entnehmen Sie bitte der Online-Hilfe zu DVgate.

 $\blacktriangleright$ 

#### <span id="page-23-0"></span>*Hinzufügen von Dateien in der Aufzeichnungsliste*

So fügen Sie Dateien in der Aufzeichnungsliste hinzu:

- **1**Starten Sie **DVgate Motion**.
- **2** Klicken Sie in der **DVgate Motion – AVI-Dateiliste** auf **Hinzufügen**. Das Dialogfeld **Hinzufügen** wird eingeblendet.
- **3** Markieren Sie eine Datei, und klicken Sie auf **Öffnen**. Die gewählte Datei wird hinzugefügt, wobei Seriennummer, erstes und letztes Bild, Zeitcode, Länge und Name der Datei angezeigt werden.
- ★ Bei Auswahl der Option **Alle geteilten Dateien mit gleichem Namen hinzufügen** fügt DVgate Motion alle Dateien gleichen Namens mit laufender Teilnummer in der Liste hinzu. Es werden fortlaufend nummerierte Dateien angelegt, wenn Sie Dateien in DVgate Motion und DVgate Assemble in mehreren Dateien speichern.
- **Alle neu hinzugefügten Dateien werden an das Ende der Liste angehängt.**

Wenn Sie mehrere Dateien gleichzeitig herüberziehen, ist die Reihenfolge, in der sie hinzugefügt werden, nicht voraussehbar.

Sie können AVI-Dateien mit unterschiedlichen Tonmodi auf ein DV-Gerät aufzeichnen, wobei beim Wechseln des Tonmodus eine Tonpause von etwa einer Sekunde auftreten kann (je nach DV-Gerät).

Sie können nur AVI-Dateien mit dem Videokomprimierungsformat DV CODEC hinzufügen; MPEG-Dateien werden nicht unterstützt.

Beim Aufzeichnen einer Videosequenz sollten Sie sich vergewissern, dass alle Bilder im gleichen Modus gespeichert sind. Durch die Aufzeichnung in unterschiedlichen Modi können Ton- oder Bildstörungen bei der Wiedergabe auftreten. Nach dem Hinzufügen aller gewünschten Dateien in der Aufzeichnungsliste können Sie die Reihenfolge der Dateien immer noch ändern, weitere Dateien hinzufügen oder Dateien löschen.

#### Nach dem Hinzufügen aller Dateien in der Aufzeichnungsliste können Sie die Reihenfolge der Dateien immer noch ändern, weitere Dateien hinzufügen oder Dateien löschen.

So ändern Sie die Reihenfolge der Dateien in der Aufzeichnungsliste:

- **1**Klicken Sie mit gedrückter Maustaste auf die Datei, die Sie verschieben möchten.
- **2**Ziehen Sie die Datei an die gewünschte Position, und lassen Sie die Maustaste dann wieder los.

*23*

 $\blacktriangleright$ 

<span id="page-24-0"></span>So entfernen Sie eine Datei aus der Aufzeichnungsliste:

- **1**Klicken Sie auf die zu entfernende Datei.
- **2** Klicken Sie auf **Löschen**. Die nachfolgende Datei tritt an die Stelle der entfernten Datei, wobei alle Dateien neu nummeriert werden.

Zum Löschen aller Dateien klicken Sie auf **Alle löschen**.

✍ Sie können mehrere AVI- oder Standbilddateien in der Aufzeichnungsliste markieren, indem Sie mit gedrückter <**Umschalttaste**> bzw. <**Strg-Taste**> auf die fraglichen Dateien klicken.

Beim Verschieben mehrerer Dateien werden alle Dateien gleichzeitig verschoben.

Sie können Änderungen rückgängig machen, indem Sie nach dem Einfügen, Verschieben oder Löschen von Dateien aus dem Menü **Bearbeiten** den Befehl **Rückgängig** wählen.

Sie können eine **Aufzeichnungsliste** zur späteren Verwendung speichern. Aufzeichnungslistendateien (RLF-Dateien) können nur in DVgate Motion verwendet werden.

So zeigen Sie einen Clip in der Vorschau an:

- **1** Wählen Sie die Datei aus, die Sie sich im Vorschaufenster **DVgate Motion – AVI-Dateiliste** anzeigen lassen möchten.
- **2** Klicken Sie auf **Vorschau**.

Das Fenster **Monitor** und das Fenster **Vorshau** werden angezeigt.

Im **Monitorfenster** wird das erste Einzelbild der Datei angezeigt.

Klicken Sie auf die Schaltflächen **Vorherige Datei** bzw. **Nächste Datei**, um die Datei auszuwählen, die Sie in der Vorschau anzeigen möchten.

Klicken Sie auf **Vorschau aller**, um sich eine Vorschau aller in der Liste aufgeführten Dateien anzeigen zu lassen.

✍ Die Schaltflächen **Vorherige Datei** und **Nächste Datei** dienen zur kontinuierlichen Vorschau von einer Datei zur nächsten. Sie dienen nicht zur Navigation innerhalb der Liste. Daher können Sie nicht auf diese Schaltflächen klicken, wenn nur eine Datei ausgewählt ist. Wenn nur eine Datei markiert ist, sind **Vorherige Datei** und **Nächste Datei** nicht verfügbar.

 $\blacktriangleright$ 

#### <span id="page-25-0"></span>*Aufzeichnen auf das DV-Gerät*

Sie können Videos automatisch oder manuell aus Ihrem Computer in ein DV-Gerät exportieren.

So exportieren Sie Videos automatisch aus Ihrem Computer in ein DV-Gerät:

- **1** Schließen Sie die Kamera mit dem i.LINK™-Kabel an den Computer an, und schalten Sie dann die Kamera ein.
- **2** Starten Sie **DVgate Motion**.
- **3** Klicken Sie auf die Pfeilschaltfläche **Nach unten**, und wählen Sie aus dem Dropdown-Listenfeld **Modus** die Option **Automatischer Export**.
- **4** Klicken Sie im Fenster **DVgate Motion AVI Dateiliste** auf die Schaltfläche **Hinzufügen** und wählen Sie die zu exportierende Videodatei aus.
- **5** Klicken Sie auf **Aufzeichnen** oder **Alle aufzeichnen**. Das Dialogfeld **Ausgabe** wird angezeigt.
- **6** Aktivieren Sie die Option **Leerbild einfügen**.
	- ❑ Wenn Sie im Dialogfeld **Ausgabe** die Option **Anhängen** aktivieren, können Sie während der Aufzeichnung ein oder mehrere Leerbilder hinzufügen. Leerbilder können an den folgenden Positionen eingefügt werden: **Anfang:** Während der Aufzeichnung wird vor dem Beginn der Videosequenz ein Leerbild eingefügt. **Ende:** Während der Aufzeichnung wird ein Leerbild am Ende der Videosequenz angehängt. **Beides:** Leerbilder werden während der Aufzeichnung vor dem Beginn und nach dem Ende der
		- Videosequenz eingefügt.
	- ❑ Sie können die Länge eines Leerbilds bestimmen, indem Sie im Dialogfeld **Ausgabe** im Feld **Länge** die Anzahl der Einzelbilder eingeben.
- **7**Klicken Sie auf **OK**.

Das Dialogfeld **Ausgabe** wird geschlossen, und die Aufzeichnung beginnt. Die Videosequenzen werden in der Reihenfolge, in der sie auf der **Aufzeichnungsliste** erscheinen, auf das DV-Gerät aufgezeichnet.

 $\blacktriangleright$ 

- <span id="page-26-0"></span>★ Durch Klicken auf **Alle aufzeichnen** werden alle Videodateien in der **Aufzeichnungsliste** an das angeschlossene Gerät übertragen. Durch Klicken auf **Aufzeichnen** werden nur die in der **Aufzeichnungsliste** markierten Videodateien an das angeschlossene Gerät übertragen.
- ✍ Selbst wenn Sie keine Leerbilder angegeben haben, werden unabhängig von Ihren Einstellungen Leerbilder am Ende jedes aufgezeichneten Segments eingefügt. Dadurch soll vermieden werden, dass beim Anhalten der Aufzeichnung Bildstörungen aufgezeichnet werden.

Während der Aufzeichnung dürfen Sie sich nicht als Benutzer abmelden oder Windows® herunterfahren. Andernfalls schlägt die Aufzeichnung fehl. Deaktivieren Sie den Windows®-Bildschirmschoner.

Während der Aufzeichnung dürfen keine anderen Anwendungen gestartet oder aktive Fenster verschoben werden.

Wenn Sie das Videogerät über DVgate Motion steuern, kann die Aufzeichnung u. U. fehlschlagen, wenn das Band ganz am Anfang steht.

Stellen Sie den Netzschalter am digitalen Camcorder während der Aufzeichnung nicht auf den **Kameramodus**, oder schalten Sie ihn nicht aus. Wechseln Sie beim Aufzeichnen auf einen digitalen Videorecorder unter keinen Umständen die Eingangsquelle, da die Aufzeichnung dadurch unterbunden werden könnte.

Nähere Informationen über das manuelle Exportieren von Videos aus Ihrem Computer in ein DV-Gerät finden Sie in der Online-Hilfe zu DVgate.

 $\blacktriangleright$ 

### <span id="page-27-0"></span>*Verwenden von DVgate Still*

DVgate Still ist eine Anwendung zur Anzeige von digitalen Videobildern, die von DV-Geräten, wie z.B. von einem Digitalvideorecorder oder einem Digitalcamcorder, übertragen werden, und zur Aufnahme dieser Bilder als Standbilder.

DVgate Still hat die folgenden Funktionen:

- ❑ Steuerung des angeschlossenen DV-Geräts und Anzeige eines Videobilds auf dem Bildschirm Ihres VAIO-**Notebooks**
- ❑ Aufnahme von insgesamt 30 Einzelstandbildern, d. h. jeweils 15 Einzelbilder im Vor- und im Rücklauf
- ❑ Aufnahme eines Einzelbilds von einem Standbild
- ❑Speicherung eines aufgenommenen Standbilds im BMP-, JPEG-, GIF- oder DVF-Format
- ❑ Speicherung eines aufgenommenen Standbilds im Ordner **PictureGear**\* bzw. Kopieren des Bildes in eine andere Anwendung über die Zwischenablage

\* Zum Speichern im Ordner **PictureGear** müssen Sie **PictureGear** starten. Klicken Sie auf die Option **Externe Geräte**. Klicken Sie in der daraufhin erscheinenden Liste auf **Aufnahme**, dann auf **DVgate Still**.

**ED** Der mit dem Bild aufgenommene Ton wird nicht wiedergegeben.

 $\blacktriangleright$ 

#### <span id="page-28-0"></span>*Aufnehmen von Bildern*

Es gibt zwei Aufnahmemodi in DVgate Still: die Modi **Ununterbrochene Aufnahme** und **Einzelbildaufnahme**.

#### ❑**Ununterbrochene Aufnahmemodus:**

Im Modus **Wiedergabe** können Sie insgesamt 30 Einzelstandbilder aufnehmen, d. h. 15 Einzelbilder vorwärts und 15 Einzelbilder rückwärts. Alle vorher aufgenommenen Bilder werden dabei überschrieben. Im Modus **Pause** wird nur ein Einzelstandbild aufgenommen.

✍ Unmittelbar nach der Aufnahme im Wiedergabemodus **Ununterbrochene Aufnahme**, stoppt das DV-Gerät automatisch.

#### ❑ **Einzelbildaufnahmemodus:**

Sie können ein Einzelstandbild aufnehmen. Das Aufnahmeergebnis ist dasselbe, gleichgültig ob Sie im Modus **Wiedergabe** oder **Pause** aufnehmen.

✍ Bei der Aufnahme von 30 Einzelbildern im Modus **Ununterbrochene Aufnahme** werden alle vorher vorhandenen 30 Einzelbilder überschrieben. Bei der Aufnahme von nur einem Einzelbild wird das erste Standbild überschrieben, bei der Aufnahme des nächsten Einzelbilds wird das zweite Standbild überschrieben, usw.

So schalten Sie zwischen den Aufnahmemodi **Ununterbrochene Aufnahme und Einzelbildaufnahme**um:

- **1**Klicken Sie im Fenster DVgate Still auf **Einstellungen**.
- **2** Wählen Sie **Aufnahme**. Dann wird das Fenster **Aufnahmeeinstellungen** eingeblendet.
- **3** Zur Aufnahme im Modus **Ununterbrochene Aufnahme** aktivieren Sie die Option **Ununterbrochene Aufnahme**.

Zur Aufnahme im Modus **Einzelbildaufnahme** deaktivieren Sie die Option **Ununterbrochene Aufnahme**.

 $\blacktriangleright$ 

<span id="page-29-0"></span>*Arbeiten mit Video-Software*

So nehmen Sie Bilder auf:

- **1**Schließen Sie das DV-Gerät an Ihren Computer an.
- **2** Starten Sie **DVgate Still** (**Start**/**Alle Programme**/**DVgate**/**DVgate Still**). Das Fenster **DVgate Still** wird eingeblendet.

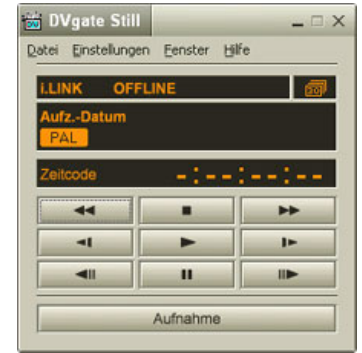

- **3** Schalten Sie das DV-Gerät in den Modus **Wiedergabe** oder **Pause**. Das Videobild erscheint im Fenster **Monitor**.
- **4** Klicken Sie auf die Schaltfläche **Aufnahme**. Das Videobild wird im Fenster **Monitor** aufgenommen.
- ✍ Ziehen Sie den Schieberegler im Fenster **Aufnahme** nach links oder rechts, um die aktuelle Standbildanzeige ein Bild vorwärts oder rückwärts laufen zu lassen.
- Wenn Sie DVgate Still verlassen, ohne das aufgenommene Standbild zu speichern, wird es gelöscht.
- Es ist möglich, dass bei der Aufnahme einer Bildserie einige Bilder nicht aufgenommen werden. In diesem Fall beenden Sie alle anderen Anwendungen, und versuchen Sie es noch einmal.

 $\blacktriangleright$ 

### <span id="page-30-0"></span>*Speichern aufgenommener Bilder*

Sie können die im Fenster **DVgate Still - Standbild** angezeigten Standbilder in einem der folgenden Formate speichern: BMP, JPG, GIF oder DVF.

So speichern Sie die aufgenommenen Bilder:

- **1**Starten Sie **DVgate Still** zum Aufnehmen von Standbildern.
- **2**Wählen Sie im Fenster **DVgate Still - Standbild** ein Standbild aus, das Sie speichern möchten.

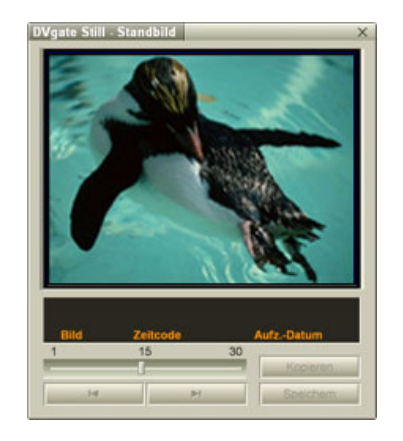

- **3** Klicken Sie auf die Schaltfläche **Speichern**. Daraufhin wird das Dialogfeld **Speichern unter** eingeblendet. Wählen Sie einen Ordner im Dropdown-Listenfeld **Speichern** aus. Wählen Sie im Dropdown-Listenfeld **Dateiformat** das gewünschte Format aus.
- **4** Klicken Sie auf **Speichern**. Dann wird das aufgenommene Bild gespeichert.

 $\blacktriangleright$ 

### <span id="page-31-0"></span>*Verwenden von DVgate Assemble*

DVgate Assemble ermöglicht es Ihnen, mit DVgate Motion oder DVgate Still aufgenommene Video- und Standbilddateien zu bearbeiten. Danach können Sie die Dateien zu einer Datei zusammenfügen. Die zusammengefügten Videosequenzen können als Datei im Format AVI, MPEG1 oder MPEG2\* gespeichert werden.

So starten Sie DVgate Assemble:

- **1**Klicken Sie auf **Start**.
- **2** Zeigen Sie auf **Alle Programme**, **DVgate** und dann auf **DVgate Assemble**. Dann wird das Hauptfenster **DVgate Assemble** eingeblendet.

\* Hängt von der Hardware Ihres Modells ab.

 $\blacktriangleright$ 

### <span id="page-32-0"></span>*Erstellen einer Zusammenfügungsliste*

Mit den Dateien, die Sie zusammenfügen möchten, können Sie eine **Zusammenfügungsliste** erstellen. Sie können die Zusammenfügungsliste danach immer noch bearbeiten, indem Sie die Reihenfolge der Dateien ändern und Dateien hinzufügen bzw. löschen.

So fügen Sie Dateien in der Zusammenfügungsliste hinzu:

#### **1**Starten Sie **DVgate Assemble**.

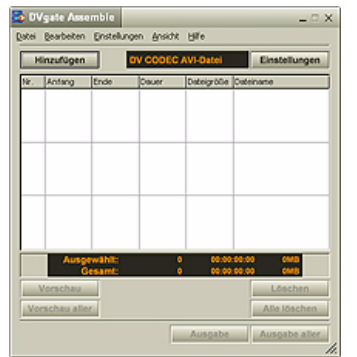

- **2** Klicken Sie auf die Schaltfläche **Hinzufügen**. Das Dialogfeld **Hinzufügen** wird eingeblendet.
- **3** Wählen Sie im Dropdown-Listefeld **Dateityp** die Option **AVI-Datei** aus. Bei Auswahl der Option **Alle geteilten Dateien mit gleichem Namen hinzufügen** fügt DVgate Assemble alle Dateien gleichen Namens mit laufender Teilnummer in der Liste hinzu. Dateien mit laufender Nummer werden angelegt, wenn DVgate Motion Dateien teilt und in mehrere Dateien gleichen Namens mit Seriennummern als Zusatz speichert. Die Nummern der geteilten Dateien sind 4 stellig, beginnen mit "0001" und erhöhen sich jeweils um eine Einheit.
- **4**Markieren Sie eine Datei, und klicken Sie auf **Öffnen**.

 $\blacktriangleright$ 

<span id="page-33-0"></span>**ED** Importierte Dateien werden an das Ende der Zusammenfügungsliste angehängt.

Sie können nur Videodateien im Format AVI (DV CODEC) und Standbilddateien im Format BMP, JPEG und GIF hinzufügen.

Beim Hinzufügen einer Standbilddatei (BMP, JPEG oder GIF) werden die Anzahl der Einzelbilder, die Dateigröße nach Konvertierung sowie der Größenkonvertierungsmodus angezeigt.

Eine Zusammenfügungsliste kann für späteren Gebrauch gespeichert werden. Zusammenfügungslistendateien (ALF-Dateien) können nur in DVgate Assemble verwendet werden.

#### *Bearbeiten von AVI-Dateien*

Sie können aus den AVI-Dateien in der Zusammenfügungsliste genau die Szenen herausarbeiten, die Sie verwenden möchten. Es ist beispielsweise unnötig, eine Datei neu aufzunehmen, wenn Sie nur eine bestimmte Szene aus einer ursprünglich mit DVgate Motion aufgenommenen längeren Videosequenz verwenden möchten. Beachten Sie, dass das Herausschneiden einer einzelnen Szene nur möglich ist, wenn eine einzige AVI-Datei aus der Zusammenfügungsliste ausgewählt wurde. Bei Auswahl mehrerer Dateien ist dieser Befehl deaktiviert.

So arbeiten Sie aus den AVI-Dateien in der Zusammenfügungsliste genau die Szenen heraus, die Sie verwenden möchten:

- **1**Starten Sie **DVgate Assemble**.
- **2**Markieren Sie die AVI-Datei, die Sie in der **Zusammenfügungsliste** bearbeiten möchten.
- **3** Wählen Sie aus dem Menü **Bearbeiten** den Befehl **Clip bearbeiten**. Das Dialogfeld **DVgate Assemble - Clip** wird angezeigt.
- **4** Klicken Sie auf die Schaltfläche **Vorschau**. Die Videosequenz der ausgewählten Datei wird wiedergegeben. Sie können die Wiedergabeposition an den **Anfangs**- bzw. **Endpunkt** bewegen, indem Sie auf den **Anfangs**- bzw. **Endpunkt** des Bildes klicken. Klicken Sie auf die Schaltfläche **Anfang**, wenn Sie die Szene erkennen, die als **Anfangspunkt**

verwendet werden soll.

 $\blacktriangleright$ 

<span id="page-34-0"></span>Bild und Zeitcode des **Anfangspunkts** werden im unteren Teil des Dialogfelds angezeigt. Klicken Sie auf die Schaltfläche **Ende**, wenn Sie die Szene erkennen, die als **Endpunkt** verwendet werden soll.

Bild und Zeitcode des **Endpunkts** werden im unteren Teil des Dialogfelds angezeigt.

**5** Klicken Sie auf **OK**. Die AVI-Datei wird nun bearbeitet.

#### *Kombinieren von Standbildern mit Videobildern*

So kombinieren Sie Standbilder mit Videobildern:

- **1**Starten Sie **DVgate Assemble**.
- **2** Wählen Sie in der **Zusammenfügungsliste** das Standbild aus, das Sie einfügen möchten.
- **3** Wählen Sie aus dem Menü **Bearbeiten** im Hauptfenster den Befehl **Clip bearbeiten**. Das Dialogfeld **DVgate Assemble - Clip** wird angezeigt.
- **4**Geben Sie die Einfügezeit in Sekunden oder Einzelbildern an.
- **5** Schalten Sie den **TV-Breitmodus** ein oder aus.
- **6**Wählen Sie die Anzeigegröße.
- **7** Stellen Sie die Höhe und Breite der Standbilder für die Ausgabe ein:
	- ❑ **Vollbild:** Vergrößert die Anzeige auf die gesamte Bildschirmgröße. Bei Wahl dieser Option kann sich das Seitenverhältnis unter Umständen verändern.
	- ❑ **Originalgröße:** Die Originalgröße des Bildes wird beibehalten (ohne Verkleinerung oder Vergrößerung).
	- ❑ **Seitenverhältnis speichern:** Vergrößert auf maximale Bildschirmgröße, die ohne Veränderung des Seitenverhältnisses möglich ist.
- **8** Klicken Sie auf **OK**. Nun werden die Stand- und Videobilder kombiniert.

 $\blacktriangleright$ 

### <span id="page-35-0"></span>*Speichern eines bearbeiteten Videos*

So speichern Sie eine bearbeitete Videosequenz:

- **1** Klicken Sie auf die Schaltfläche **Ausgabe** oder **Ausgabe aller**. Daraufhin wird das Dialogfeld **Speichern unter** eingeblendet. Unten im Dialogfeld **Speichern unter** werden Informationen über die Ausgabedatei und den freien Speicherplatz auf der Festplatte angezeigt.
- **2** Wählen Sie den Ordner, in dem die Datei gespeichert werden soll, und geben Sie einen Dateinamen im Textfeld **Dateiname** ein.
- **3**Klicken Sie auf **Speichern**.
- **4**Das Dialogfeld **Ausgabe als AVI-Datei** wird angezeigt, und das Zusammenfügen beginnt.
- **5** Im Fenster **DVgate Assemble** erscheint die Meldung **Exportieren/Speichern in AVI-Datei abgeschlossen**.

Die Dauer und Größe, die für die Teilung der Datei eingestellt sind, werden bei der Ausgabe einer AVI-Datei angezeigt.

#### **6** Klicken Sie auf **OK**. Das bearbeitete Video wird nun gespeichert.

✍ Wenn Sie auf die Schaltfläche **Ausgabe** klicken, werden nur die in der Zusammenfügungsliste ausgewählten Dateien verbunden und als Datei ausgegeben. Durch Klicken auf **Ausgabe aller** werden alle Dateien in der Zusammenfügungsliste verbunden und ausgegeben.

Der Dateiname entspricht dem Namen, den Sie im Dialogfeld **Speichern unter** eingegeben haben. An den Dateinamen wird eine 4-stellige Seriennummer angehängt, wie z.B. test001-0001.avi, test001-0002.avi, test001-0003.avi.

 $\blacktriangleright$
# <span id="page-36-0"></span>*Verwenden von MovieShaker*

Mit MovieShaker können auch unerfahrene Anwender innovative und unterhaltsame Filme erstellen. In nur wenigen Schritten können bewegte Filme mit Spezialeffekten, Standbildern und Musikdateien kombiniert und in einem von den meisten Computern lesbaren Format gespeichert werden.

So öffnen Sie MovieShaker:

- **1**Klicken Sie auf **Start** in der **Windows ®**-Taskleiste.
- **2**Gehen Sie mit dem Mauszeiger auf **Alle Programme** und dann auf **MovieShaker**.
- **3**Klicken Sie auf **MovieShaker**.

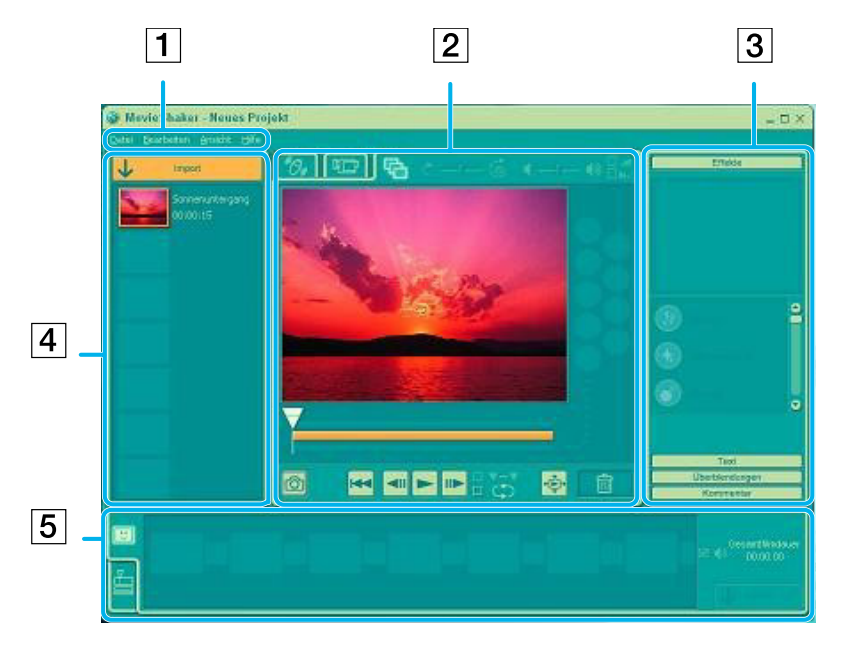

 $\blacktriangleright$ 

 $\lhd$ [N](#page-38-0)

<span id="page-37-0"></span>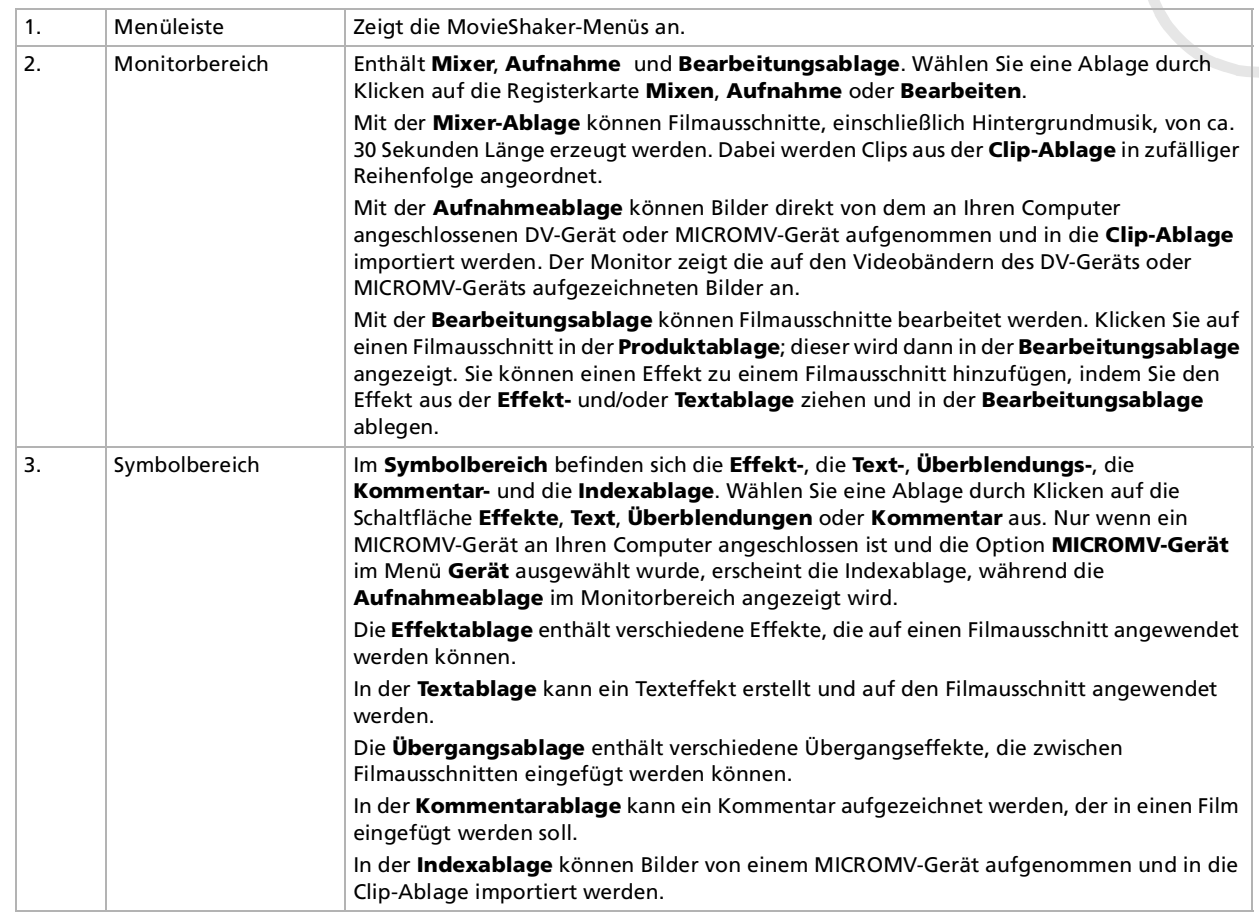

<span id="page-38-0"></span>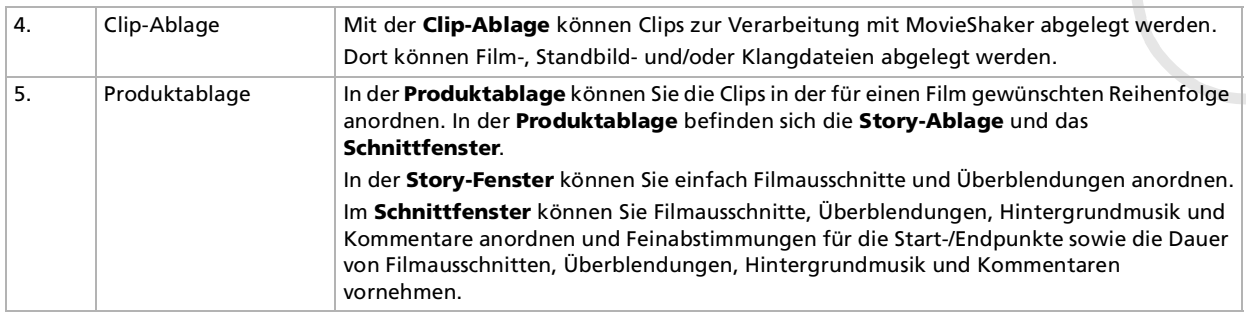

## *Importieren von Bildern und Musikclips*

Vor dem Erstellen eines Films müssen Sie die Bilder und Musikclips importieren, die Sie in Ihrem Film verwenden möchten.

So importieren Sie Bilder und Musikclips:

- **1**Klicken Sie auf die Schaltfläche Dateiimport Das Dialogfeld **Import** wird eingeblendet.
- **2**Wählen Sie die hinzuzufügende Datei aus.
- **3** Klicken Sie auf **Öffnen**. Die Datei wird zur **Clip-Ablage** hinzugefügt.

Beim Import von Dateien, die länger als 75 Sekunden sind, reagiert MovieShaker möglicherweise nicht mehr.

Um einen Clip aus der Clip-Ablage zu entfernen, ziehen Sie ihn mit der Maus auf das Papierkorbsymbol  $\Box$ . Dadurch wird der Clip lediglich aus der Clip-Ablage entfernt. Die eigentliche Datei bleibt jedoch erhalten.

 $\blacktriangleright$ 

### <span id="page-39-0"></span>*Erstellen eines Films*

Nachdem Sie Clips zur **Clip-Ablage** hinzugefügt haben, können Sie mit der Funktion **Mixer** einen kurzen Film zusammenstellen. Diese Funktion fügt in beliebiger Reihenfolge Clips aus der **Clip-Ablage** zu einer 30- Sekunden-Szenenfolge zusammen.

So erstellen Sie einen Film:

- **1**Klicken Sie auf die Registerkarte **Mixen** .
- **2**Wählen Sie durch Klicken auf ein Gesic<u>h</u>t in der **Mixvorlage** eine Stimmung **. 8-0-8-0-3**
- **3** Klicken Sie auf die Schaltfläche **Mixen** . Es wird automatisch eine 30 Sekunden lange Szenenfolge erstellt und in der **Produktablage** gespeichert.

So zeigen Sie eine Vorschau des erstellten Films an:

- **1**Doppelklicken Sie auf die Szenenfolge in der **Produktablage** .
- **2**Klicken Sie auf **Wiedergabe** .
- **A**D Mit MovieShaker erstellte Szenenfolgen beginnen mit einem schwarzen Bild. Nach der Verarbeitung werden sie auf dem ersten freien Platz in der Produktablage abgelegt.

Es sollten sich maximal fünf Szenenfolgen gleichzeitig in der Produktablage befinden.

Wenn sich mehr Szenen darin befinden, reagiert MovieShaker möglicherweise nicht mehr.

*39*

 $\blacktriangleright$ 

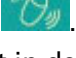

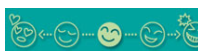

### <span id="page-40-0"></span>*Bearbeiten von Clips und Szenen*

Sie können den Film durch Hinzufügen von Effekten und Text weiter bearbeiten, Farbe und Kontrast anpassen oder die Länge des Clips ändern.

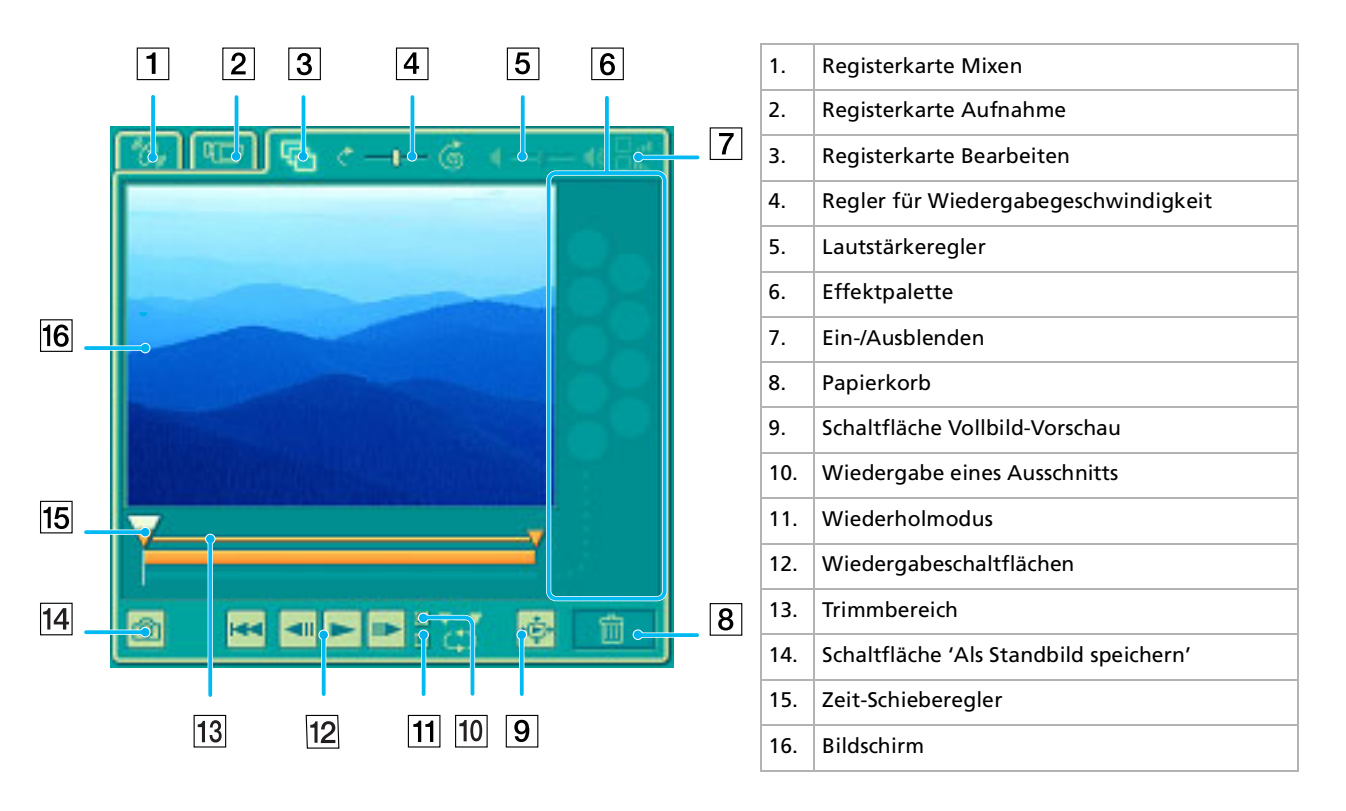

*40*

 $\blacktriangleright$ 

 $\blacktriangleright$ 

 $\lhd$ 

#### <span id="page-41-0"></span>So bearbeiten Sie Clips und Szenen:

- **1** Doppelklicken Sie in der **Clip-Ablage** auf den gewünschten Clip, um ihn in den **Monitorbereich** zu verschieben.
- **2**Wählen Sie im **Symbolbereich** die Schaltfläche **Effekte**.
- **3**Ziehen Sie den gewünschten Effekt mit der Maus aus der **Effektablage** in die **Bearbeitungsablage**.

✍ Um die Vorschau eines Effekts anzuzeigen, klicken Sie in der **Effektablage** im **Arbeitsbereich** auf den entsprechenden Effekt.

Anweisungen zur Anpassung der Effektdauer und der wiederholten Wiedergabe von Clips oder Szenen finden Sie in der OnlineHilfe.

#### *Speichern eines Films*

Sie können Ihre fertig gestellten Filme speichern oder exportieren. Sie können eine Vorschau für diese Filme anzeigen und vor dem Speichern überprüfen.

Ihre fertig gestellten Filme können als Dateien gespeichert, auf ein DV-Gerät/MICROMV-Gerät exportiert oder an ImageStation übertragen werden.

So speichern Sie Ihren Film:

- **1** Klicken Sie auf die Schaltfläche **Export** . Das Dialogfeld **Export** wird eingeblendet.
- **2**Wählen Sie das Format, in dem das Dokument gespeichert werden soll.
- **3**Klicken Sie auf **Weiter**.
- **4**Wählen Sie den Ordner aus, in dem Sie die Datei speichern möchten.
- **5** Geben Sie der Datei einen Namen.
- **6** Klicken Sie auf **Speichern**. Der Film wird gespeichert.

#### <span id="page-42-0"></span>*Arbeiten mit Video-Software*

 $\triangle$  Der Export eines Filmes dauert möglicherweise relativ lange. Das Speichern mit DV (Digital Video) sorgt für bessere Filmqualität, dauert jedoch länger als mit Quick-Save.

MovieShaker kann AVI-Dateien von bis zu 65 MB Länge wiedergeben.

Für die Wiedergabe von DV-Dateien und eine problemlose Filmwiedergabe werden die folgende Auflösung/Bildwiederholfrequenz empfohlen: 1024 x 768/75 Hz oder geringer.

 $\blacktriangleright$ 

## <span id="page-43-0"></span>*Verwenden von Smart Capture*

Mit dem Programm Smart Capture können Sie über eine Digitalkamera, die mit Ihrem Computer verbunden ist, Standbilder und Videoclips aufzeichnen.

### *Aufnehmen von Standbildern*

Sie können Standbilder mit Hilfe i.LINK™-kompatibler Geräte aufnehmen.

So nehmen Sie Standbilder auf:

- **1**Schließen Sie ein i.LINK™-kompatibles Gerät an Ihr Notebook an.
- **2** Starten Sie **Smart Capture**, indem Sie im Menü **Start** den Befehl **Alle Programme/Smart Capture/ Smart Capture** wählen. Es wird das **Finder-**Fenster mit dem Bild des Motivs angezeigt.
- **3** Stellen Sie die Schärfe des Motivs ein.
- **4** Klicken Sie im Fenster **Smart Capture** auf die Schaltfläche **Aufnahme**. Das Fenster **Standbild-Viewer** wird eingeblendet. Das aufgenommene Bild erscheint im **Standbild-Anzeigebereich**.

 $\blacktriangleright$ 

<span id="page-44-0"></span>*Arbeiten mit Video-Software*

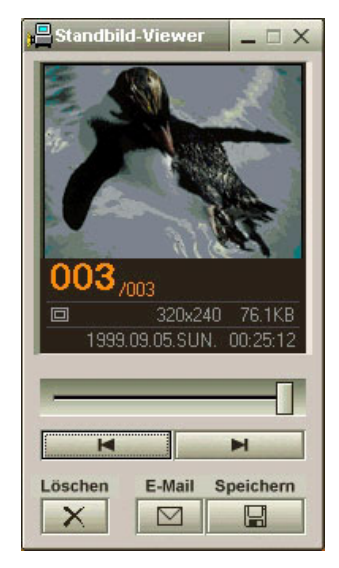

- **5**Zum Beenden von **Smart Capture** klicken Sie auf die Schaltfläche X ganz oben rechts im Fenster.
- ✍ Achten Sie darauf, dass eine Kamera am i.LINK™ -Anschluss angeschlossen ist.

 $\blacktriangleright$ 

#### *45*

 $\blacktriangleright$ 

 $\lhd$ 

## <span id="page-45-0"></span>*Anzeigen aufgenommener Standbilder im Standbild-Viewer*

So lassen Sie sich aufgenommene Standbilder im **Still Viewer** anzeigen:

Wählen Sie im Menü **Start** den Befehl **Alle Programme/Smart Capture,** und klicken Sie dann auf **Standbild-Viewer**. Sie können hier die Bilder anzeigen, speichern, löschen oder per E-Mail versenden. Zum Beenden des **Standbild-Viewer** klicken Sie auf die Schaltfläche .

Standbilder können in den folgenden Formaten aufgenommen werden: 640 x 480, 320 x 240, 160 x 120 und 80 x 60 Pixel.

Bei niedriger Auflösung (d. h. 80 x 60 Pixel) kann das im **Finder**-Fenster angezeigte Bild verschwommen aussehen.

Bei der Anzeige sich schnell bewegender Objekte kann es zu Lücken kommen. Dabei handelt es sich nicht um einen Fehler!

Wenn Sie Smart Capture starten und keine Kamera angeschlossen ist, wird der **Finder**-Bildschirm von Smart Capture blau angezeigt.

Mithilfe von **ArcSoft PanoramaMaker** können Sie ein Panoramabild erstellen.

Sie können mit **Smart Capture** Standbilder und Videoclips von einer Digitalvideokamera aus aufnehmen.

### *Versenden von Standbildern per E-Mail*

So versenden Sie Standbilder per E-Mail:

- **1**Starten Sie den **Standbild-Viewer**.
- **2**Wählen Sie das per E-Mail zu versendende Standbild mit Hilfe der Schaltfläche  $\blacktriangleleft$  oder  $\blacktriangleright$ .
- **3** Klicken Sie auf **Mail**. Das E-Mail-Programm wird geöffnet, und die ausgewählte Datei ist bereits an die neue E-Mail-Nachricht angehängt.
- **4** Senden Sie die E-Mail.
- $\triangle$  Wenn Sie die E-Mail-Software verwenden, müssen Sie die Option MAPI(Messaging Application Program Interface) aktivieren. MAPI ist eine Microsoft® Windows-Programmschnittstelle, die das Senden von E-Mails aus einer Windows-Anwendung und das Anhängen des bearbeiteten Dokuments an eine E-Mail ermöglicht.

### <span id="page-46-0"></span>*Aufnehmen von Videoclips*

Mit dem Programm **Smart Capture** können Sie Videoclips mit einer an Ihren Computer angeschlossenen Videokamera aufnehmen, wiedergeben oder per E-Mail versenden.

So nehmen Sie Videoclips auf:

- **1**Starten Sie das Programm **Smart Capture**.
- **2** Wählen Sie mit dem **Modusschalter** die Option **Film komprim.**. Das Bild wird im **Finder** angezeigt.
- **3**Richten Sie die Kamera auf das Motiv.
- **4** Passen Sie die Bildeinstellungen an.
- **5** Klicken Sie auf **Aufnahme**, um einen Videoclip aufzuzeichnen (je nach den Einstellungen, die Sie unter den **Aufnahmeoptionen** gewählt haben, können Sie bis zu 120 Sekunden aufzeichnen).
- **6** Klicken Sie wiederum auf **Aufnahme**, wenn Sie fertig sind. Es erscheint das Fenster **Filmwiedergabe** mit dem aufgezeichneten Videoclip.
- **7**Klicken Sie auf  $\blacktriangleright$ l, um die Bilder wiederzugeben. Klicken Sie auf II zum Anhalten und auf  $\blacksquare$  zum Beenden der Wiedergabe.
- **8**Zum Beenden von **Smart Capture** klicken Sie auf **X**.

*46*

 $\blacktriangleright$ 

<span id="page-47-0"></span>✍ Achten Sie darauf, dass eine Kamera an den i.LINK™ -Anschluss angeschlossen und eingeschaltet ist.

Sie können Videoclips in den folgenden Formaten aufnehmen:

#### **Nicht komprimiert**:

- Video 160 x 120, 24 Bit, max. 10 Bilder/Sek.
- Audio PCM, 11,025 kHz, 16 Bit, monophon

#### **Komprimiert**:

- Video MPEG1 160 x 112, max. 30 Bilder/Sek.

- Audio MPEG1, 44,1 kHz (entspricht effektiv maximal 11,025 kHz), monophon

Bei der Anzeige sich schnell bewegender Objekte kann es zu Lücken kommen. Dabei handelt es sich jedoch nicht um einen Fehler.

### *Versenden von Videoclips per E-Mail*

Wenn Sie einen Videoclip mit niedriger Auflösung aufnehmen, können Sie ihn aufgrund seiner relativ geringen Größe leicht per E-Mail verschicken.

So versenden Sie Videoclips per E-Mail:

- **1**Starten Sie das Programm **Smart Capture**.
- **2**Klicken Sie auf **Filmwiedergabe**.
- **3** Klicken Sie auf **Mail**. Das Dialogfeld **Komprimierungseinstellungen** wird angezeigt.
- **4** Wählen Sie die Komprimierungsrate durch Verschieben des Schiebereglers.
- **5** Klicken Sie auf **Komprimierung starten**. Nach Abschluss der Komprimierung werden Sie aufgefordert, die Datei an Ihre E-Mail anzuhängen.
- **6**Bestätigen Sie und senden Sie die E-Mail.

*47*

 $\blacktriangleright$ 

 $\blacktriangleright$ 

 $\lhd$ 

# <span id="page-48-0"></span>*Verwalten von Audiodateien mit SonicStage*

Mit SonicStage können Sie Audio-CDs wiedergeben und aufzeichnen sowie digitale Audiodateien importieren, wobei die Urheberrechtsinformationen der Inhalte erhalten bleiben. Beim Aufzeichnen einer Audio-CD mit SonicStage wird die CD im ATRAC3-Format auf der Festplatte Ihres Computers kodiert. Die importierten Daten lassen sich auf Ihrem Computer wiedergeben oder an externe Geräte bzw. Datenträger weiterleiten. SonicStage wandelt Ihre vorhandenen Audiodateien im MP3-, WMA- bzw. WAV-Format in ATRAC3-Format um.

So öffnen Sie SonicStage:

- **1**Klicken Sie auf **Start** in der **Windows ®**-Taskleiste.
- **2** Zeigen Sie auf **Alle Programme**, **SonicStage**, und klicken Sie dann auf **SonicStage**. Sie werden aufgefordert, sich beim CDDB (CD-Datenbank) Music Recognition Service zu registrieren.
- **3** Nach der Registrierung bei CDDB wird das Dialogfeld **SonicStage-Setup bestätigen...** eingeblendet. Durch Aktivieren des entsprechenden Kontrollkästchens können Sie SonicStage als Standardanwendung für die Wiedergabe von Audio-CDs einstellen.
- **4** Klicken Sie auf **Ja**.

Dann wird das Hauptfenster **SonicStage** eingeblendet.

*49*

[N](#page-50-0)

<span id="page-49-0"></span>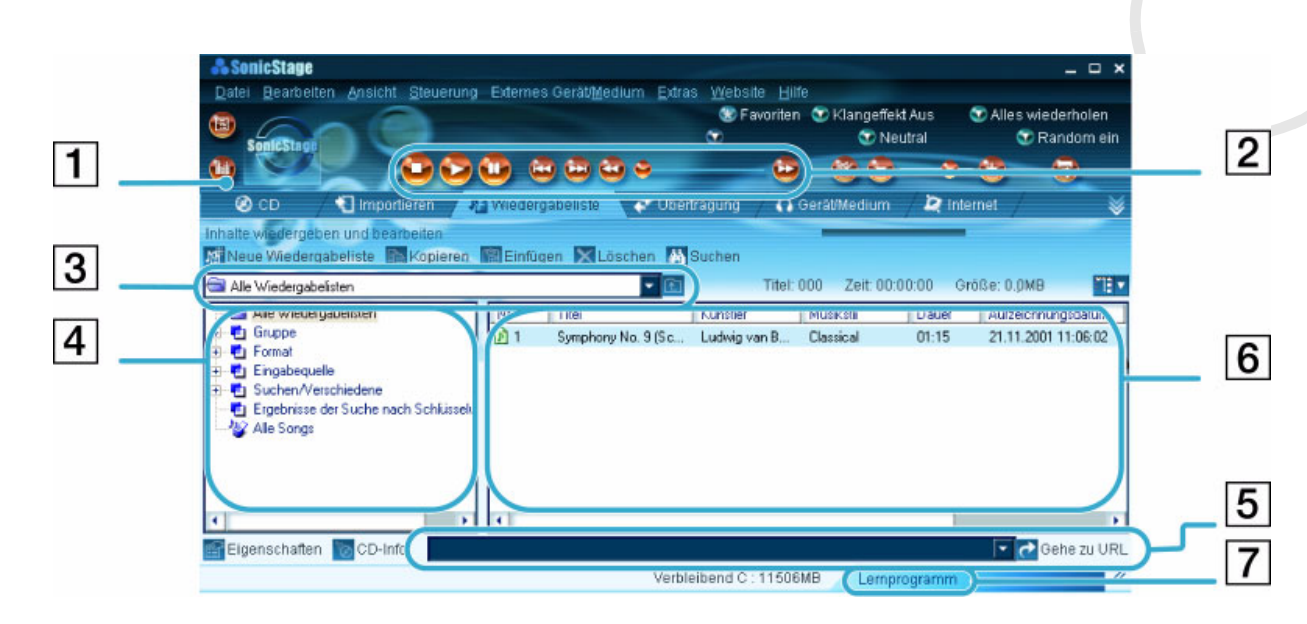

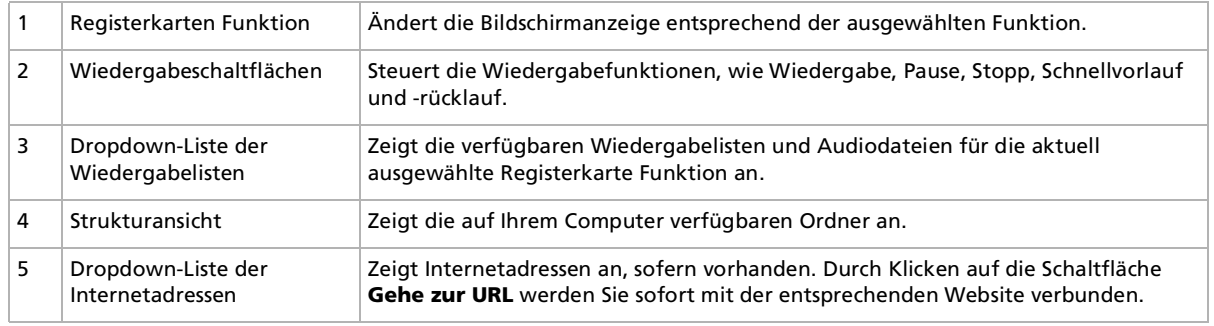

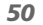

 $\blacktriangleright$ 

 $\lhd$ 

<span id="page-50-0"></span>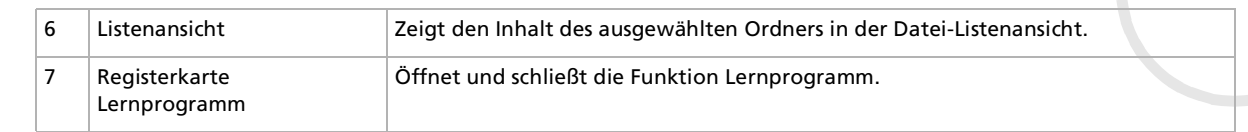

- ✍ Mit dem Registrierungsassistenten für den CDDB ® (CD-Datenbank) Music Recognition Service können Sie sich bei CDDB registrieren. Zum Registrieren und Nutzen dieses Service benötigen Sie einen Internetzugang auf Ihrem Computer. Für nähere Informationen über die CDDB-Registrierung klicken Sie auf die Schaltfläche Hilfe.
- Zum Sichern oder Erstellen von Musik-CDs empfiehlt Sony, SonicStage Version 1.0 zu verwenden. Sony bietet keine Garantie für die Erstellung von CDs, eine Option, die von RealJukebox2 Basic for Sony angeboten wird. Bei einigen CD-ROM- oder sonstigen Laufwerken können bei Verwendung dieser Funktion Probleme auftreten. Auf der Website von RealNetworks finden Sie nähere Informationen über diesen Sachverhalt. Generelle Informationen zur technischen Unterstützung für alle Produkte von RealNetworks finden Sie auf der Website<http://service.real.com>.

## *Aufzeichnen einer CD*

Sie können Songs von Audio-CDs aufzeichnen und diese dann in Wiedergabelisten von SonicStage importieren.

So zeichnen Sie eine CD auf:

- **1**Legen Sie eine Audio-CD in das optische Laufwerk Ihres Systems ein.
- **2**Klicken Sie auf die Registerkarte **CD**.
- **3**Wählen Sie das gewünschte Dateiformat in den Dropdown-Listenfeldern aus.
- **4** Durch Deaktivieren der Kontrollkästchen für die Titel, die Sie nicht aufzeichnen möchten, können Sie spezielle Titel für Ihre CD auswählen. Durch Deaktivieren des Kontrollkästchens **Alle auswählen** können Sie die Markierung für alle ausgewählten Titel aufheben und dann die aufzuzeichnenden Titel auswählen.
- <span id="page-51-0"></span>**5** Klicken Sie auf die Schaltfläche **Aufz. in Jukebox** , um die Aufzeichnung zu starten. Nach Abschluss der Aufzeichnung erscheint die neue Wiedergabeliste in der Strukturansicht **Datei** im Fenster **Wiedergabeliste**. Durch Klicken auf die Registerkarte **Wiedergabeliste** können Sie sich diese Funktion anzeigen lassen.
- ✍ Beim erstmaligen Aufzeichnen einer Audio-CD auf Ihrem optischen Laufwerk wird das Dialogfeld **CD-Laufwerk optimieren** eingeblendet. Klicken Sie zum Prüfen des optischen Laufwerks auf **Start**. Nach Abschluss der Überprüfung wird die Aufzeichnung gestartet.

Durch Klicken auf die Schaltfläche **CD-Info** können Sie sich den Namen der CD und der jeweiligen Songs anzeigen lassen.

## *Übertragen von Songs (Einchecken/Auschecken)*

Sie können Songs zwischen den verschiedenen Wiedergabelisten in Ihrer SonicStage-Software und externen Geräten bzw. Datenträgern (z.B. Memory Stick™-Walkman, Network Walkman, CD-RW) übertragen. Nähere Informationen zur Verwendung Ihrer externen Geräte oder Datenträger entnehmen Sie bitte der Begleitdokumentation zum jeweiligen Produkt.

Die nachstehenden Anweisungen gelten nur für das Ein-/Auschecken in einem Arbeitsschritt. Informationen zum Ein-/Auschecken in zwei Arbeitsschritten finden Sie in der Online-Hilfe zu **SonicStage**.

### *Auschecken von Songs*

Auschecken ist das Übertragen von Audiodateien von einem Computer auf ein externes Gerät (z.B. einen tragbaren Player).

So checken Sie Songs aus:

- **1** Schließen Sie das externe Gerät an Ihren Computer an, oder legen Sie den Datenträger (z.B. einen MagicGate Memory Stick™) ein.
- **2** Klicken Sie auf die Registerkarte **Übertragung**, um den **Übertragungsbildschirm** aufzurufen. Ihr Computer erkennt automatisch das angeschlossene externe Gerät bzw. den eingelegten Datenträger und zeigt die Inhaltsinformationen in einem neuen Teilfenster rechts im **Übertragungsbildschirm** an.

 $\blacktriangleright$ 

- <span id="page-52-0"></span>**3** Wählen Sie die Wiedergabeliste mit dem Song aus, den Sie auschecken möchten. Die Songs der Wiedergabeliste werden in der **Wiedergabelistenansicht** in der Mitte des **Übertragungsbildschirms** angezeigt.
- **4** Wählen Sie in der **Wiedergabelistenansicht** den Song aus, den Sie auschecken möchten. Um mehrere Songs gleichzeitig auszuchecken, klicken Sie mit gedrückter Taste **<Strg>** auf die gewünschten Songs.
- **5** Klicken Sie auf **Auschecken**, oder ziehen Sie den Song an die entsprechende Position in der Songliste des externen Geräts oder Datenträgers. Dann wird das Auschecken gestartet.
- ✍ SonicStage lässt sich nicht mit den blauen Memory Sticks™ verwenden. Nähere Informationen entnehmen Sie bitte OpenMG-Handbuch:

Zum Abbrechen des **Auscheck**-Vorgangs klicken Sie auf **Stopp**; oder klicken Sie im Dialogfeld, das während des **Auscheckens** eingeblendet wird, auf **Abbrechen**.

### *Einchecken von Songs*

Nach dem Auschecken können Sie die Audiodateien an ein externes Gerät oder in das Festplattenlaufwerk rückübertragen. Diesen Vorgang nennt man Einchecken.

Die Songs, die Sie auf diese Weise übertragen, lassen sich nur in das Festplattenlaufwerk des gleichen Computers einchecken, aus dem die Songs auch ausgecheckt wurden.

So checken Sie Songs ein:

- **1** Schließen Sie das externe Gerät an Ihren Computer an, oder legen Sie den MagicGate Memory Stick™ ein.
- **2** Klicken Sie auf die Registerkarte **Übertragung**, um den **Übertragungsbildschirm** aufzurufen. Ihr Computer erkennt automatisch das angeschlossene externe Gerät bzw. den eingelegten Datenträger und zeigt die Inhaltsinformationen in einem neuen Teilfenster rechts im **Übertragungsbildschirm** an.
- **3** Wählen Sie den Song aus, der aus der Songliste des externen Geräts oder Datenträgers eingecheckt werden soll. Um mehrere Songs gleichzeitig einzuchecken, klicken Sie mit gedrückter Taste **<Strg>** auf die gewünschten Songs.

 $\blacktriangleright$ 

- <span id="page-53-0"></span>**4** Klicken Sie auf **Einchecken**, oder ziehen Sie den (die) Song(s) in die **Wiedergabenlistenansicht**. Wenn Sie alle Songs in das externe Gerät bzw. den Datenträger einchecken möchten, klicken Sie auf **Ein alle**. Das **Einchecken** wird gestartet.
- ✍ Zum Abbrechen des **Eincheck**-Vorgangs klicken Sie auf **Stopp**; oder klicken Sie im Dialogfeld, das während des **Eincheckens** eingeblendet wird, auf **Abbrechen**.

## *Zusätzliche Funktionen*

- ❑ **SonicStage-Lernprogramm –** Im Lernprogramm werden die Funktionen von **SonicStage** beschrieben. Die benutzerfreundliche Bedieneroberfläche leitet Sie schrittweise durch alle Funktionen von **SonicStage**.
- ❑ **SonicStage-Sicherungsprogramm** Hiermit können Sie alle Musik-, Grafik- und Informationsdaten sichern und wiederherstellen, die von **SonicStage** verwaltet werden. Zur Verwendung des **SonicStage**-Sicherungsprogramms müssen Sie an das Internet angeschlossen sein.
- ❑ **Importieren von Audiodateien in verschiedenen Formaten** – Sie können Audiodateien in verschiedenen Formaten, z.B. MP3- oder WAV-Dateien, importieren. Sie können auch Audiodateien importieren, die dem WMT-Standard (Windows Media™ Technologies) von Microsoft® entsprechen. Diese Dateien sind anhand der Dateierweiterung ASF oder WMA zu erkennen. Verwalten Sie Ihre Audiodateien mithilfe der Funktion **Wiedergabeliste** von **SonicStage**.
- ❑ **Verwalten der in die Wiedergabeliste importierten Songs** Wenn Sie Ihre mithilfe der Funktion **Wiedergabeliste** von **SonicStage** importierten Songs registrieren, stehen Ihnen weitere Funktionen zur Verfügung. Sie können Ihre Musik verwalten, indem Sie Ihre eigene Songliste nach Musikstil oder Künstler erstellen, Ihre Songliste in der Funktion **Wiedergabeliste** anzeigen und Ihre Songs in der von Ihnen gewünschten Reihenfolge mithilfe der **Wiedergabelisten**-Ordner neu festlegen. Bearbeiten Sie Ihre Musik, indem Sie mehrere Songs mithilfe der Funktion **Kombinieren** zu einem Song zusammenfassen oder einen Song mithilfe der Funktion **Trennen** in zwei Songs unterteilen.

 $\blacktriangleright$ 

<span id="page-54-0"></span>*Verwalten von Audiodateien mit SonicStage*

❑ **Einfacher Modus** – Das Hauptfenster von **SonicStage** erscheint im **Einfachen Modus** und ist eine kleinere, kompaktere Version der Ansicht **Vollmodus**. Dieser Modus eignet sich zum Abhören von Songs mit **SonicStage** bei Verwendung einer anderen Software oder wenn Ihnen der **Vollmodus** zu groß erscheint. Die Standardansicht des Hauptfensters von **SonicStage** im einfachen Modus lässt sich durch Auswahl eines neuen Designs für die Benutzeroberfläche ändern. Im **einfachen Modus** können Sie nur Wiedergabevorgänge durchführen.

*54*

 $\blacktriangleright$ 

# <span id="page-55-0"></span>*Arbeiten mit Bildbearbeitungssoftware*

Auf Ihrem Computer sind die folgenden Sony-Bildbearbeitungsprogramme installiert:

- $\Box$ [Verwenden von PictureGear \(Seite](#page-56-1) 56)
- ❑[Verwenden von PictureToy \(Seite](#page-61-0) 61)
- ❑[Verwenden von VisualFlow \(Seite](#page-67-0) 67)

 $\blacktriangleright$ 

<span id="page-56-1"></span><span id="page-56-0"></span>PictureGear hilft Ihnen beim Erstellen und Bearbeiten von Fotos, Hintergrundbildern, Diaschauen, eigenen Bildschirmschonern usw. Mit den GIF-Animationswerkzeugen können Sie sogar Ihre Lieblingsbilder zum Laufen bringen oder Filme in verschiedenen Formaten wiedergeben. Sie können aus Ihren Lieblingsbildern auch Alben erstellen und sie an eine Webseite übertragen.

So öffnen Sie PictureGear:

- **1**Klicken Sie auf **Start** in der **Windows** ®-Taskleiste.
- **2**Gehen Sie mit dem Mauszeiger auf **Alle Programme** und dann auf **PictureGear**.
- **3**Klicken Sie auf **PictureGear**.

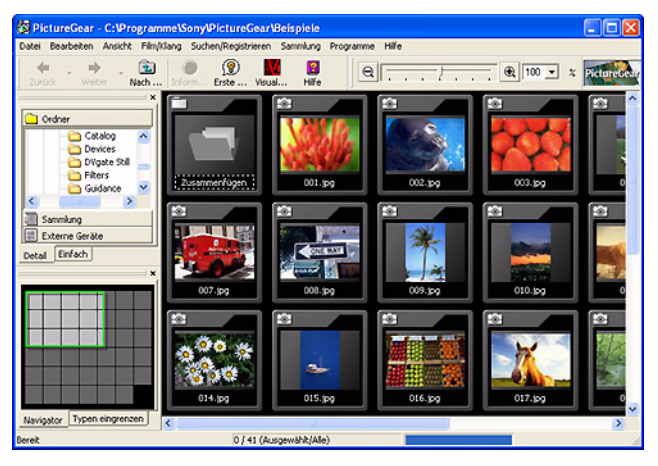

**ED** Beim erstmaligen Starten von PictureGear erscheint das Fenster **Erste Schritte in PictureGear**. Hier bekommen Sie einen raschen Überblick, wie Sie Standbilder anzeigen und bearbeiten, verschiedene Bilder ausdrucken, eine Homepage erstellen und einen Film aus mehreren Sequenzen zusammenfügen.

Wenn Sie PictureGear das erste Mal starten, werden automatisch die zu PictureGear gehörigen Beispieldias angezeigt. Beim nächsten Starten von PictureGear werden die Dias angezeigt, die Sie sich zuletzt angeschaut haben.

Sie können PictureGear jederzeit beenden, indem Sie auf die Schaltfläche **Schließen X** in der oberen rechten Ecke des Hauptfensters klicken.

*56*

 $\blacktriangleright$ 

### <span id="page-57-1"></span><span id="page-57-0"></span>*Erstellen einer Sammlung*

Alle Bilder und Filme, die Sie zum Erstellen einer Diaschau, eines Bildschirmschoners oder Fotoalbums verwenden, sind eine Sammlung.

So erstellen Sie eine Sammlung:

- **1** Starten Sie **PictureGear**. Dann wird das Hauptfenster **PictureGear** eingeblendet.
- **2** Wählen Sie im Listenfeld **Ordner** das Verzeichnis für Ihre Bilder aus.
- **3** Wählen Sie die Bilder aus, die Sie in Ihre Sammlung aufnehmen möchten. Durch Klicken mit gedrückter **<Strg>**-Taste können Sie mehrere Bilder gleichzeitig auswählen. Wenn Sie die **<Umschalttaste>** gedrückt halten, werden alle Bilder vom zuerst bis zum zuletzt angeklickten Bild markiert.

Wenn Sie die Tasten **<Strg>** und **<A>** gleichzeitig drücken, werden alle Bilder im Ordner markiert.

- **4** Wählen Sie im Menü **Sammlung** die Option **Neue Sammlung erstellen**. Daraufhin wird das Dialogfeld **Neue Sammlung erstellen** eingeblendet.
- **5** Geben Sie einen Namen für Ihre Sammlung ein, und klicken Sie auf **OK**.
- **6**Klicken Sie im Listenfeld **Ordner** auf **Sammlung**.
- **7**Klicken Sie mit gedrückter linker Maustaste auf die gewünschten Bilder.
- **8** Ziehen Sie die Bilder in die soeben erstellte **Sammlung**. Nach Klicken auf die erstellte **Sammlung** werden die ausgewählten Bilder angezeigt.

 $\blacktriangleright$ 

### <span id="page-58-0"></span>*Anzeigen einer Diaschau*

Während einer Diaschau werden die Bilder nacheinander in einem bestimmten Zeitabstand angezeigt.

So zeigen Sie eine Diaschau an:

- **1**Erstellen Sie eine **Sammlung**. Siehe Abschnitt **[Erstellen einer Sammlung \(Seite](#page-57-1) 57)**.
- **2** Klicken Sie im Menü **Bearbeiten** auf **Alles markieren**, um alle Bilder im Anzeigebereich anzuzeigen.
- **3** Wählen Sie im Menü **Ansicht** die Option **Diaschauansicht**. Die Diaschau wird angezeigt. Wenn Sie die **<Esc>**-Taste betätigen, kehren Sie zum **Vorschaubereich** zurück.

So ändern Sie die Diaschau-Einstellungen beim Anzeigen einer Diaschau:

- **1** Klicken Sie auf die Schaltfläche **Diaschau-Einstellungen TT**. Das Dialogfeld **Diaschau-Effekte** wird angezeigt. Dort gibt es drei Optionen:
	- ❑ **Effekt:** Hier können Sie Ton oder Spezialeffekte in Ihrer Diaschau hinzufügen.

#### ❑ **Anzeige änderung:** Hier haben Sie 4 Optionen:

Wenn die Diaschau-Einstellungen auf **Mausklick** gesetzt sind, müssen Sie mit der linken Maustaste klicken, um zum nächsten Dia umzuschalten.

Wenn die Diaschau-Einstellungen auf **Automatisch** gesetzt sind, werden die Bilder nacheinander in dem unter **Anzeigedauer** angegebenen Abstand angezeigt.

Bei Auswahl der Option **Wiederholen** wird die Diaschau wiederholt wiedergegeben, bis Sie die Wiedergabe anhalten.

Wenn die Anzeige der **Systemsteuerung** eingeschaltet ist, wird unten am Bildschirm die Steuerleiste angezeigt.

❑ **BGM:** Bei Auswahl dieser Option können Sie nach neuen Sounddateien für Hintergrundmusik suchen.

 $\blacktriangleright$ 

<span id="page-59-0"></span>**2** Klicken Sie nach Auswahl aller gewünschten Effekt auf **OK**. Jetzt sind die Diaschau-Einstellungen geändert worden.

### *Erstellen eines Bildschirmschoners*

Ein Bildschirmschoner ist ein Programm zum Schutz des Bildschirms, wobei ein Standbild durch ein bewegtes Bild überdeckt wird, wenn der Computer für einige Minuten nicht benutzt wird.

So erstellen Sie einen Bildschirmschoner:

- **1**Erstellen Sie eine **Sammlung**. Siehe Abschnitt **[Erstellen einer Sammlung \(Seite](#page-57-1) 57)**.
- **2**Klicken Sie im Menü **Bearbeiten** auf **Alles markieren**, um alle Bilder im Anzeigebereich anzuzeigen.
- **3** Wählen Sie im Menü **Programme** die Option **Bildschirmschoner**. Das Dialogfeld **Bildschirmschonereinstellungen** wird angezeigt.
	- ❑ Sie können die Bilder in der gewünschten Anzeigereihenfolge anordnen. Klicken Sie hierzu in der Liste **Dia** auf ein Bild, und klicken Sie dann auf die Schaltflächen **Nach oben** und **Nach unten**.
	- ❑ Bei Auswahl der Option **Effekte nach Zufall** wird die Reihenfolge in der Liste **Dia** außer Acht gelassen, und die Dias werden in zufälliger Reihenfolge angezeigt.
	- ❑ Sie können auch Effekte und Ton für den Bildschirmschoner auswählen.
- **4** Klicken Sie auf **OK**.

Damit ist der Bildschirmschoner eingestellt.

#### *Erstellen eines HTML-Fotoalbums*

Sie können mit Dias als Ausgangsbilder ein Fotoalbum im HTML-Format erstellen.

So erstellen Sie ein HTML-Fotoalbum:

**1**Erstellen Sie eine **Sammlung**. Siehe Abschnitt **[Erstellen einer Sammlung \(Seite](#page-57-1) 57)**.  $\blacktriangleright$ 

- <span id="page-60-0"></span>**2** Wählen Sie aus dem Menü **Programme** die Option **Album Maker.** Das Dialogfeld **PictureGear Album Maker** wird angezeigt.
- **3**Wählen Sie eine Designvorlage für Ihr Album.
- **4** Geben Sie Ihrem Album unter **Albumtitel bearbeiten** einen Namen.
- **5** Klicken Sie zum Hinzufügen von Bildern, Einzelbildern, Text und Effekten auf die Schaltfläche **Design anpassen**. Das Dialogfeld **Feld-Album** wird eingeblendet.
- **6** Folgen Sie den Anweisungen des Assistenten, und klicken Sie dann auf **Fertig stellen**. Jetzt wird Ihr Fotoalbum von PictureGear erstellt.Nach Beenden des Vorgangs erscheint das Dialogfeld **Fertig**.
	- ❑ Klicken Sie auf **Speichern**, um das Verzeichnis auszuwählen, in dem Sie Ihr Album speichern möchten.
	- ❑ Klicken Sie auf **Prüfen**, um sich Ihr Fotoalbum in einem Browser anzeigen zu lassen.
	- ❑ Klicken Sie auf **Senden**, um das Album an den Server zu übertragen.
	- ❑ Klicken Sie auf **Zurück**, um das Album erneut zu erstellen.
- **7** Klicken Sie auf **Speichern**. Dann wird das Dialogfeld **Speicherordner des Albums auswahlen** eingeblendet.
- **8**Wählen Sie den Ordner aus, in dem das erstellte Album gespeichert werden soll.
- **9** Klicken Sie auf **OK**. PictureGear fragt Sie, ob Sie wirklich einen Ordner erstellen möchten.
- **10** Klicken Sie auf **Ja**.

Sie erhalten dann eine Meldung, wonach das Album erfolgreich gespeichert wurde.

- **11** Klicken Sie auf **OK**.
- ✍ Klicken Sie auf **Erstellen**, um Ihr Album mit den Standardeinstellungen von PictureGear sofort zu erstellen.

 $\blacktriangleright$ 

# <span id="page-61-1"></span><span id="page-61-0"></span>*Verwenden von PictureToy*

Mit PictureToy können Sie Bilder und Texte über Standbildern (wie Fotos und Stadtplänen) hinzufügen, die auf dem Desktop angezeigt werden.

Sie können auch bestimmte Stellen auf einem Computerstadtplan durch Pfeile markieren oder mit einer Digitalkamera aufgenommene Fotos mit Illustrationen überlagern.

Sie können das zu überlagernde Bild entweder beim Starten von PictureToy aus einem Sony-Programm oder direkt in PictureToy auswählen.

Die Original-Bilddatei des überlagerten Bilds wird nicht verändert.

Nähere Informationen zu den Bezeichnungen und Funktionen im **Bedienfeld** finden Sie in der Online-Hilfe zu PictureToy.

#### *Starten und Beenden*

So starten Sie PictureToy:

- **1** Klicken Sie auf **Start**, und wählen Sie **Alle Programme / PictureToy / PictureToy**. PictureToy wird gestartet, und der Startbildschirm wird angezeigt.
- **2** Zur Auswahl eines überlagerten Bilds öffnen Sie die Bilddatei, die Sie als überlagertes Bild verwenden möchten, in einer anderen Software. Ziehen Sie dann das Symbol aus dem Hauptfenster von PictureToy, und legen Sie es auf dem zu überlagernden Bild ab. Das Bild wird in PictureToy angezeigt. Dann können Sie auf dem im **Bedienfeld** angezeigt Bild zeichnen.
- **3** Zum Zeichnen eines Bildes über einem leeren Hintergrund klicken Sie auf die Schaltfläche **Neue Leinwand**.

Daraufhin wird eine neue, weiße Leinwand auf dem Desktop erstellt.

 $\blacktriangleright$ 

<span id="page-62-0"></span>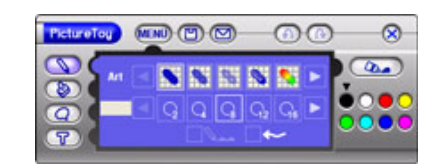

So beenden Sie PictureToy:

Klicken Sie auf die Schaltfläche **Beenden**.

Sie können auch zuerst auf die Schaltfläche **Menü** und dann auf die Schaltfläche **Beenden** klicken.

#### *Starten aus Sony-Anwendungen*

Sie können PictureToy auch aus PictureGear und VisualFlow starten.

So starten Sie PictureToy aus PictureGear:

- **1**Starten Sie **PictureGear**.
- **2**Öffnen Sie mit dem **Editor** die Bilddatei, die Sie als zu überlagerndes Bild verwenden möchten.
- **3** Wählen Sie im Fenster **Editor** von PictureGear aus dem Menü **Filter** die Option **PictureToy**. PictureToy wird gestartet, sodass Sie das Bild zeichnen können.

**ED** Zum Verwenden dieser Funktion muss PictureGear Version 5.0 oder höher installiert sein.

Weitere Informationen finden Sie im Handbuch von PictureGear (Online-Handbuch) und in der Hilfe.

So starten Sie PictureToy aus VisualFlow:

- **1**Starten Sie **VisualFlow**.
- **2**Vergrößern Sie das zu überlagernde Bild in VisualFlow.
- **3** Klicken Sie in VisualFlow auf das Symbol **Anwendung**. Daraufhin erscheint eine Liste der Anwendungen.

*62*

 $\blacktriangleright$ 

- <span id="page-63-0"></span>**4** Klicken Sie auf das Symbol **PictureToy**. Nach dem Starten von PictureToy wird das Bild angezeigt, sodass Sie darauf zeichnen können.
- **Zum Verwenden dieser Funktion muss VisualFlow Version 2.0 oder höher installiert sein.** Weitere Informationen finden Sie im Handbuch von VisualFlow (Online-Handbuch) und in der Hilfe.

## *Zeichnen und Verwenden von Bildern*

#### *Freihändiges Zeichnen*

Sie können zahlreiche Stifte auswählen, beispielsweise Leuchtmarker oder fluoreszierende Stifte. Sie können die Software auch so konfigurieren, dass am Ende einer Linie eine Pfeilspitze hinzugefügt wird.

So zeichnen Sie Freihandlinien:

- **1** Klicken Sie im **Bedienfeld** auf die Schaltfläche **Stifteinstellungen**. Die Anzeige des **Detailfelds** ändert sich.
- **2** So stellen Sie die Stifteigenschaften im **Detailfeld** ein:
	- ❑ Klicken Sie auf den gewünschten Stifttyp. Zum Anzeigen weiterer Stifttypen können Sie auf die Pfeile klicken.
	- ❑ Klicken Sie auf die gewünschte Stiftgröße. Zum Anzeigen weiterer Stifttypen können Sie auf die Pfeile klicken.
	- ❑ Wenn Sie auf das Symbol **Pfeil** klicken, wird am Ende der von Ihnen gezeichneten Linie ein Pfeil hinzugefügt.
- **3** Zur Auswahl der Linienfarbe klicken Sie auf die Schaltfläche **Farbe**, um die Linienfarbe zu bestimmen.
- **4** Bewegen Sie den Mauszeiger im Hauptfenster. Eine Linie mit den von Ihnen gewählten Einstellungen wird gezeichnet.

*63*

 $\blacktriangleright$ 

#### <span id="page-64-0"></span>*Hinzufügen von Stempeln und Anmerkungen*

In PictureToy können Sie Ihre Lieblingsbilder mit zusätzlichen Stempeln oder Anmerkungen versehen. So fügen Sie Stempel und Anmerkungen hinzu:

- **1** Vergewissern Sie sich, ob das Bild, bei dem Sie einen Stempel oder eine Anmerkung hinzufügen möchten, in PictureToy geöffnet ist.
- **2** Klicken Sie zum Einfügen von Stempeln auf die Schaltfläche **Stempel**. Klicken Sie zum Einfügen von Anmerkungen auf die Schaltfläche **Anmerkung**. Im **Detailfeld** werden dann die von Ihnen gewählten Stempel oder Anmerkungen angezeigt.
- **3**Zur Anzeige weiterer Anmerkungen oder Stempel klicken Sie auf die Pfeile.
- **4**Klicken Sie auf die Schaltfläche **Farbe**, um die Stempel- oder Anmerkungsfarbe auszuwählen.
- **5** Klicken Sie auf die Position, wo der Stempel oder die Anmerkung eingefügt werden soll. An dieser Stelle wird dann auch eingefügt.
- Sie können Stempel und Anmerkungen durch Ziehen am Rahmen verschieben, drehen oder ihre Größe ändern. Die Spitze einer Sprechblase ist ebenfalls veränderlich.

#### *Schreiben von Text*

Zum Schreiben von Text oder Meldungen auf ein Bild können Sie Ihre Tastatur verwenden.

So schreiben Sie Text auf ein Bild:

- **1** Vergewissern Sie sich, ob das Bild, bei dem Sie einen Stempel oder eine Anmerkung hinzufügen möchten, in PictureToy geöffnet ist.
- **2** Klicken Sie auf die Schaltfläche **Texteingabe**.
- **3** Geben Sie im Textfeld des **Detailfelds** den anzuhängenden Text ein.
- **4** Zur Auswahl einer anderen Schriftart klicken Sie auf die Schaltfläche **Mehr**. Daraufhin erscheint ein Dialogfeld, in dem Sie die Schriftart auswählen können.

 $\blacktriangleright$ 

- <span id="page-65-0"></span>**5**Klicken Sie auf die Pfeile, um die zu verwendende Schriftart anzuzeigen und auszuwählen.
- **6**Klicken Sie zum Formatieren Ihres Texts auf die Schaltfläche **Fett** oder **Kursiv**.
- **7**Klicken Sie zur Auswahl der Textfarbe auf die Schaltfläche **Farbe**.
- **8** Klicken Sie auf die Stelle, an der der Text eingefügt werden soll. Die Textzeichenkette wird nun an dieser Stelle eingefügt.

#### *Verwalten von Bildern*

Das überlagerte Bild und die darauf erstellte Zeichnung können gemeinsam als überlagerte Bilddatei im JPEG- oder BMP-Format gespeichert werden.

Außerdem können Sie PictureToy-Bilder an E-Mail-Nachrichten anfügen, senden oder ausdrucken. PictureToy-Bilder können über die Zwischenablage problemlos in andere Software-Anwendungen eingefügt werden.

So speichern Sie Bilder als PictureToy-Bild:

- **1**Vergewissern Sie sich, ob das zu überlagernde Bild und das gezeichnete Bild geöffnet sind.
- **2** Klicken Sie auf das Symbol **Speichern**. Sie können auch auf das Symbol **Menü** und im danach im **Detailfeld** angezeigten Menü auf die Schaltfläche **Speichern** klicken.
- **3** Wählen Sie in der Liste **Speichern unter** den Zielordner.
- **4** Wählen Sie aus der Liste **Dateityp** den gewünschten Typ aus. Sie können zwischen den folgenden Dateierweiterungen auswählen:
	- ❑ Windows Bitmap-Mix (Dateierweiterung BMP)
	- ❑Windows Bitmap-Mask (Dateierweiterung Mask)
	- ❑ JPEG-Mix (Dateierweiterung JPG)

 $\blacktriangleright$ 

<span id="page-66-0"></span>*Arbeiten mit Bildbearbeitungssoftware*

- ❑ JPEG-Maske (Dateierweiterung JPG) **Mix** kombiniert das überlagerte mit dem gezeichneten Bild. **Maske** speichert nur das gezeichnete Bild.
- **5**Geben Sie den Dateinamen im Textfeld **Dateiname** ein.
- **6** Klicken Sie auf **Speichern**. Das Bild wird gespeichert, und das Dialogfeld wird geschlossen.
- **ED** Das PictureToy-Bild wird als neue Datei gespeichert, und das überlagerte Bild bleibt unverändert.

So drucken Sie Bilder aus:

- **1**Vergewissern Sie sich, ob das zu überlagernde Bild und das gezeichnete Bild geöffnet sind.
- **2** Klicken Sie auf das Symbol **Menü** und dann auf die Schaltfläche **Drucken**, die im Menü im **Detailfeld** angezeigt wird.

Das Dialogfeld **Drucken** wird angezeigt.

**3**Klicken Sie auf **Drucken**, um den Druckvorgang zu starten.

#### So versenden Sie die Bilder per E-Mail:

Um das Bild an eine E-Mail anzuhängen, klicken Sie auf Schaltfläche **Senden** oder auf das Symbol **Menü**, und wählen Sie dann im **Detailfeld** die Option **Senden**.

Die E-Mail-Software wird gestartet, wobei das PictureToy-Bild angehängt ist.

- ★ PictureToy-Bilder werden als Dateien im JPEG-Format (Erweiterung .JPG) angefügt.
- **E**D Um ein PictureToy-Bild an eine E-Mail anhängen und dann versenden zu können, muss MAPI mit der E-Mail-Software konfiguriert werden. Nähere Einzelheiten zum Anhängen von Dateien und zu den Kodierungsmethoden entnehmen Sie bitte dem Bedienungshandbuch für Ihre E-Mail-Software.

Wenn Sie PictureToy beenden, wird das Bild automatisch in der Zwischenablage gespeichert und steht damit in anderen Anwendungen zur Verfügung.

*66*

 $\blacktriangleright$ 

## <span id="page-67-1"></span><span id="page-67-0"></span>*Verwenden von VisualFlow*

Mit VisualFlow können Sie interaktiv die auf einem Memory Stick™, Ihrer Festplatte oder einem CD-ROModer Diskettenlaufwerk gespeicherten Dateien durchsuchen, die Standbilder, Filme oder Audio-Clips enthalten. Mit diesem Programm können Sie auch Dateien zur Anzeige oder Wiedergabe in anderen Anwendungen auswählen.

Zum Steuern der Anzeige können Sie die Maus, das Touchpad, die Spielesteuerung oder den Jog Dial™ (sofern möglich) verwenden.

So öffnen Sie VisualFlow:

- **1**Klicken Sie auf **Start** in der **Windows** ®-Taskleiste.
- **2**Gehen Sie mit dem Mauszeiger auf **Alle Programme** und dann auf **VisualFlow**.
- **3**Klicken Sie auf **VisualFlow**.

Nach dem Starten von VisualFlow erscheint der folgende Bildschirm.

 $\blacktriangleright$ 

#### <span id="page-68-0"></span>*Arbeiten mit Bildbearbeitungssoftware*

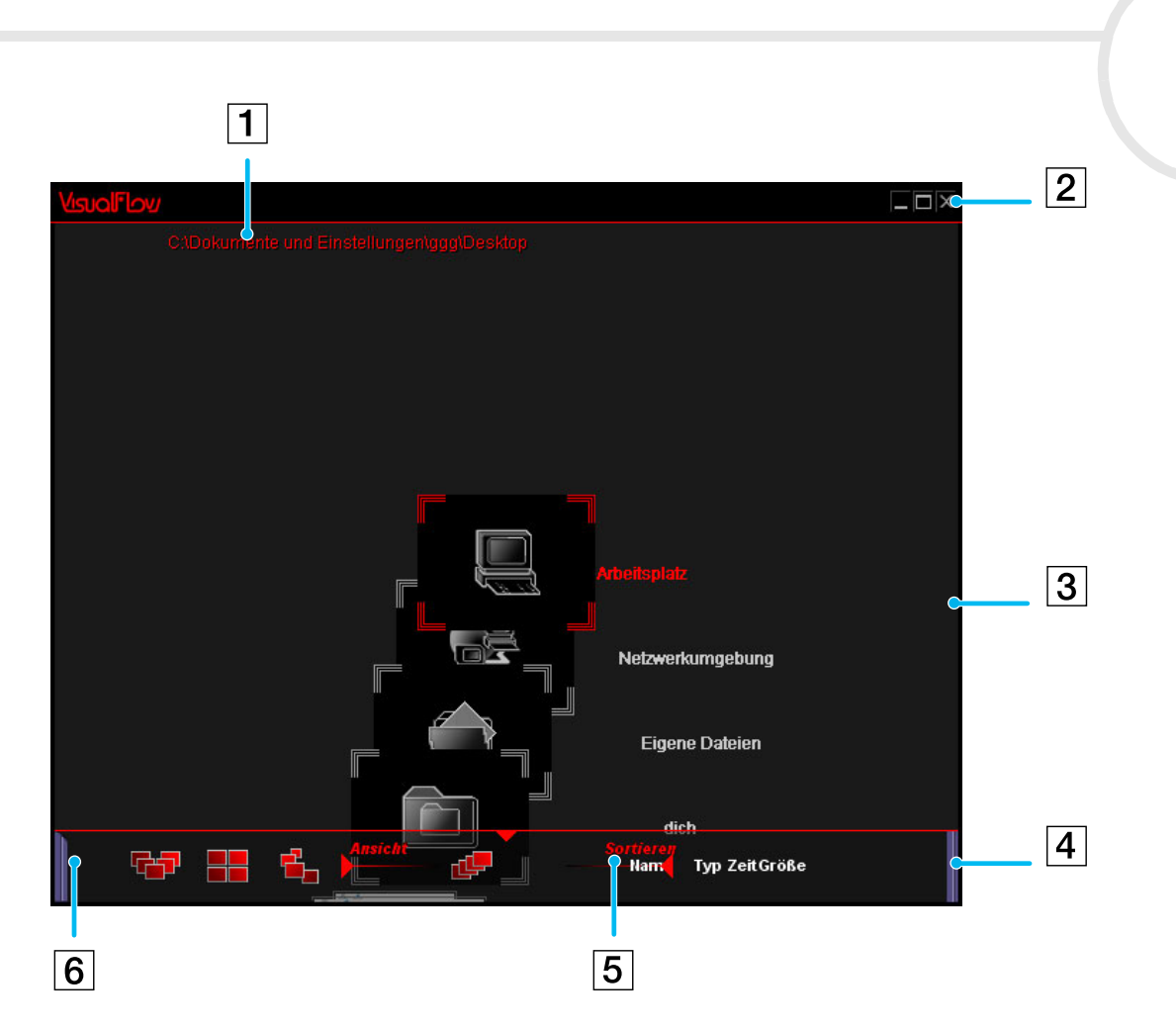

*68*

[N](#page-69-0)

*69*

 $\blacktriangleright$ 

 $\lhd$ 

<span id="page-69-0"></span>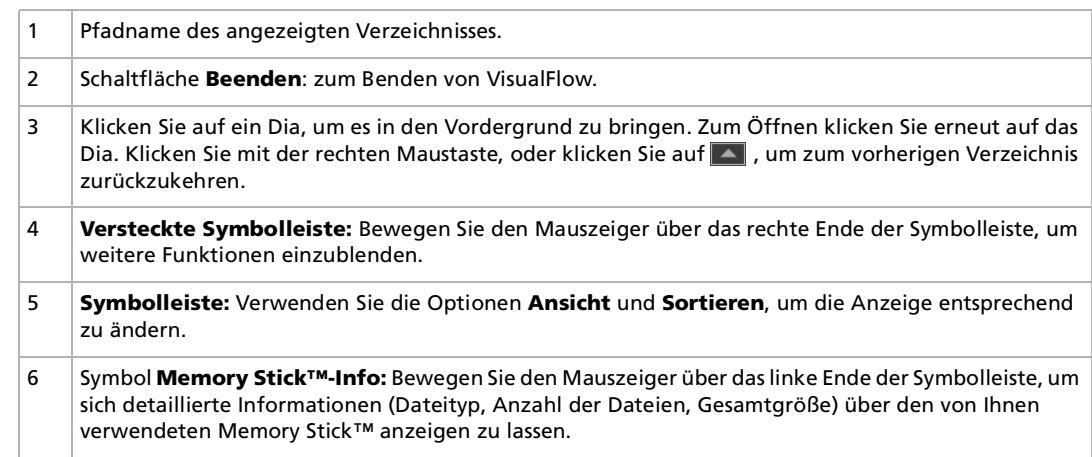

✍ Nach dem Einsetzen eines Memory Sticks™ wird VisualFlow automatisch gestartet. In diesem Fall können Sie die auf dem Memory Stick™ gespeicherten Daten sofort erkennen.

Die auf dem Memory Stick™ gespeicherten Ordner und Laufwerke werden als Dias angezeigt.

VisualFlow kann keine Audioclips wiedergeben, die im Format **MemoryStick Audio** gespeichert sind (Clips mit der Dateierweiterung **MSA**). Zur Wiedergabe von Audioclips, die im **MemoryStick-Sprachformat** (Dateien mit der Erweiterung **MSV**) gespeichert sind, muss der **MemoryStick Voice Editor** auf Ihrem Computer installiert sein.

Beim Starten von VisualFlow aus dem Menü **Start** sucht VisualFlow nach dem Memory Stick™, der an Ihren VAIO-Computer angeschlossen ist. Zum Suchen nach dem Memory Stick™ sollte die Datei MEMSTICK.IND auf dem Memory Stick™ selbst gespeichert sein. Wenn Sie diese Datei gelöscht oder den Memory Stick™ mit Windows Formatter formatiert haben, ist VisualFlow nicht in der Lage, das Memory Stick™-Gerät zu finden. Bitte kopieren Sie in diesem Fall die Datei MEMSTICK.IND aus C:\Programme\Sony\VisualFlow in den Memory Stick™.

 $\blacktriangleright$ 

 $\lhd$ 

### <span id="page-70-0"></span>*Verwenden der verdeckten Symbolleiste*

Bewegen Sie den Mauszeiger über die rechte Seite der Symbolleiste, um die verdeckte Symbolleiste und ihre Funktionen einzublenden:

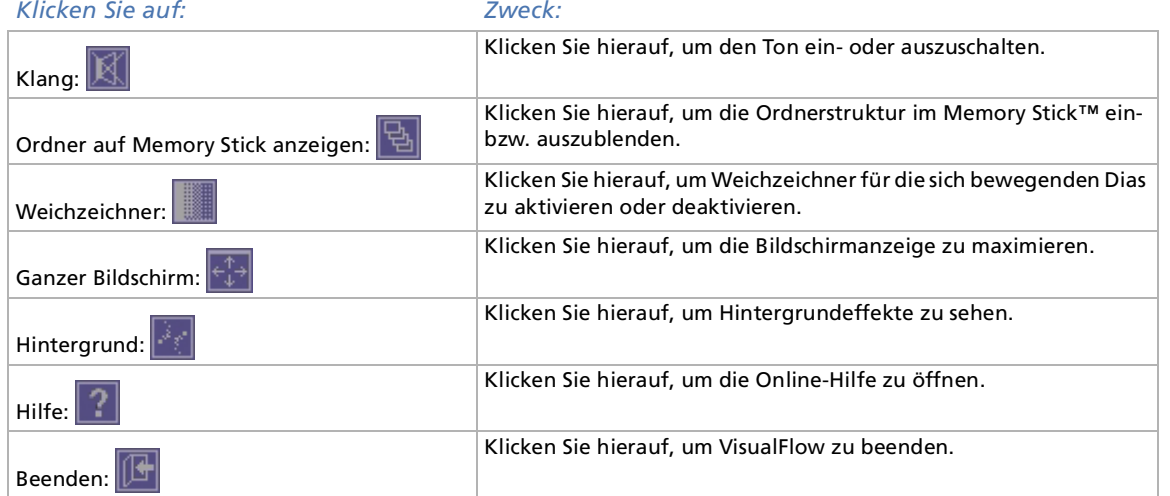

## <span id="page-71-0"></span>*Ändern der Anzeigereihenfolge*

In der Symbolleiste von VisualFlow können Sie mithilfe der Optionen **Ansicht** und **Sortieren** ein anderes Dia-Layout auswählen.

- ❑ Schaltflächen **Ansicht**: Klicken Sie auf diese Schaltflächen, um einen Anzeigemodus für die Dias festzulegen.
	- ❑ Halbkreis
	- ❑ Schachbrett
	- ❑ Spirale
	- ❑ Linear
- ❑ Schaltfläche **Sortieren**: Zum Festlegen der Reihenfolge, in der Dias sortiert werden sollen. Bestimmen Sie wahlweise **Dateiname**, **Dateityp, Dateigrosse** und **Erstelldatum**.

#### *Anzeigen von Diadaten*

Für das Dia in der Mitte der Anzeige können Sie sich die Dateiinformationen anzeigen lassen. Klicken Sie einfach auf das Dia, das Sie in die Mitte verschieben möchten. Es erscheint dann mit einem roten Rahmen, wobei die Dateiinformationen einschließlich Name, Größe, Erstelldatum und Dateityp angezeigt werden. Der Dateityp lässt sich anhand der folgenden Symbole erkennen:

- ❑Standbild **Foll**
- ❑ Film
- $\Box$ Audioclip<sup>1</sup>

 $\blacktriangleright$
### <span id="page-72-0"></span>*Verwenden von PictureGear und PictureToy mit VisualFlow*

Zur Anzeige oder Wiedergabe Ihrer Dias können Sie andere Sony-Anwendungen, d. h. PictureGear und PictureToy, verwenden.

So verwenden Sie eine andere Software:

- **1**Starten Sie **VisualFlow**.
- **2**Klicken Sie auf das gewünschte Dia, um es zu vergrößern.
- **3**Klicken Sie unten auf dem Bildschirm auf das Symbol **Anwendung**.
- **4** Klicken Sie auf das jeweilige Software-Symbol, z.B. auf PictureToy oder PictureGear. Daraufhin wird die ausgewählte Anwendung gestartet, sodass Sie mit der Bearbeitung Ihres Bildes beginnen können.
- Diese Option ist nur für Bild- oder Videodateien, nicht für Ordner oder andere Formate gedacht.

Nähere Informationen über VisualFlow, wie beispielsweise über Shortcuts und wie Sie Ihre Diaschau noch interessanter gestalten, entnehmen Sie bitte der Online-Hilfe zu VisualFlow.

 $\blacktriangleright$ 

 $\blacktriangleright$ 

 $\lhd$ 

# <span id="page-73-0"></span>*Kommunizieren mit anderen drahtlosen Geräten*

### *Verwenden von BlueSpace*

Ihr Notebook ist mit der drahtlosen Bluetooth™-Technologie ausgestattet. Diese neue Technologie ermöglicht die drahtlose Kommunikation über kurze Entfernungen. Kabel werden nicht mehr benötigt. Alle Bluetooth™-Verbindungen werden zusammen mit der Software **BlueSpace** hergestellt.

#### *Erstmaliges Aktivieren der Bluetooth™-Funktion*

Beim erstmaligen Aktivieren der Bluetooth™-Funktion wird eine automatische Initialisierung durchgeführt. Während dieser Initialisierung wird möglicherweise der **Hardware-Assistent** eingeblendet.

Beim Ein- und Ausschalten der Bluetooth™-Funktion wird möglicherweise der virtuelle COM-Anschluss von Bluetooth™ erkannt. Dies ist der Fall, wenn der **Hardware-Assistent** mit einer Meldung angezeigt wird, dass der Assistent Ihnen die Installation der zur erkannten Hardware (virtueller COM-Anschluss von Bluetooth) gehörenden Software ermöglicht.

So stellen Sie sicher, dass die Bluetooth™-Funktion nach dem Anzeigen dieser Meldung korrekt funktioniert:

- **1**Klicken Sie im Fenster **Hardware-Assistent** auf die Schaltfläche **Weiter**.
- **2**Klicken Sie auf die Schaltfläche **Fertig stellen**.
- **3**Wenn das Fenster **Hardware-Assistent** erneut eingeblendet wird, wiederholen Sie die Schritte 1 und 2.

### <span id="page-74-1"></span><span id="page-74-0"></span>*Kommunizieren mit einem anderen Bluetooth™-Gerät*

Mit der BlueSpace-Software können Sie eine kabellose Verbindung zwischen Ihrem Notebook und einem Bluetooth™-Gerät, z.B. einem anderen Notebook, einem Mobiltelefon oder einer Modemstation, herstellen.

Weitere Informationen finden Sie in der Online-Hilfe von BlueSpace.

So kommunizieren Sie mit einem anderen Bluetooth™-Gerät:

- **1** Schalten Sie den Wireless-Schalter links an Ihrem Computer ein. Das Dialogfeld **Drahtlose Geräte einschalten** wird eingeblendet.
- **2** Aktivieren Sie die Option **Bluetooth™**.
- **3** Klicken Sie auf **OK**.
- **4** Klicken Sie in der **Windows ®**-Taskleiste auf **Start** , und klicken Sie dann auf **Alle Programme**, **BlueSpace** und erneut auf **BlueSpace**.

Das **BlueSpace**-Fenster wird eingeblendet.

#### Oder:

- **1** Doppelklicken Sie auf das Symbol **Bluetooth™** in der Taskleiste. Das **BlueSpace**-Fenster wird eingeblendet.
- **2** Klicken Sie auf der linken Seite des Fensters auf die Schaltfläche **Geräteerkennung**.
- **3** Wählen Sie das entfernte Gerät aus. Klicken Sie ggf. im Fenster **Remote-Bluetooth-Gerät** auf die Nachoben- oder Nach-unten-Taste, um Ihre Auswahl zu treffen.
- **4** Klicken Sie auf das ausgewählte Fenster **Remote-Bluetooth-Gerät**. Für das soeben ausgewählte Gerät wird eine Diensterkennung gestartet. Nach Abschluss der Diensterkennung leuchten die Schaltflächen links und rechts neben den gefundenen Diensten (sowohl für das lokale als auch für das externe Gerät) auf.

 $\blacktriangleright$ 

- <span id="page-75-0"></span>**5** Klicken Sie auf die Dienstschaltfläche des Geräts, zu dem Sie eine Verbindung herstellen möchten. Beim Klicken auf eine Schaltfläche, die links und rechts aufleuchtet, wird u. U. das Dialogfeld **Sicherheitsschlüssel eingeben** für das externe Gerät eingeblendet.
- **6** Geben Sie den Sicherheitsschlüssel auf dem entfernten Gerät ein. Der **Sicherheitsschlüssel** muss für beide Geräte eine identische alphanumerische Zeichenfolge sein, kann sich jedoch bei jedem Verbindungsaufbau ändern.
- **7** Geben Sie den **Sicherheitsschlüssel** auf dem lokalen Gerät ein. Nach Herstellung der Verbindung wird im Hauptfenster zwischen dem Informationsfeld des lokalen Geräts und dem des entfernten Geräts eine Verbindungsleitung eingeblendet.

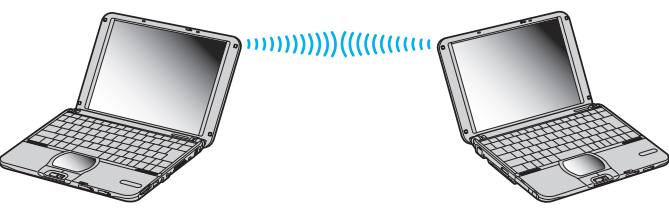

**ED** Wenn Sie den IP-Verbindungsdienst auswählen, dauert der Aufbau der Verbindung ca. zwei Minuten.

Verwenden Sie die Bluetooth™-Funktion und drahtlose Übertragungsgeräte nicht gleichzeitig, die das 2,4 GHz-Band verwenden, wie beispielsweise eine drahtlose LAN PC Card.

Wenn Sie ein drahtloses Kommunikationsgerät wie eine drahtlose LAN PC Card verwenden, achten Sie darauf, dass die Bluetooth™-LED-Anzeige des Notebooks ausgeschaltet ist.

Sie können die Bluetooth™-Funktion möglicherweise nicht nutzen, wenn Sie in PowerPanel die Funktion **Minimale CPU-Leistung** ausgewählt haben. Wählen Sie einen anderen Modus. Einzelheiten finden Sie in der Online-Hilfe von PowerPanel.

 $\blacktriangleright$ 

### <span id="page-76-0"></span>*Unterbrechen der Bluetooth™-Verbindung*

So unterbrechen Sie die Bluetooth™-Verbindung:

- **1**Klicken Sie auf die Dienstschaltfläche für den Dienst, dessen Verbindung Sie trennen möchten.
- **2** Klicken Sie im Dialogfeld **Trennung der Verbindung mit Dienst bestätigen** auf die Schaltfläche **Ja**.
- **3** Schalten Sie den Bluetooth™-Schalter links an Ihrem Notebook aus. Die Bluetooth™-LED erlischt.

### *Verwenden von VisualShare*

Mithilfe eines LAN oder der Bluetooth™-Funktion können Sie mühelos ein Netzwerk erstellen und VisualShare zum Austauschen von Dateien oder Ideen usw. nutzen.

#### *Austauschen von Daten mit Bluetooth™*

So tauschen Sie mit Bluetooth™ Daten aus:

- **1** Schalten Sie den **Bluetooth™**-Schalter links an Ihrem Computer ein.
- **2** Achten Sie darauf, dass Sie eine Verbindung zu dem (den) Computer(n) herstellen, mit dem (denen) Sie Daten austauschen möchten.Sie müssen den Dienst **IP-Verbindung** oder **LAN-Zugang**\* auswählen.

**3** Klicken Sie in der **Windows ®**-Taskleiste auf **Start**, und wählen Sie dann **Alle Programme**. Klicken Sie auf **VisualShare** und nochmals auf **VisualShare**.

Der Computer, auf dem **VisualShare** zuerst gestartet wird, ist der Server. Alle übrigen Computer sind Clients.

Alle Benutzer können nun Dateien in einer Art Board im Netzwerk einfügen, verschieben oder speichern.

 $\blacktriangleright$ 

<span id="page-77-0"></span>**4**Sie können das Programm schließen, indem Sie einfach auf die Schaltfläche X oben rechts im Fenster klicken.

\* Bei einem LAN-Zugang können Sie keine Verbindung zu zwei Notebooks herstellen. Sie können das Notebook nur an einen Access Point anschließen.

Wenn Sie Abbildungen verschieben, können Sie sie sogar auf dem Board sehen.

Bei einer IP-Verbindung wird **VisualShare** automatisch auf beiden Notebooks gestartet.

Nähere Informationen finden Sie unter **[Kommunizieren mit einem anderen Bluetooth™-Gerät \(Seite](#page-74-1) 74)**.

 $\blacktriangleright$ 

# <span id="page-78-0"></span>*Individuelle Konfiguration des Notebooks*

Die folgenden Abschnitte beschreiben in Kurzform, wie Sie die Haupteinstellungen Ihres Computers ändern können. Unter anderem lernen Sie, wie Sie Ihr Modem für die Benutzung vorbereiten und Ihre Sony Software und Dienstprogramme verwenden und anpassen.

### *Konfigurieren Ihres Modems*

Achten Sie vor der Verwendung des internen Modems bzw. bei Verwendung des Modems auf Reisen darauf, dass das Land des gerade aktiven Standortes, das im Dialogfeld **Telefon- und Modemoptionen** definiert ist, mit dem Land übereinstimmt, aus dem Sie gerade wählen.

So konfigurieren Sie Ihr Modem:

- **1**Klicken Sie auf **Start** und dann auf **Systemsteuerung**.
- **2** Doppelklicken Sie auf **Telefon- und Modemoptionen**. Das Dialogfeld **Telefon- und Modemoptionen** wird angezeigt. Wenn das Dialogfeld **Telefon- und Modemoptionen** nicht erscheint, klicken Sie links auf **Zur klassischen Ansicht wechseln**.
- **3** Wählen Sie Ihren Standort in der Registerkarte **Wählregeln** aus.
- **4** Klicken Sie auf die Schaltfläche **Bearbeiten**, um die aktuelle Konfiguration zu ändern. Das Dialogfeld **Standort bearbeiten** wird angezeigt. Oder:

Klicken Sie auf die Schaltfläche **Neu**, um Ihr Modem zu konfigurieren. Das Dialogfeld **Neuer Standort** wird angezeigt.

- **5** Überprüfen Sie die Länder-/Regioneneinstellungen und stellen Sie sicher, dass diese mit dem Ort übereinstimmen, von dem Sie gerade wählen.
- **6** Klicken Sie nach dem Ändern Ihrer Standorteinstellungen auf **Übernehmen** und dann auf **OK**. Das Dialogfeld **Telefon- und Modemoptionen** wird angezeigt.

*78*

 $\blacktriangleright$ 

<span id="page-79-0"></span>**7** Prüfen Sie, ob Ihr Modem in der Registerkarte **Modems** aufgeführt ist. Wenn Ihr Modem nicht aufgeführt ist, klicken Sie auf **Hinzufügen** und folgen den Anweisungen des Assistenten.

#### **8** Klicken Sie auf **Übernehmen/OK**. Jetzt ist Ihr Modem konfiguriert.

Achten Sie vor dem Zuweisen neuer Ländereinstellungen bitte darauf, dass Ihre Telefonleitung von Ihrem VAIO-Notebook getrennt ist.

 $\blacktriangleright$ 

## <span id="page-80-0"></span>*Ändern des Designs Ihrer Benutzeroberfläche mit dem Programm Oberflächendesign*

Mit dem Programm **Oberflächendesign** können Sie das Aussehen der Sony-Software (Bedieneroberfläche) ändern.

So ändern Sie das Aussehen mit dem Oberflächendesign:

- **1** Klicken Sie auf **Start** und dann auf **Systemsteuerung**. Wenn **Oberflächendesign** nicht zu erkennen ist, klicken Sie links auf **Zur klassischen Ansicht wechseln**.
- **2** Doppelklicken Sie auf **Oberflächendesign**. Das Dialogfeld **Oberflächendesign** wird angezeigt.
- **3**Klicken Sie auf **<<** bzw. **>>**, um das gewünschte Design auszuwählen.
- **4** Klicken Sie auf **Übernehmen**. Daraufhin ändert sich das Aussehen des Fensters **Oberflächendesign**, um Ihnen in der Vorschau einen Eindruck des gewählten Designs für die Sony-Software zu geben.
- **5** Klicken Sie zum Wählen eines anderen Designs auf **<<** bzw. **>>**.
- **6** Wenn Sie mit Ihrer Auswahl zufrieden sind, klicken Sie auf **OK**. Das Dialogfeld **Oberflächendesign** wird geschlossen, und Ihre Sony-Software erscheint nun im gewählten Design.

 $\blacktriangleright$ 

## <span id="page-81-0"></span>*Einrichten des Notebooks mit Sony Notebook Setup*

Mit Hilfe von Sony Notebook Setup können Sie Systemdaten anzeigen, Vorgaben für bestimmte Systemeinstellungen festlegen und einen Kennwortschutz für Ihr VAIO-Notebook einrichten.

So verwenden Sie Sony Notebook Setup:

- **1**1 Klicken Sie auf Start in der Windows®-Taskleiste.
- **2** Wählen Sie Sony Notebook Setup unter Alle Programme und nochmals Sony Notebook Setup aus. Das Dialogfeld Sony Notebook Setup wird angezeigt.

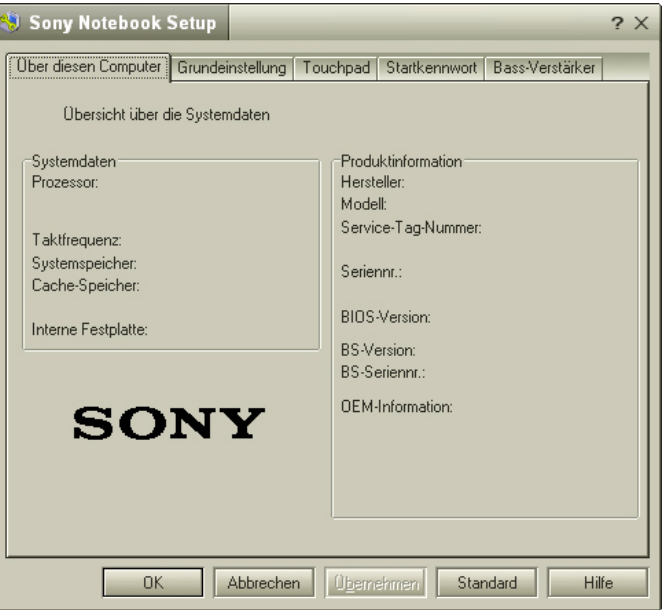

 $\blacktriangleright$ 

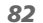

 $\blacktriangleright$ 

 $\lhd$ 

<span id="page-82-0"></span>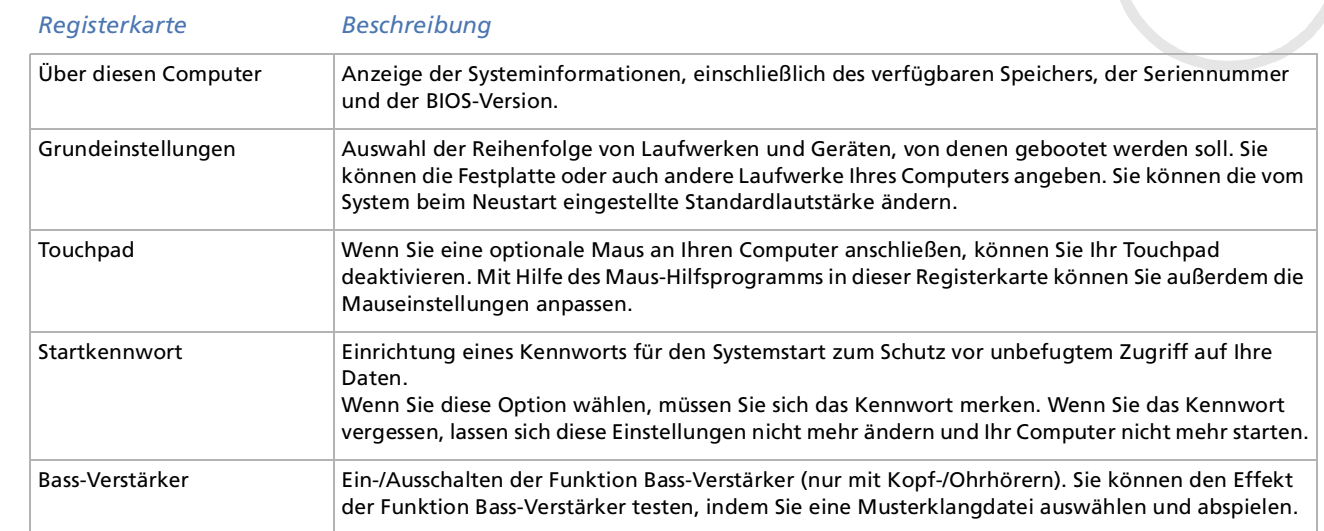

**3**Wählen Sie die Registerkarte, in der Sie Änderungen vornehmen möchten.

#### **4** Klicken Sie am Ende auf **OK**. Danach wird das fragliche Objekt geändert.

Für nähere Informationen über die einzelnen Optionen klicken Sie im Fenster Notebook Setup auf die Schaltfläche Hilfe, um die Online-Hilfe aufzurufen.

<span id="page-83-0"></span>Mithilfe des Programms **PowerPanel** können Sie die Energiesparstufen für Ihr Notebook einstellen. Darüber hinaus stellt das Programm Informationen über die Akkubetriebszeit zur Verfügung. Das automatische Energieverwaltungssystem wählt das jeweils günstigste Profil aus. Sie können die ausgewählten Profile nach Ihren Anforderungen konfigurieren und somit die Lebensdauer Ihrer Akkus verlängern.

#### **PowerPanel** hat die folgenden Funktionen:

- ❑Automatische Profilauswahl (APS) auf Grundlage der laufenden Anwendung;
- ❑Manuelle Auswahl spezieller Energiesparprofile aus dem Menü;
- ❑Bearbeitung vorhandener bzw. Erstellung neuer Profile;
- ❑Anzeige detaillierter Akku-Informationen;
- ❑Überwachung der CPU-Leistung;
- ❑Volle Kompatibilität mit Ihren Windows-Einstellungen.

#### *Aktivieren von PowerPanel*

Beim Starten Ihres Computers erscheint das Symbol **PowerPanel** standardmäßig in der Symbolleiste.

Wenn der Computer im Netzbetrieb läuft, sehen Sie das Symbol **Leistung** von PowerPanel: . Wenn der Computer im Akkubetrieb läuft, wird das Symbol **Akku-Lebensdauer** angezeigt: . Zur Anzeige des CPU-Zustands und des aktuellen Energiesparprofils klicken Sie einfach auf dieses Symbol.

 $\blacktriangleright$ 

<span id="page-84-0"></span>So ändern Sie Profile:

- **1** Klicken Sie mit der rechten Maustaste auf das Symbol **PowerPanel** in der Taskleiste, und wählen Sie dann die Option **Profile**.
- **2** Wählen Sie im Menü **Profile** ein Profil aus. Dann werden die entsprechenden Energiesparfunktionen aktiviert.
- ✍ Wenn Ihr Computer über den Akku mit Strom versorgt wird, wählt Ihr System standardmäßig das Energiesparprofil **Maximale Akku-Lebensdauer**. Wenn Sie im Akkubetrieb ein anderes Energiesparprofil wählen, wird beim nächsten Umschalten auf Akkubetrieb automatisch wieder das Standardprofil gewählt.

 $\blacktriangleright$ 

### <span id="page-85-0"></span>*Aktivieren der Energiesparprofile*

PowerPanel stellt Ihnen mehrere voreingestellte **Energiesparprofile** zur Verfügung. Jedes Energiesparprofil besteht aus einer Gruppe von Energiesparfunktionen, mit denen bestimmte Energiesparziele erreicht werden sollen. Die Energiesparziele reichen von höchstmöglicher Energieeinsparung bis hin zu keinerlei Energieeinsparung.

#### *Vordefinierte Energiesparprofile*

#### *Symbol Beschreibung*

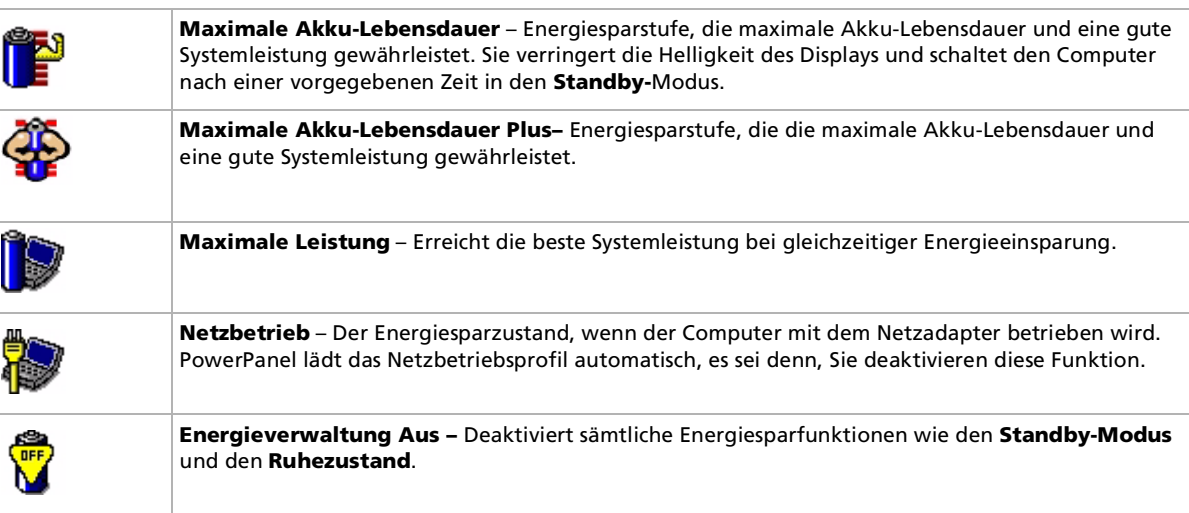

 $\blacktriangleright$ 

### <span id="page-86-0"></span>*Weitere Energiesparprofile*

#### *Symbol Beschreibung*

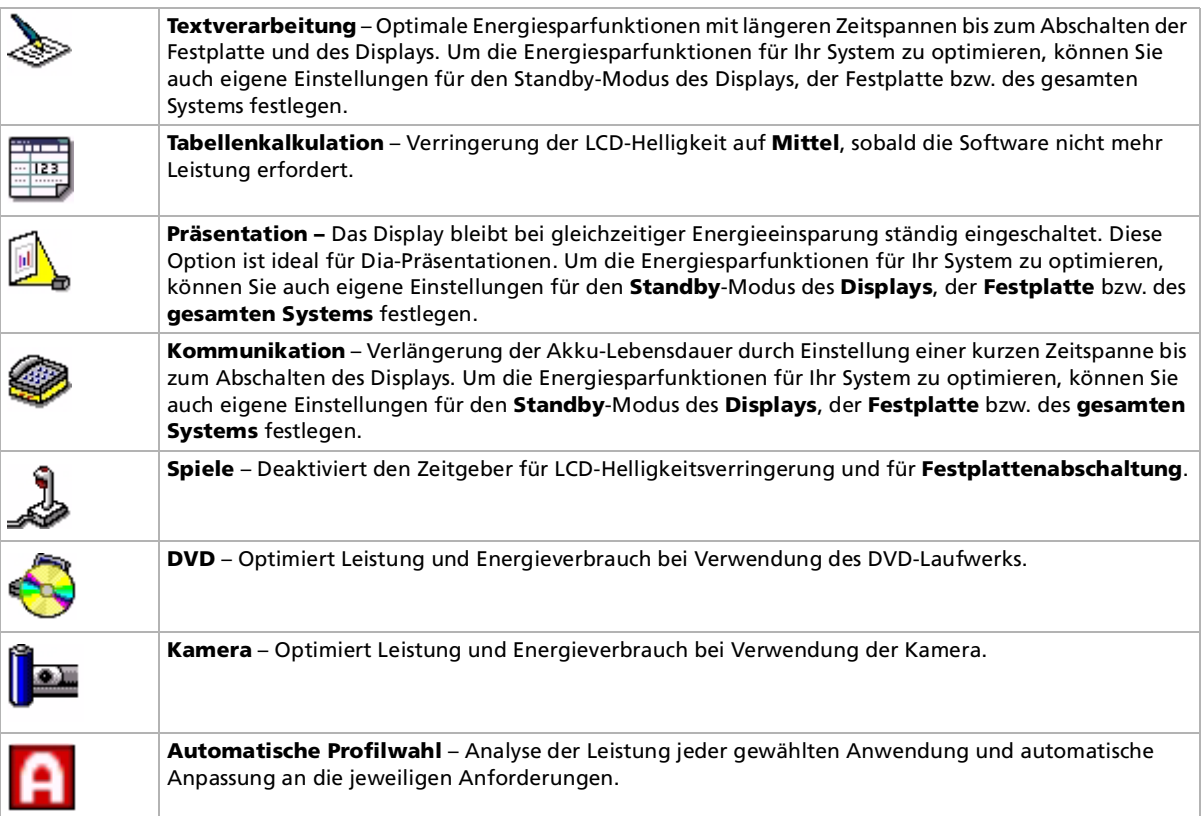

 $\blacktriangleright$ 

<span id="page-87-0"></span>Ein Energiesparprofil entspricht einer Reihe von Zeitgeberwerten für verschiedene Systemgeräte. PowerPanel wählt automatisch das Profil, das mit der gerade verwendeten Anwendung verknüpft ist, und schaltet beim Wechseln zwischen den Anwendungen auf das entsprechende Profil um. Mit Hilfe der Energiesparfunktionen können Sie durch Einstellen verschiedener Energieverbrauchswerte, wie der Helligkeit des LCD-Displays oder der Aktivität der Festplatte, Ihr System in verschiedene Energiesparmodi schalten.

So wählen Sie automatische Profile:

- **1**Klicken Sie mit der rechten Maustaste auf das Symbol **PowerPanel** in der Taskleiste.
- **2** Wählen Sie **Profile**.
- **3**Wählen Sie die Option **Automatische Profilauswahl.**

#### *Anzeigen von Akku-Detailinformationen*

Sie können ausführliche Informationen über den Akku Ihres Computers anzeigen.

So zeigen Sie Akkuinformationen an:

- **1** Doppelklicken Sie auf das Symbol **PowerPanel** in der Taskleiste. Das Dialogfeld **Akku-Info** wird angezeigt.
- **2** Wählen Sie die Registerkarte **Akku**. Diese Registerkarte enthält Angaben wie die voraussichtliche Entladedauer und die geschätzte Ladezeit.

 $\blacktriangleright$ 

#### <span id="page-88-0"></span>*Individuelle Konfiguration des Notebooks*

#### *Akkusymbol Akkustatus*

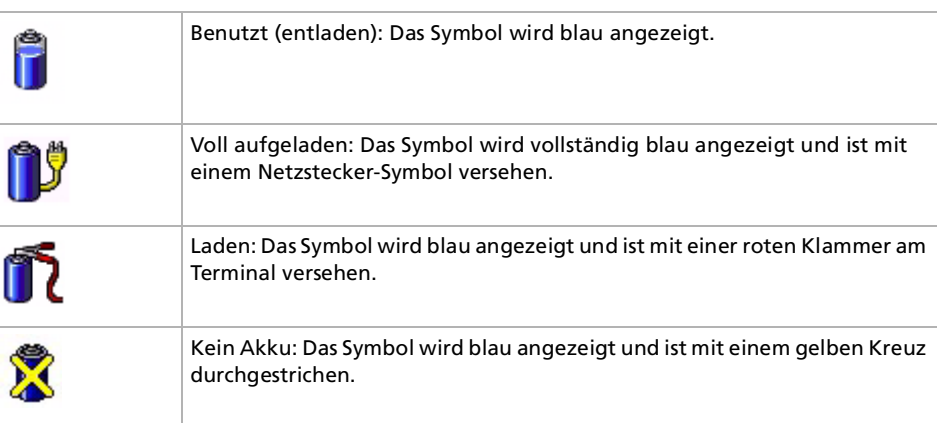

*88*

[N](#page-89-0)

### <span id="page-89-0"></span>*Anzeigen von CPU-Informationen*

Sie können sich auch den Leistungsgrad Ihres Notebooks mithilfe der CPU-Steuerung ansehen. Bewegen Sie zu diesem Zweck den Cursor über das CPU-Symbol in der Taskleiste.

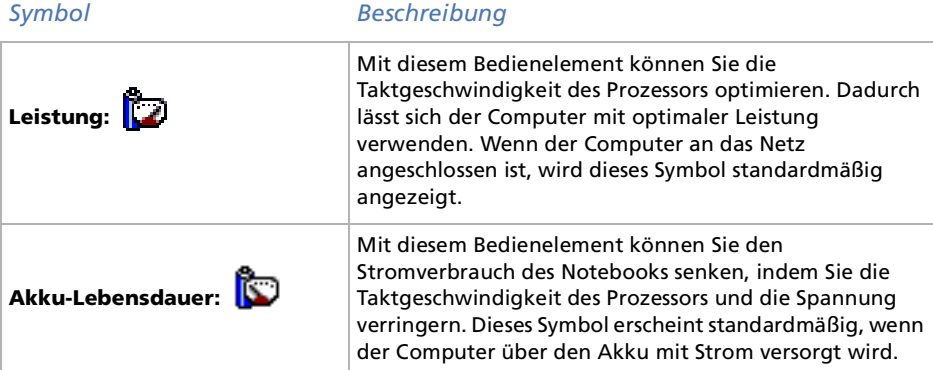

### *Bearbeiten eines Energiesparprofils*

So bearbeiten Sie die Energiespareinstellungen eines Energiesparprofils:

- **1** Klicken Sie mit der rechten Maustaste auf das CPU-Symbol in der Taskleiste, und wählen Sie aus dem Menü die Option **Profile bearbeiten/erstellen**. Dann wird das Fenster **Profil-Editor** eingeblendet.
- **2** Klicken Sie links auf dem Bildschirm auf das zu bearbeitende Profil.
- **3** Doppelklicken Sie rechts auf dem Bildschirm auf die Energiesparprofil-Eigenschaften (CPU-Steuerung, Ruhezustand, Standby usw.), die Sie ändern möchten. Dann wird eine Optionsliste oder ein Dialogfeld eingeblendet. Fügen Sie die gewünschte Einstellung hinzu oder definieren diese.

 $\blacktriangleright$ 

#### <span id="page-90-0"></span>**4** Wählen Sie im Menü **Datei** die Option **Speichern**.

#### *Erstellen eines neuen Energiesparprofils*

So erstellen Sie ein Energiesparprofil:

- **1** Klicken Sie mit der rechten Maustaste auf das CPU-Symbol in der Taskleiste, und wählen Sie aus dem Menü die Option **Profile bearbeiten/erstellen**. Dann wird das Fenster **Profil-Editor** eingeblendet.
- **2** Wählen Sie im Menü **Datei** die Option **Neu**.
- **3** Doppelklicken Sie auf die gewünschte Energiespareinstellung, um das Menü **Energiespareinstellungen** rechts im Fenster anzuzeigen.
- **4**Wählen Sie die für das betreffende Gerät gewünschte Energiespareinstellung aus.
- **5**Wählen Sie im Menü **Datei** die Option **Speichern**.

*90*

 $\blacktriangleright$ 

<span id="page-91-0"></span>Mit der Software **VAIO Action Setup** können Sie häufig benötigte Software mit dem **Jog Dial™** direkt starten.

In diesem Abschnitt wird die Verwendung von **VAIO Action Setup** beschrieben. Ausführlichere Informationen finden Sie in der Online-Hilfe von VAIO Action Setup.

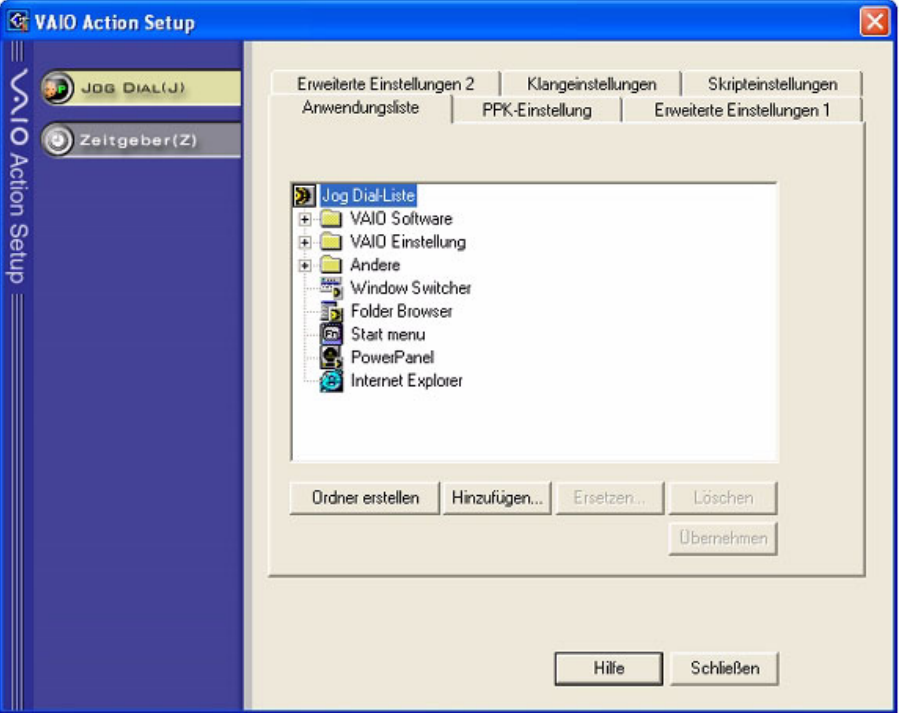

 $\blacktriangleright$ 

### <span id="page-92-0"></span>*Konfigurieren der Jog Dial™-Einstellungen*

Sie können u. a. die Drehrichtung auswählen, Programmen, die den **Jog Dial™** nicht unterstützen, bestimmte Funktionen zuweisen oder die Klangeffekte bei der Verwendung des Jog Dial™ auswählen.

- **1**Klicken Sie mit der rechten Maustaste auf das Symbol Jog Dial™ in der Taskleiste.
- **2** Wählen Sie aus dem Menü die Option **Jog Dial-Setup (VAIO Action Setup)**. Das Fenster **VAIO Action Setup** wird geöffnet.
- **3** Stellen Sie in der Registerkarte **Erweiterte Einstellungen 1** die Bildlauf- und Drehrichtung des Jog Dial™-Fensters durch Auswahl der Optionen **Aufwärts** oder **Abwärts** ein.
- **4** Auf der Registerkarte **Erweiterte Einstellungen 2** können Sie festlegen, ob das Fenster nur bei Benutzung des Jog Dial™ eingeblendet werden soll. Wählen Sie dafür die Option **Jog Dial-Fenster nur anzeigen, wenn es benutzt wird,** und geben Sie im Feld darunter die Anzeigedauer ein. Wählen Sie nicht die Option zur ständigen Anzeige des Fensters aus.
- **5** Klicken Sie auf die Registerkarte **Klangeinstellungen**, um die Klangeffekte bei Verwendung der Jog Dial™-Funktion einzustellen. Um Klangeffekte beim Drehen des Jog Dials™ zu hören, markieren Sie die Option **Klangeffekt beim Drehen des Jog Dials** und geben für die Klangdatei einen Dateipfad und namen im Textfeld darunter ein. Um Klangeffekte beim Drücken des Jog Dials™ zu hören, markieren Sie die Option **Klangeffekt beim Drücken des Jog Dials** und geben für die Klangdatei einen Dateipfad und -namen im Textfeld darunter ein.
- **6** In der Registerkarte **Anwendungsliste** können Sie Software-Programmen Funktionen zuweisen, die den Jog Dial™ nicht unterstützen. Klicken Sie auf die Schaltfläche **Ordner erstellen**, um einen neuen Software-Ordner zu erstellen. Mit den Schaltflächen **Hinzufügen**, **Ersetzen** und **Löschen** können Sie in einem der Software-Ordner Funktionen hinzufügen, ersetzen oder löschen.

 $\blacktriangleright$ 

 $\blacktriangleright$ 

#### <span id="page-93-0"></span>*Verändern der Jog Dial™-Anwendungsliste*

Klicken Sie auf **Jog Dial (J)** auf der linken Seite des Dialogfeldes, und wählen Sie dann einen Ordner oder eine Anwendung in der **Anwendungsliste** aus, den bzw. die Sie ändern möchten. Weitere Informationen über das Hinzufügen, Ändern und Löschen von Objekten in der **Jog Dial-Liste** finden Sie in der **Online-Hilfe von VAIO Action Setup**.

### *Verwenden des internen Zeitgebers*

Klicken Sie auf **Zeitgeber** auf der linken Seite des Dialogfeldes, und wählen Sie dann die Anwendung, für die der **Zeitgeber** aktiv werden soll. Mithilfe des **Internen Zeitgebers** können Sie eine Software zu einer bestimmten Uhrzeit starten. Der Zeitgeber kann auch dann Anwendungen starten, wenn sich der Computer im **Standby**-Modus oder im **Ruhezustand** befindet.

## <span id="page-94-0"></span>*Auswählen von Anzeigemodi*

Dieses Notebook ist mit einer Intel<sup>®</sup>-Grafikkarte ausgestattet. Wenn an den Computer ein externes Display angeschlossen ist, können Sie wählen, welcher Monitor verwendet wird. Wenn Sie ein externes Display anschließen, können Sie den Bildschirminhalt wahlweise auf den integrierten Flüssigkristallbildschirm (LCD) oder den externen Monitor umschalten.

Bevor Sie einen Bildschirm wählen, müssen Sie Ihr Notebook herunterfahren, den externen Bildschirm daran anschließen und das Notebook neu starten.

So wählen Sie einen Monitor aus:

- **1** Klicken Sie auf **Start** und dann auf **Systemsteuerung**. Die **Systemsteuerung** wird angezeigt.
- **2** Doppelklicken Sie auf **Intel ® Graphics Technology**. Das Dialogfeld **Eigenschaften von Intel ® 82815 Graphics Controller** wird angezeigt.
- **3**Wählen Sie die Registerkarte **Geräte**.
- **4** Wählen Sie den gewünschten Bildschirmtyp aus (Monitor/Notebook/ **Doppelanzeige** – Monitor und Notebook gleichzeitig).
- **5** Klicken Sie auf **Übernehmen**.
- Abhängig vom jeweils verwendeten Computerdisplay und Projektor ist die gleichzeitige Anzeige auf dem Notebook-Display und dem externen Anzeigegerät oder Projektor u. U. nicht möglich.

Schalten Sie zuerst die Peripheriegeräte aus und dann den Computer wieder ein.

 $\blacktriangleright$ 

## <span id="page-95-0"></span>*Einrichten eines Sony-Hintergrundbildes*

Neben vielen anderen Funktionen bietet Ihr Sony VAIO-Computer eine Auswahl verschiedener Hintergrundbilder.

Sie können das Hintergrundbild, also den Hintergrund Ihres Desktops, beliebig oft ändern. Sie haben die Auswahl zwischen mehreren VAIO-spezifischen Hintergrundbildern.

So stellen Sie ein anderes VAIO-Hintergrundbild ein:

- **1** Wählen Sie in der **Systemsteuerung** die Option **Zur klassischen Ansicht wechseln**. Doppelklicken Sie auf das Symbol **Anzeige**. Das Dialogfeld **Eigenschaften von Anzeige** wird angezeigt.
- **2** Klicken Sie auf die Registerkarte **Desktop**. Daraufhin erscheint eine Liste der Hintergrundbilder von Windows und VAIO.
- **3** Wählen Sie ein Hintergrundbild in der Liste **Hintergrund** aus. Über dieser Liste **Hintergrund** sehen Sie dann eine Vorschau dieses Hintergrundbildes auf dem Monitor.
- **4**Ändern Sie die Position des Hintergrundbildes mithilfe des Dropdown-Listenfeldes **Desktop anpassen**.
- **5**Klicken Sie nach Auswahl des gewünschten Hintergrundbildes auf **Übernehmen**.
- **6** Klicken Sie auf **OK**, um das Dialogfeld **Eigenschaften von Anzeige** zu schließen. Jetzt hat Ihr Computerbildschirm das ausgewählte Hintergrundbild.
- Eine höhere Bildschirmauflösung verringert die Größe der auf Ihrem Bildschirm angezeigten Objekte und vergrößert den verfügbaren Platz auf Ihrem Desktop.

Die Bildschirmauflösung lässt sich u. U. nur bis zu einer bestimmten Grenze erhöhen. So bestimmen beispielsweise Ihr Monitor und die Grafikkarten, in welchem Maße Sie die Auflösung ändern können.

 $\blacktriangleright$ 

# <span id="page-96-0"></span>*Installieren und Aktualisieren von Anwendungen*

In diesem Abschnitt wird erläutert, wie Sie eine Software installieren, ausführen oder deinstallieren. Ferner erfahren Sie, wie Sie die neuesten Updates von unserer Website herunterladen können.

### <span id="page-96-1"></span>*Installieren der Software*

Vor dem Installieren der Anwendungen:

- ❑ Installieren Sie ein Hardware-Gerät und schließen es an, sofern erforderlich (siehe Abschnitt **[Installieren](#page-101-0)  [eines Treibers \(Seite](#page-101-0) 101)**).
- ❑ Beenden Sie alle Windows ®-Programme.

So installieren Sie eine Anwendung:

- **1**Klicken Sie auf **Start** und dann auf **Systemsteuerung**.
- **2** Klicken Sie in der **Systemsteuerung** auf **Software**. Das Dialogfeld **Software** wird eingeblendet.
- **3** Klicken Sie auf **Neue Programme hinzufügen**, und klicken Sie dann auf **CD oder Diskette**. Dann wird das Fenster **Programm von Diskette oder CD-ROM installieren** eingeblendet.
- **4** Legen Sie die erste Installations-Diskette oder CD-ROM ein, und klicken Sie dann auf **Weiter**. Dann erscheint das Fenster **Installationsprogramm ausführen**.
- **5** Klicken Sie auf **Durchsuchen...**, um das Installationsprogramm zu suchen. Das Fenster **Durchsuchen** wird eingeblendet.
- **6** Wählen Sie das Installationsprogramm aus, und klicken Sie auf **Öffnen**. Im Textfeld **Öffnen:** erscheint der Pfad des Installationsprogramms .
- **7** Klicken Sie auf **Fertig stellen**. Dann wird u. U. das Dialogfeld **Lizenzvertrag** eingeblendet.

 $\blacktriangleright$ 

- <span id="page-97-0"></span>**8** Lesen Sie den Vertrag sorgfältig durch, und klicken Sie zum Akzeptieren auf **Ja**. Sie werden zur Angabe des Verzeichnisses aufgefordert, in dem die Software gespeichert werden soll.
- **9** Klicken Sie zur Auswahl des Ordners auf **Durchsuchen** und dann auf **Weiter**. Wählen Sie ggf. den gewünschten Installationstyp aus, und klicken Sie dann auf **Weiter**. Jetzt wird die Installation der Software gestartet.

Aktivieren Sie bei entsprechender Aufforderung die Option **Ja, ich möchte den Computer jetzt neu starten**.

- **10** Klicken Sie auf **Fertig stellen**. Die Installation ist abgeschlossen, und Ihr Computer wird neu gestartet.
- ✍ Bei Verwendung der Option **Software** können Sie nur Programme installieren, die für Windows ®-Betriebssysteme geschrieben wurden.

## *Ändern oder Entfernen einer Software*

Sie können eine Softwareanwendung jederzeit wieder entfernen oder ändern.

So ändern oder entfernen Sie eine Software:

- **1**Klicken Sie auf **Start**, **Systemsteuerung** und dann auf **Software.**
- **2** Wählen Sie die Software aus, die Sie ändern oder entfernen möchten.
	- ❑ Zum Ändern eines Programms klicken Sie auf **Ändern/Entfernen** oder **Ändern**.
	- ❑Zum Entfernen eines Programms klicken Sie auf **Ändern/Entfernen** oder **Entfernen**.
- **!**Wenn Sie auf **Ändern oder Entfernen** klicken, werden manche Programme ohne weiteren Warnhinweis entfernt.

**ED** Durch Auswahl verschiedener Optionen unter **Sortieren nach** können Sie Programme sortieren.

Bei Auswahl der Option **Programme ändern oder entfernen** werden nur Programme entfernt, die für Windows ®-Betriebssysteme geschrieben wurden. Bei anderen Programmen sollten Sie in der Begleitdokumentation nachlesen, ob auch andere Dateien (wie beispielsweise .ini-Dateien) entfernt werden sollten.

 $\blacktriangleright$ 

### <span id="page-98-0"></span>*Deinstallieren einer Software*

Vor dem Fortfahren schließen Sie die Anwendung, die Sie deinstallieren möchten.

So deinstallieren Sie eine Software:

- **1** Klicken Sie im Menü **Start** auf **Systemsteuerung**. Das Dialogfeld **Systemsteuerung** wird eingeblendet.
- **2** Doppelklicken Sie auf das Symbol **Software**. Das Dialogfeld **Software** wird eingeblendet.
- **3** Markieren Sie die zu deinstallierende Software in der Liste der aktuell installierten Programme, und klicken Sie dann auf **Ändern/Entfernen**.
- **4** Klicken Sie auf **Entfernen**, dann auf **Weiter**. Daraufhin wird das Dialogfeld **Bestätigung Dateilöschung** eingeblendet.
- **5** Klicken Sie auf **OK**.

Wenn das Dialogfeld **Gesperrte Datei gefunden** eingeblendet wird, klicken Sie auf **Neustart**. Der Computer wird nach Abschluss der Deinstallation neu gestartet, wobei alle zuvor verwendeten Dateien gelöscht werden.

Wenn das Dialogfeld **Freigegebene Datei gefunden** eingeblendet wird, empfiehlt es sich, auf **Nein** zu klicken, um freigegebene Dateien zu behalten.

**6** Klicken Sie auf **Schließen**. Dann wird die Software deinstalliert.  $\blacktriangleright$ 

### <span id="page-99-0"></span>*Hinweis*

## *Windows®-Dateischutz*

Durch die Installation eines Programms können freigegebene Systemdateien wie beispielsweise DLL-Dateien (**Dynamic Link Libraries**)\* und ausführbare Dateien (EXE-Dateien) überschrieben werden. Beim Überschreiben von Systemdateien ist die Systemleistung nicht mehr vorhersehbar. Programme verhalten sich u. U. nicht mehr normal, und das Betriebssystem kann ausfallen.

Löschen Sie daher unter keinen Umständen Dateien mit den folgenden Erweiterungen: SYS, DLL, OCX, TTF oder FON.

In Windows® XP sorgt **Windows-Dateischutz** dafür, dass geschützte Systemdateien wie SYS-, DLL-, OCX-, TTF-, FON- und EXE-Dateien nicht ersetzt werden. Der **Windows-Dateischutz** arbeitet im Hintergrund und schützt alle vom **Windows Setup**-Programm installierten Dateien.

**Windows-Dateischutz** erkennt, wenn andere Programme versuchen, eine geschützte Systemdatei zu ersetzen oder zu verschieben. Die digitale Signatur der Datei wird ebenfalls geprüft.

\* Dies ist eine Funktion des Betriebssystems, mit der sich ausführbare Routinen (die normalerweise eine bestimmte Funktion oder bestimmte Funktionen haben) separat als Dateien mit der Erweiterung DLL speichern lassen. Diese Routinen werden nur im Bedarfsfall vom jeweiligen Programm aufgerufen.

### *Prüfen der Dateisignatur*

Wenn Sie eine neue Anwendung auf Ihrem Computer installieren, werden die System- und Gerätetreiber-Dateien u.U. durch nicht lizenzierte oder inkompatible Versionen überschrieben, was zur Systeminstabilität führen kann.

Die mit Windows<sup>®</sup> XP gelieferten Systemdateien und Gerätetreiber-Dateien haben eine digitale Signatur von Microsoft, die darauf hinweist, dass es sich um ungeänderte Original-Systemdateien handelt oder dass sie von Microsoft $^\circledR$  zur Verwendung mit Windows $^\circledR$  genehmigt worden sind.

 $\blacktriangleright$ 

### <span id="page-100-0"></span>*Herunterladen einer Software*

Bitte beachten Sie, dass Sie die neuesten Software-Aktualisierungen für Ihren Computer von unserer Website herunterladen können.

Klicken Sie einfach auf den folgenden Link, um diese Website aufzurufen:<www.vaio-link.com>

So laden Sie die neuesten Upgrades herunter:

- **1**Gehen Sie zu <www.vaio-link.com>, und wählen Sie die gewünschte Sprache aus.
- **2**Geben Sie die beiden Codes ein und klicken Sie auf **GO**.
- **3** Wählen Sie die Option **Downloads** aus und folgen Sie den Bildschirmanweisungen. Es wird eine Liste der Sony Anwendungen angezeigt.
- **4** Wählen Sie den gewünschten Upgrade aus, und folgen Sie den Online-Anweisungen zum Herunterladen.
- ✍ Nähere Informationen zum Installieren Ihrer Anwendung finden Sie im Abschnitt **[Installieren der Software \(Seite](#page-96-1) 96)**.

 $\blacktriangleright$ 

# <span id="page-101-1"></span>*Verwalten von Treibern*

Ein Treiber ist eine Software, die die Verwendung von Hardwaregeräten ermöglicht. Um einen Drucker verwenden zu können, muss beispielsweise zunächst der entsprechende Druckertreiber installiert werden. Zahlreiche Treiberprogramme, wie z.B. der Treiber für die Maus, sind Teil des Betriebssystems.

In diesem Abschnitt wird erläutert, wie Sie einen Treiber installieren, prüfen, aktualisieren oder deinstallieren.

Es wird auch die Funktion Windows® XP Installierter Treiber erläutert.

Ferner erfahren Sie, wie Sie die neuesten Treiber von unserer Website herunterladen können.

### <span id="page-101-0"></span>*Installieren eines Treibers*

So installieren Sie einen Treiber:

- **1** Legen Sie die Anwendungs-CD-ROM in das CD-ROM-Laufwerk ein (oder die Diskette bzw. CD-ROM, die mit dem Gerät geliefert wird, das Sie konfigurieren möchten).
- **2** Schließen Sie das Gerät, für das ein Treiber erforderlich ist, an Ihren Computer an. Daraufhin wird das Dialogfeld **Hardware-Assistent** eingeblendet.
- **3**Aktivieren Sie das Kontrollkästchen **Verzeichnis angeben**, und klicken Sie dann auf **Weiter**.
- **4** Beim Installieren eines Treibers von der mitgelieferten CD-ROM (oder Diskette), wobei das CD-ROModer Diskettenlaufwerk an den Computer angeschlossen sein muss, wählen Sie den Ordner **Treiber** auf dem CD-ROM- (oder Disketten-) Laufwerk.
- **5** Beim Installieren eines Treibers, nachdem Sie den Inhalt von der mitgelieferten CD-ROM (oder Diskette) auf Ihre Festplatte kopiert haben, durchsuchen Sie das entsprechende Unterverzeichnis, in dem der Treiber gespeichert ist. Das Unterverzeichnis sollte sich in dem Ordner befinden, den Sie von der CD-ROM (oder Diskette) kopiert haben.
- **6**Klicken Sie zum Starten der Suche auf **OK**.

 $\blacktriangleright$ 

- <span id="page-102-0"></span>**7** Klicken Sie auf **Weiter**, um den Treiber zu installieren. Nach der Treiberinstallation erscheint ein neues Dialogfeld.
- **8** Klicken Sie auf **Fertig stellen**. Sie werden u.U. aufgefordert, den Computer neu zu starten.
- **9** Klicken Sie auf **Ja**. Dann wird der Treiber installiert.
- Zum Installieren eines Gerätetreibers müssen Sie als Administrator in Ihrem Computer angemeldet sein.

### *Prüfen der Treiberinstallation*

Prüfen Sie beim Neustarten des Computers, ob der Treiber einwandfrei arbeitet.

So prüfen Sie die Treiberinstallation:

- **1** Klicken Sie im Menü **Start** auf **Systemsteuerung**. Das Dialogfeld **Systemsteuerung** wird eingeblendet.
- **2** Doppelklicken Sie auf das Symbol **System**. Daraufhin wird das Dialogfeld **System** eingeblendet. Wenn das Symbol **System** nicht erscheint, klicken Sie links auf **Zur klassischen Ansicht wechseln**.
- **3**Klicken Sie auf die Registerkarte **Hardware,** dann auf **Geräte-Manager**.
- **4** Doppelklicken Sie auf die jeweilige Option für das von Ihnen installierte Gerät, und doppelklicken Sie dann auf das fragliche Gerät. Das Dialogfeld **Eigenschaften** wird eingeblendet.
- **5** Prüfen Sie, ob die Meldung unter **Das Gerät ist betriebsbereit** unter **Gerätestatus** erscheint.
- **6**Klicken Sie auf **OK**.

Nach Schließen aller offenen Fenster ist Ihr Gerät betriebsbereit.

*102*

 $\blacktriangleright$ 

<span id="page-103-0"></span>In den folgenden Fällen arbeitet das Gerät nicht einwandfrei:

- ❑ Im **Geräte-Manager** erscheint das Gerät mit einem gelben Frage- oder Ausrufungszeichen. Klicken Sie mit der rechten Maustaste auf das fragliche Gerät und dann auf **Deinstallieren**. Wiederholen Sie dann alle Schritte ab Schritt 2, wie in **[Installieren eines Treibers \(Seite](#page-101-0) 101)** beschrieben.
- ❑ Beim Doppelklicken auf die fragliche Gerätekategorie ist Ihr Gerät in der Liste im Geräte-Manager nicht aufgeführt.

Sie müssen das Gerät entfernen. Nähere Hinweise zum Entfernen finden Sie unter **[Deinstallieren eines](#page-105-0) [Treibers \(Seite](#page-105-0) 105)**. Wiederholen Sie dann alle Schritte ab Schritt 2, wie in **[Installieren eines](#page-101-0)  [Treibers \(Seite](#page-101-0) 101)** beschrieben**.**

- ❑ Nach Doppelklicken auf **Systemgeräte** wird das Gerät angezeigt. Sie müssen auf das Gerät klicken mit der rechten Maustaste, dann auf **Deinstallieren** klicken. Wiederholen Sie alle Schritte ab Schritt 2, wie in **[Installieren eines Treibers \(Seite](#page-101-0) 101)** beschrieben.
- ❑ Wenn die Meldung **Das Gerät ist betriebsbereit** nicht erscheint, arbeitet das Gerät nicht einwandfrei. Klicken Sie auf **OK**, um das Dialogfeld **Eigenschaften** zu schließen, und installieren Sie den Treiber dann folgendermaßen neu:
	- ❑ Klicken Sie auf **Deinstallieren**.
	- ❑ Wenn das Dialogfeld **Entfernen des Geräts bestätigen** eingeblendet wird, klicken Sie auf **OK**.
	- ❑ Klicken Sie auf **Ja**, und starten Sie den Computer neu.
	- ❑ Sobald der Computer neu startet, wiederholen Sie alle Schritte ab Schritt 2 wie in **[Installieren eines](#page-101-0)  [Treibers \(Seite](#page-101-0) 101)**beschrieben.
- ❑ Wenn das Gerät im Dialogfeld **Eigenschaften** nicht angezeigt wird, arbeitet es nicht einwandfrei. Wiederholen Sie Schritte 1 bis 4 in den vorangegangenen Abschnitten, um die Treiberinstallation zu prüfen. Zum Entfernen des Treibers klicken Sie auf das Gerät, dann auf **Deinstallieren**. Klicken Sie auf **Ja**, um den Computer neu zu starten. Sobald der Computer neu startet, wiederholen Sie alle Schritte ab Schritt 2 wie in **[Installieren eines Treibers \(Seite](#page-101-0) 101)**beschrieben.

 $\blacktriangleright$ 

## <span id="page-104-0"></span>*Aktualisieren eines Treibers*

So aktualisieren Sie den Treiber:

- **1**Klicken Sie in der Taskleiste auf **Start**.
- **2**Klicken Sie auf **Systemsteuerung**.
- **3** Klicken Sie auf das Symbol **Drucker und andere Hardware**. Klicken Sie dann auf das fragliche Gerät.
- **4**Klicken Sie in der Registerkarte **Hardware** auf **Eigenschaften**.
- **5**Klicken Sie in der Registerkarte **Treiber** auf **Aktualisieren**.
- **6** Folgen Sie den Anweisungen auf dem Bildschirm. Sie können Windows nach dem Treiber suchen lassen oder aber selbst auf den Treiberpfad zeigen.

#### Oder:

- **1**Klicken Sie in der Taskleiste auf **Start**.
- **2**Klicken Sie im Menü auf **Arbeitsplatz**.
- **3**Klicken Sie links im Fenster auf **Systeminformationen anzeigen**.
- **4**Klicken Sie auf die Registerkarte **Hardware,** dann auf **Geräte-Manager**.
- **5** Doppelklicken Sie auf die jeweilige Option für das von Ihnen installierte Gerät, und doppelklicken Sie dann auf das fragliche Gerät. Das Dialogfeld **Eigenschaften** wird eingeblendet.
- **6**Klicken Sie auf die Registerkarte **Treiber**.
- **7** Klicken Sie auf **Aktualisieren**. Dann wird der Treiber aktualisiert.

Zum Aktualisieren eines Gerätetreibers müssen Sie als Administrator in Ihrem Computer angemeldet sein.

 $\blacktriangleright$ 

## <span id="page-105-1"></span><span id="page-105-0"></span>*Deinstallieren eines Treibers*

Beim Deinstallieren des Treibers sollte das Gerät am Computer angeschlossen bleiben.

So deinstallieren Sie den Treiber:

- **1**Klicken Sie in der Taskleiste auf **Start**.
- **2** Klicken Sie auf **Systemsteuerung**.
- **3** Klicken Sie auf das Symbol **Drucker und andere Hardware**. Klicken Sie dann auf das fragliche Gerät.
- **4**Klicken Sie in der Registerkarte **Hardware** auf **Eigenschaften**.
- **5** Klicken Sie in der Registerkarte **Treiber** auf **Deinstallieren**.
- **6** Wenn Sie zum Neustarten des Computers aufgefordert werden, klicken Sie auf **Ja**. Die Schaltfläche **Deinstallieren** ist abgeblendet, wenn das Gerät durch das Entfernen des Treibers nicht mehr verwendbar wäre.

#### Oder:

- **1**Klicken Sie in der Taskleiste auf **Start**.
- **2**Klicken Sie im Menü auf **Arbeitsplatz**.
- **3** Klicken Sie links im Fenster auf **Systeminformationen anzeigen**.
- **4**Klicken Sie auf die Registerkarte **Hardware,** dann auf **Geräte-Manager**.
- **5** Doppelklicken Sie auf die jeweilige Option für das von Ihnen installierte Gerät, und doppelklicken Sie dann auf das fragliche Gerät. Das Dialogfeld **Eigenschaften** wird eingeblendet.
- **6** Klicken Sie auf die Registerkarte **Treiber**.
- **7** Klicken Sie auf **Deinstallieren**. Dann wird der Treiber deinstalliert.
- **ED** Zum Deinstallieren eines Gerätetreibers müssen Sie als Administrator in Ihrem Computer angemeldet sein.

 $\blacktriangleright$ 

## <span id="page-106-0"></span>*Wiederherstellen Ihres Systems*

Die Systemwiederherstellung ist eine Funktion von Microsoft<sup>®</sup> Windows<sup>®</sup> XP, mit der sich bei Auftreten eines Problems der vorherige Zustand Ihres Computer wiederherstellen lässt, ohne dass Ihre eigenen Dateien dabei verloren gehen.

Die Funktion Systemwiederherstellung überwacht Änderungen am System und erstellt automatisch leicht erkannte Wiederherstellungspunkte. Mit diesen Wiederherstellungspunkten können Sie das System auf einen vorherigen Zustand zurücksetzen. Sie werden täglich bei Eintreten wichtiger Systemereignisse erstellt (beispielsweise bei der Installation einer Anwendung oder eines Treibers).

So setzen Sie den Treiber zurück:

- **1** Öffnen Sie in der **Systemsteuerung** das Gerät, das nicht einwandfrei arbeitet. So öffnen Sie das Gerät:
	- ❑ Klicken Sie in der Taskleiste auf **Start**.
	- ❑ Klicken Sie auf **Systemsteuerung**. Das Dialogfeld **Systemsteuerung** wird eingeblendet.
	- ❑ Klicken Sie auf das Symbol **Drucker und andere Hardware**.
	- ❑ Klicken Sie dann auf das fragliche Gerät.
- **2**Klicken Sie in der Registerkarte **Hardware** auf **Eigenschaften**.
- **3**Klicken Sie auf die Registerkarte **Treiber**.
- **4**Klicken Sie in der Registerkarte **Treiber** auf **Installierter Treiber**.

#### Oder:

- **1**Klicken Sie in der Taskleiste auf **Start**.
- **2** Klicken Sie im Menü auf **Arbeitsplatz**.
- **3**Klicken Sie links im Fenster auf **Systeminformationen anzeigen**.
- **4**Klicken Sie auf die Registerkarte **Hardware,** dann auf **Geräte-Manager**.

 $\blacktriangleright$ 

- <span id="page-107-0"></span>**5** Doppelklicken Sie auf die jeweilige Option für das von Ihnen installierte Gerät, und doppelklicken Sie dann auf das fragliche Gerät. Das Dialogfeld **Eigenschaften** wird eingeblendet.
- **6**Klicken Sie auf die Registerkarte **Treiber**.
- **7** Klicken Sie in der Registerkarte **Treiber** auf **Installierter Treiber**. Damit ist der "alte" Treiber wiederhergestellt.

Für diesen Vorgang müssen Sie als Administrator (Eigentümer) in Ihrem Computer angemeldet sein. Durch die Wiederherstellung werden Ihre eigenen Dateien nicht beeinträchtigt oder geändert. Nähere Informationen zur Systemwiederherstellung finden Sie in Windows<sup>®</sup>-Hilfe.

## *Herunterladen von Treibern*

Bitte beachten Sie, dass Sie die neuesten Treiberversionen für Ihren Computer von unserer Website herunterladen können.

Klicken Sie einfach auf den folgenden Link, um diese Website aufzurufen:<www.vaio-link.com>

So laden Sie die neuesten Treiber herunter:

- **1**Gehen Sie zu <www.vaio-link.com>, und wählen Sie die gewünschte Sprache aus.
- **2**Geben Sie die beiden Codes ein und klicken Sie auf **GO**.
- **3** Wählen Sie die Option **Downloads** aus und folgen Sie den Bildschirmanweisungen. Dann erscheint eine Liste der verfügbaren Downloads.
- **4** Wählen Sie den gewünschten Treiber aus, und folgen Sie den Online-Anweisungen zum Herunterladen. Nähere Hinweise zum Installieren des Treibers finden Sie unter **[Installieren eines Treibers \(Seite](#page-101-0) 101)**.

 $\blacktriangleright$
# <span id="page-108-0"></span>*Verwenden der Produkt-Sicherheitskopien auf CD-ROM*

Mit den mit Ihrem Computer gelieferten Produkt-Sicherheitskopien auf CD-ROM können Sie Ihr gesamtes System wiederherstellen oder auch einzelne Anwendungen oder die Gerätetreiber manuell neu installieren.

Durch das Neuinstallieren des Systems können Sie das Bild der Festplatte wiederherstellen, das auf Ihrem Notebook zu Beginn Ihrer Arbeit vorhanden war.

Verwenden Sie die **System-Sicherheitskopie** in den folgenden Fällen:

- ❑Bei einem schwerwiegenden Systemabsturz.
- ❑Wenn Sie die Größe Ihrer Partitionen verändern möchten.

#### So nehmen Sie die **Wiederherstellung einer Anwendung** vor:

- ❑Installieren Sie einen einzelnen Gerätetreiber neu, wenn ein Gerät nicht einwandfrei funktioniert.
- ❑Installieren Sie eine einzelne Anwendung neu, wenn Sie Probleme bei ihrer Ausführung haben.

## *Durchführen einer Wiederherstellung des Systems*

Verwenden Sie diese Option nur, wenn ein schwerer Systemfehler aufgetreten ist, z.B. wenn Windows $^\circledR$ nicht mehr startet oder Ihr PC sich ungewöhnlich verhält. Durch die Neuinstallation des Systems wird die ursprüngliche Systemkonfiguration auf dem Laufwerks C: vollständig wiederhergestellt . Die Daten auf dem Laufwerk D: werden nicht gelöscht, wenn Sie die Option zur Beibehaltung der aktuellen Partitionseinstellungen gewählt haben. Wenn Sie die Größe der Partitionen verändern möchten, werden die vorhandenen Daten auf beiden Laufwerken (C: und D:) gelöscht.

Bei einer Neuinstallation des Systems können Sie zwischen einer **Standard-Wiederherstellung** und einer **erweiterten Wiederherstellung** wählen.

Bei einer **Standard-Wiederherstellung** werden die aktuellen Partitionsgrößen nicht verändert. Bei der **erweiterten Wiederherstellung** können Sie die Partitionsgrößen anpassen.

 $\blacktriangleright$ 

<span id="page-109-0"></span>Die CD-ROMs können nur mit dem von Ihnen erworbenen Sony-Notebook verwendet werden. Die Verwendung auf einem anderen Sony-PC oder dem PC eines anderen Herstellers ist nicht vorgesehen.

Die Wiederherstellung kann bis zu sechzig Minuten in Anspruch nehmen.

- Bei einer Neuinstallation des Systems werden sämtliche Daten, die auf dem Laufwerk C: gespeichert sind, unwiderruflich gelöscht. (Wenn Sie die Partitionseinstellungen ändern, gilt dies auch für die Daten auf dem Laufwerk D:.)
- Achten Sie vor der Neuinstallation darauf, dass Ihr Computer an das Stromnetz angeschlossen ist (und nicht im Akkubetrieb läuft).
- Nach der Neuinstallation muss die CD mit der Produkt-Sicherheitskopie vor dem Neustart des Computers aus dem Laufwerk genommen werden. Falls sich die CD-ROM noch im Laufwerk befindet, wird erneut eine Neuinstallation durchgeführt.

## *Durchführen einer Standard-Wiederherstellung des Systems*

So nehmen Sie eine Standard-Wiederherstellung des Systems vor:

- **1**Halten Sie die CD-ROM mit der System-Sicherheitskopie bereit.
- **2** Schalten Sie Ihren Computer ein (nur mit angeschlossenem Netzadapter), und legen Sie die CD-ROM in das CD-ROM-Laufwerk ein.
- **3**Fahren Sie Ihren Computer herunter (**Start/Ausschalten/Ausschalten**).
- **4**Warten Sie zehn Sekunden.
- **5**Schalten Sie Ihren Computer wieder ein.
- **6** Klicken Sie auf dem ersten angezeigten Bildschirm auf **S (Standard)**. Der Systeminstallationsbildschirm wird angezeigt. Sie werden gefragt, ob Sie den Vorgang fortsetzen möchten.
- **7**Klicken Sie auf **J** (**Ja**).
- **8**Sie werden nochmals gefragt, ob Sie den Vorgang fortsetzen möchten.
- **9**Bestätigen Sie dies.

*109*

 $\blacktriangleright$ 

## <span id="page-110-0"></span>*Durchführen einer erweiterten Wiederherstellung des Systems*

So nehmen Sie eine erweiterte Wiederherstellung des Systems vor:

- **1**Halten Sie die CD-ROM mit der System-Sicherheitskopie bereit.
- **2** Schalten Sie Ihren Computer ein (nur mit angeschlossenem Netzadapter), und legen Sie die CD-ROM in das CD-ROM-Laufwerk ein.
- **3**Fahren Sie den Computer herunter.
- **4** Warten Sie zehn Sekunden.
- **5** Schalten Sie Ihren Computer wieder ein.
- **6** Klicken Sie im ersten angezeigten Bildschirm auf **A** (**Erweitert**). Der Systeminstallationsbildschirm wird angezeigt. Sie werden gefragt, ob Sie an den Partitionen auf Ihrer Festplatte Änderungen vornehmen möchten. Hierbei haben Sie 3 Optionen.
	- ❑Wiederherstellung des Systems ohne Änderung der Partitionen.
	- ❑Wiederherstellung des Systems mit veränderten Partitionsgrößen.
	- ❑ Abbrechen des Wiederherstellungsvorgangs.

### *Durchführen einer Wiederherstellung des Systems ohne Änderung der Partitionen*

So stellen Sie das System ohne Änderung der Partitionen wieder her:

- **1** Drücken Sie **C**, um Ihre aktuellen Partitionen beizubehalten. Dies ist die empfohlene Option, wenn Sie das Laufwerk C: wiederherstellen möchten, ohne die Partitionsgrößen oder die Daten auf dem Laufwerk D: zu ändern.
- **2** Drücken Sie **G**, um die Wiederherstellung des Systems vorzunehmen.
- **3**Befolgen Sie die Anweisungen auf dem Bildschirm.
- **4**Entfernen Sie nach der Wiederherstellung die Produkt-Sicherheitskopie aus dem CD-ROM-Laufwerk.

 $\blacktriangleright$ 

#### <span id="page-111-0"></span>**5** Drücken Sie zum Neustart Ihres Notebooks eine beliebige Taste.

### *Durchführen einer Wiederherstellung des Systems mit geänderten Partitionsgrößen*

So stellen Sie das System mit geänderten Partitionsgrößen wieder her:

- **1** Drücken Sie **P**, um die Partitionen auf Ihrem Notebook zu ändern. Wählen Sie diese Option nur, wenn die Partitionsgrößen geändert werden sollen.
- **2** Drücken Sie auf dem nächsten Bildschirm **Y** (Ja), um das Löschen der aktuellen Partitionen zu bestätigen. Auf dem nächsten Bildschirm erscheint eine Auswahl möglicher Partitionsgrößen für Ihr neues Laufwerk C:. Je nach der von Ihnen gewählten Option werden durch den Wiederherstellungsvorgang eine oder zwei Partitionen auf der Festplatte erstellt.
- **3**Bestätigen Sie Ihre Auswahl im nächsten Bildschirm.
- **4**Warten Sie, bis die neuen Partitionen erstellt worden sind und das Notebook neu gestartet wird.
- **5**Drücken Sie **G**, um die Wiederherstellung des Systems vorzunehmen.
- **6**Befolgen Sie die Anweisungen auf dem Bildschirm.
- **7**Entfernen Sie nach der Wiederherstellung die Produkt-Sicherheitskopie aus dem CD-ROM-Laufwerk.
- **8**Drücken Sie zum Neustart Ihres Notebooks eine beliebige Taste.
- Bitte beachten Sie, dass mit dieser Option alle vorhandenen Daten auf den Laufwerken C: und D: gelöscht werden, bevor die Wiederherstellung beginnt.

### *Abbrechen des Wiederherstellungsvorgangs*

Während der Neuinstallation werden Sie immer gewarnt, wenn eine von Ihnen zu treffende Entscheidung nicht wieder rückgängig gemacht werden kann. In den Wiederherstellungsbildschirmen können Sie in der Regel entweder zum jeweils vorangegangenen Bildschirm zurückkehren oder die Wiederherstellung abbrechen.

 $\blacktriangleright$ 

#### *112*

 $\blacktriangleright$ 

 $\lhd$ 

# <span id="page-112-0"></span>*Durchführen einer Wiederherstellung einer Anwendung*

Mit Hilfe des Programms zur Wiederherstellung einer Anwendung können Sie einzelne Anwendungen neu installieren. Die Neuinstallation kann Probleme bei einem nicht mehr einwandfrei laufenden Programm lösen.

So nehmen Sie die Wiederherstellung einer Anwendung vor:

- **1**Legen Sie die **letzte** CD-ROM mit der Sicherheitskopie bereit.
- **2** Schalten Sie Ihren Computer ein (nur mit angeschlossenem Netzadapter). Warten Sie, bis Windows gestartet ist und läuft.
- **3**Legen Sie die CD-ROM mit der Produkt-Sicherheitskopie in das DVD-ROM-Laufwerk ein.
- **4**Öffnen Sie das Laufwerk in **Arbeitsplatz**, und klicken Sie auf das Verzeichnis **Apps**.
- **5**Öffnen Sie das Verzeichnis für die wiederherzustellende Anwendung.
- **6**Doppelklicken Sie auf das **Setup-Programm**.
- **7**Folgen Sie den Anweisungen im **Installationsprogramm**.
- Sie müssen die letzte CD-ROM mit der Produkt-Sicherheitskopie in Windows ausführen.

Die Anwendung kann nicht von der DOS-Ebene aus ausgeführt werden.

Bei der Neuinstallation einer Anwendung gehen keine Daten auf der Festplatte verloren.

In den meisten Fällen wird empfohlen, eine Anwendung vor der Neuinstallation zu deinstallieren.

 $\blacktriangleright$ 

 $\lhd$ 

# <span id="page-113-0"></span>*Verwenden partitionierter Laufwerke*

Im Fenster **Arbeitsplatz** werden möglicherweise zwei Festplattenlaufwerke angezeigt: (C: und D:). Ihr Festplattenlaufwerk wird ab Werk mit zwei logischen Partitionen geliefert. Dies bedeutet jedoch nicht, dass Ihr Computer mit zwei physischen Festplatten ausgestattet ist.

Wenn Sie Ihren Computer in Betrieb nehmen, sind auf dem Laufwerk C: alle Dateien gespeichert, die von Windows $^\circledR$  und den anderen vorinstallierten Software-Anwendungen benötigt werden, während das Laufwerk D: leer ist. Das Laufwerk D: ist der ideale Speicherplatz für alle Ihre Dokumente und Dateien, insbesondere für große wie mit DVgate Motion aufgenommene Digitalbilder.

Sie können zwar eine Systemwiederherstellung durchführen und die Partitionseinstellungen ändern, um nur ein Laufwerk C: zur Verfügung zu haben. Diese Option wird für die Verwendung von Videobearbeitungsanwendungen wie DVgate jedoch nicht empfohlen.

Für die Optimierung der Datenspeicherung verwenden Sie das Laufwerk C:, zum Installieren neuer Anwendungen. Zum Speichern Ihrer Dokumente und Dateien verwenden Sie das Laufwerk D: . Dadurch vermeiden Sie den Verlust Ihrer Daten, wenn Sie eine Systemwiederherstellung durchführen müssen.

Versuchen Sie nur dann Partitionen hinzuzufügen, zu löschen oder ihre Größe zu ändern, wenn dies unbedingt erforderlich ist. Durch die Veränderung der Partitionseinstellungen werden möglicherweise alle Ihre Dateien auf der Festplatte gelöscht.

Wenn Sie eine Systemwiederherstellung durchführen müssen, jedoch die auf Ihrer Festplatte gespeicherten Daten nicht verlieren möchten, kopieren Sie diese Daten auf das Laufwerk D:. Bei der Systemwiederherstellung wählen Sie die Option zur Beibehaltung der aktuellen Partitionsinformationen aus. Dadurch bleibt Ihr Laufwerk D: nach der Systemwiederherstellung unverändert erhalten.

Wenn Sie die Größe Ihrer Partitionen ändern möchten, so ist dies im Rahmen einer Systemwiederherstellung möglich. Beachten Sie hierbei jedoch unbedingt, dass alle Daten auf Ihrer Festplatte gelöscht werden. Wenn Sie die vorhandenen Dateien erhalten möchten, achten Sie darauf, vor der Durchführung der Systemwiederherstellung eine Datensicherung durchzuführen.